# Welcome to DSK Direct!

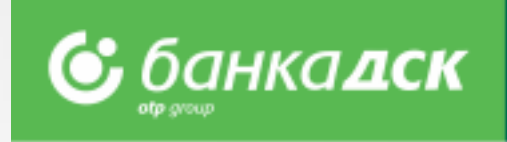

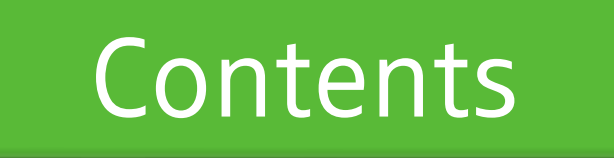

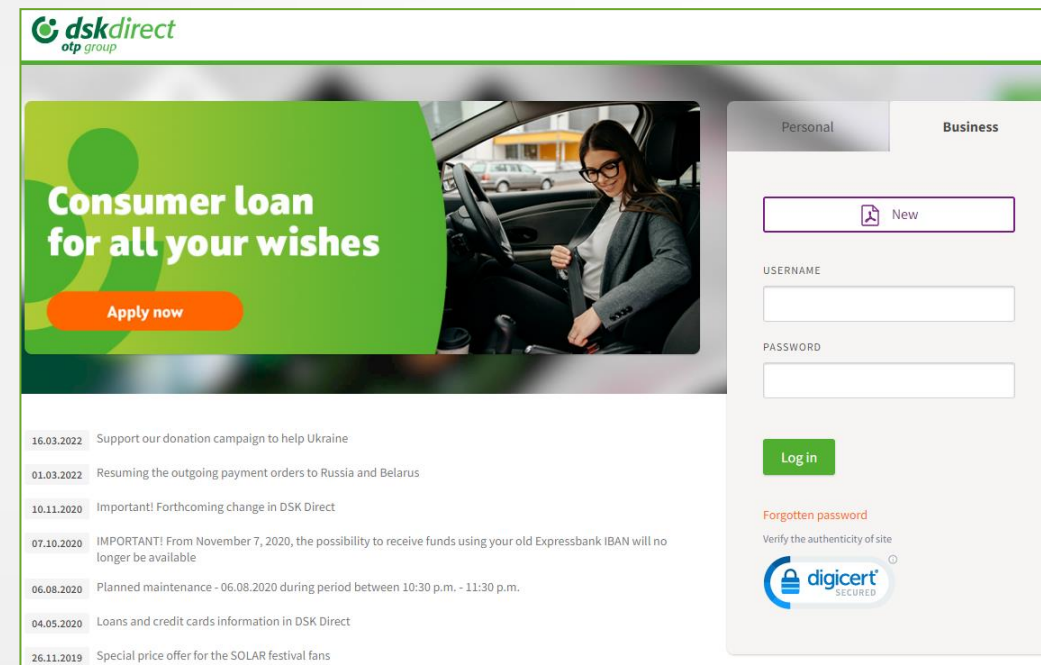

- First steps [overview of elements and structure](#page-1-0)
- Reports [account balance and transactions ;](#page-2-0) [filters and](#page-3-0) [statements](#page-3-0); [POS Subscription Management](#page-4-0); [POS reports](#page-5-0)
- Payments [payments types and file formats;](#page-7-0) [Single and](#page-8-0) [packet/mass payments](#page-8-0); [signing and ordering of payments](#page-9-0); [sorting, calculation and search](#page-10-0)
- [Packet payment by file upload -](#page-11-0) description of fields and [possible options;](#page-11-0) [Payments over 30 000 BGN](#page-12-0)
- [Foreign currency payment](#page-13-0)
- [Direct Debit](#page-16-0)
- Salary by file upload
- Salary by list of employees
- Employees [create and manage a list, filters](#page-19-0)
- [Save templates and beneficiaries](#page-21-0)
- Loans [Bank Guarantees and Letters of Credit](#page-27-0)
- Bill payments [utilities and taxes](#page-22-0)
- **[Current accounts requests](#page-32-0)**
- [Loan request](#page-43-0)
- [New-loans requests](#page-54-0)
- [Cards menu](#page-23-0)
- **[Declarations](#page-56-0)**
- **[Notifications](#page-65-0)**
- **[Settings](#page-66-0)**
- [User rights Menu](#page-67-0)  Access
- [Change users' data](#page-71-0)
- [Management of user rights](#page-72-0)

### <span id="page-1-0"></span>**First steps** Overview of system elements

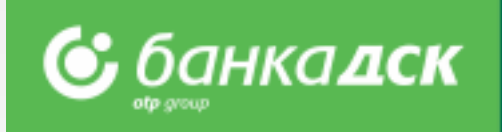

- ➢ After you log in DSK Direct for the first time, you must **change your password**
- ➢ Activate your **signing method** through the Settings menu
- ➢ **Customize your screen** to meet your needs

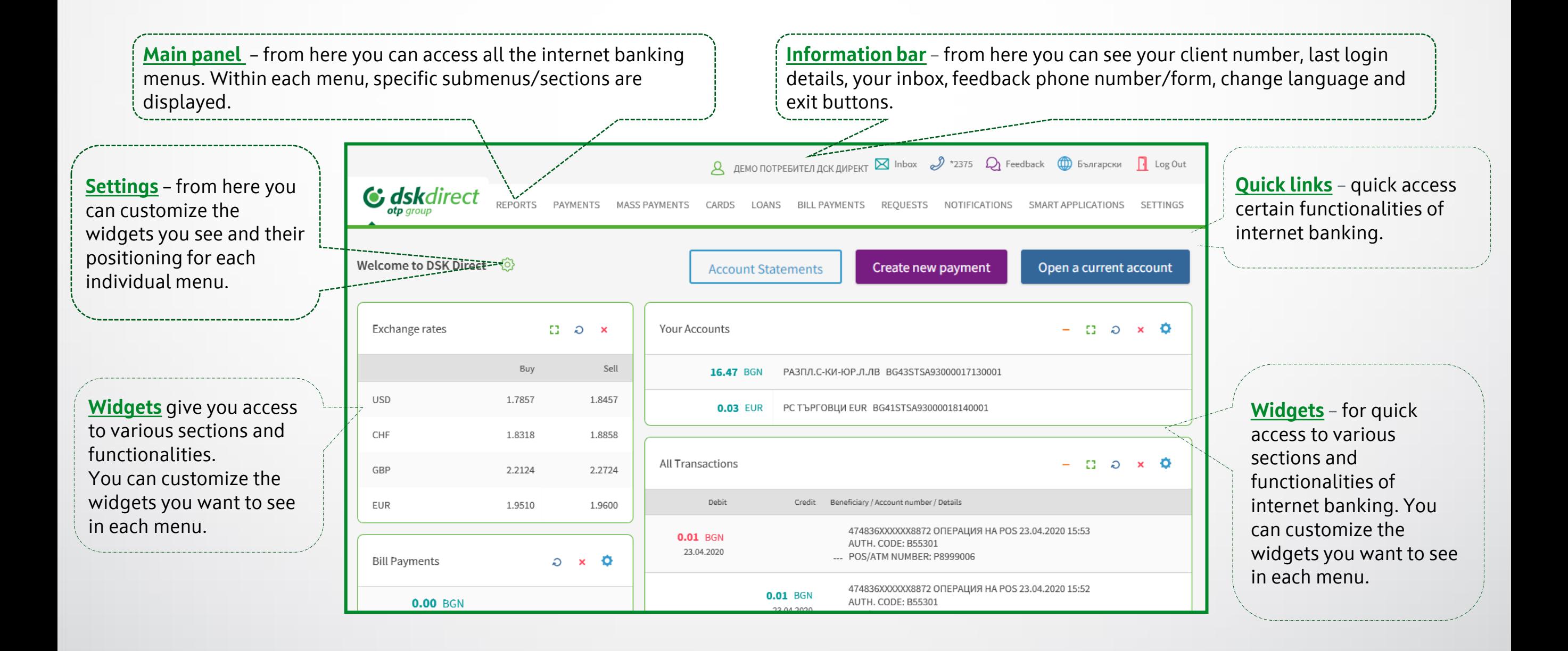

### <span id="page-2-0"></span>**Reports** Account Balance and Transactions

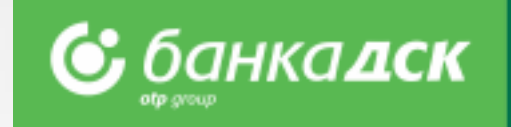

**Menu structure** – each menu in DSK Direct contains thematic sections to access various functionalities.

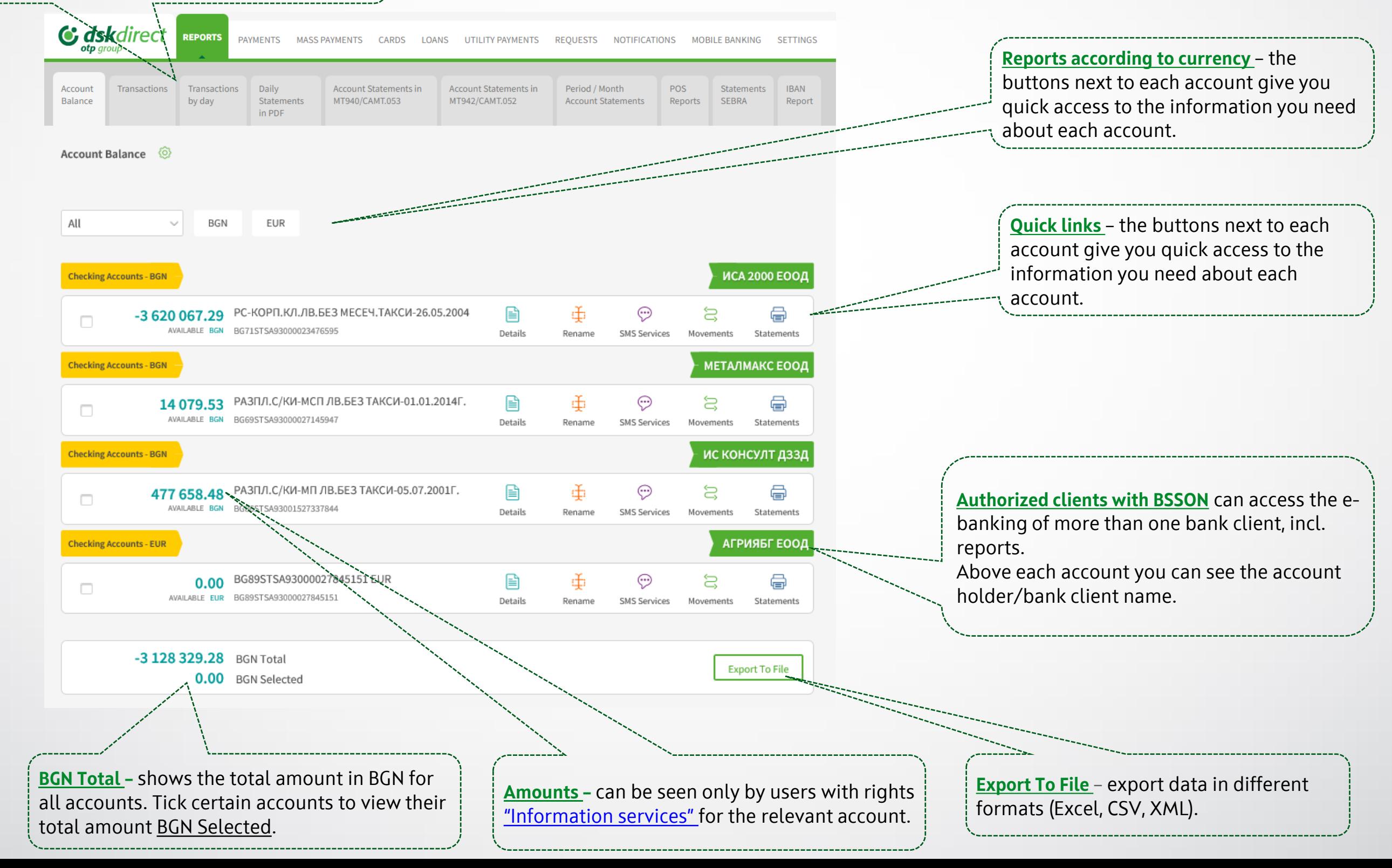

### <span id="page-3-0"></span>**Reports** Filters and Statements

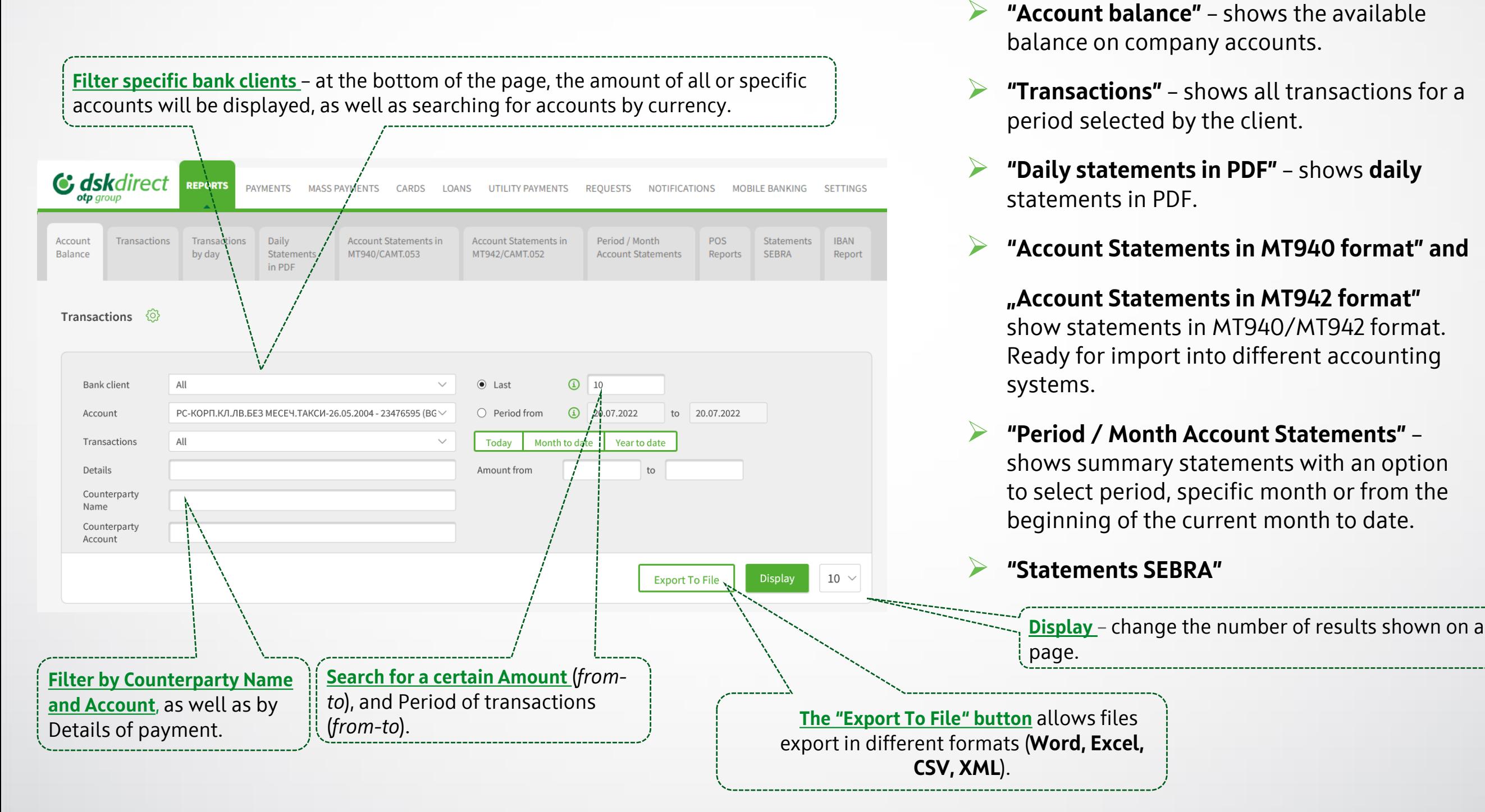

#### **NB! User without right "Information services" cannot see amounts in the accounts.** Additional information, [here.](#page-69-0)

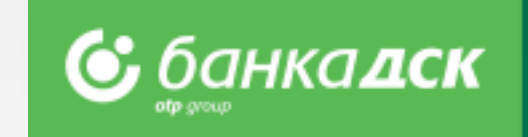

**Sections in the Reports menu:**

### <span id="page-4-0"></span>**Reports** POS Subscription Management

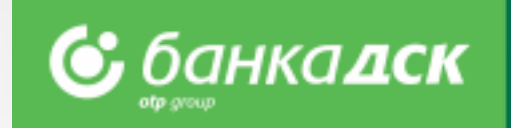

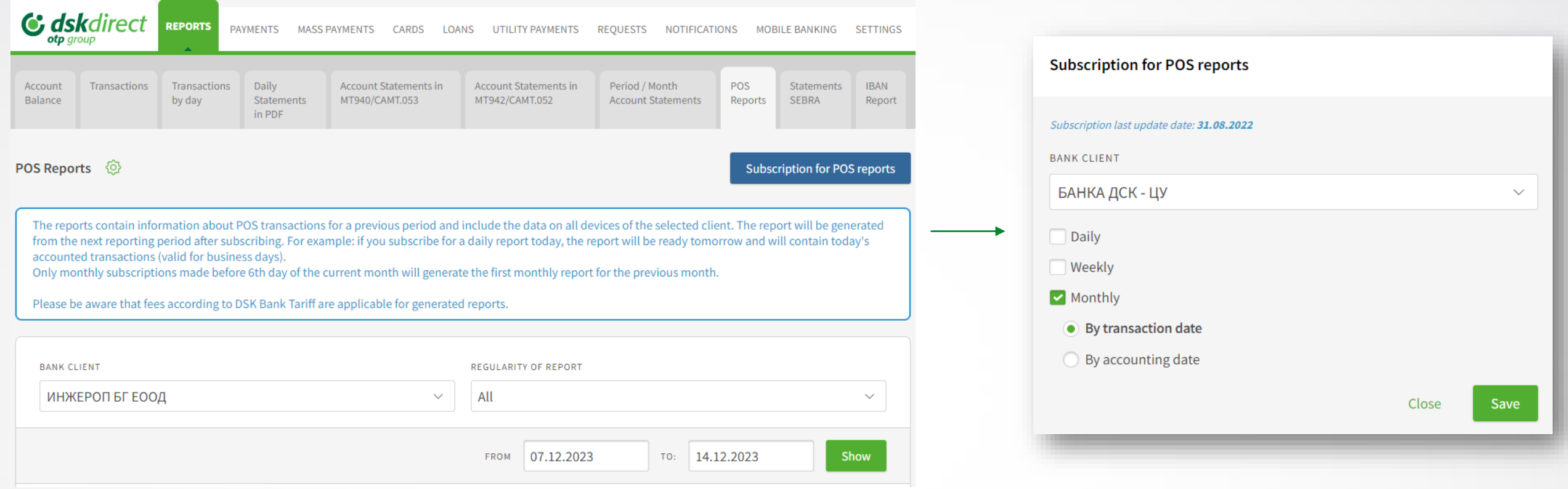

#### ➢ **Subscribing**

Click the button **Subscription for POS reports** and a window will pop up to select daily, weekly or monthly subscription.

Select one or more options (by ticking the checkboxes), then click **Save.** You can change this at any time.

**NB!** The report will be generated from the next reporting period after subscribing, for example: if you subscribe for a daily report today, the report will be ready tomorrow and will contain today's transactions.

#### **The monthly reports are 2 types (and are received by the 5th day):**

- By transaction date the report contains the transactions made during the requested month
- By accounting date the report contains the accounted transactions during the requested month

**NB!** You will receive the first monthly report for the previous month only if subscribed before the 6<sup>th</sup> day of the month.

#### \*The fees applicable for all reports are to be found in the Bank Tariff.

### <span id="page-5-0"></span>**Reports** Unsubscribing for POS reports

#### ➢ **Unsubscribing**

If you want to unsubscribe, untick the relevant checkbox and click **Save.** 

#### **NB!**

The subscription will be deactivated immediately, i.e. if you subscribed for a certain report on 1<sup>st</sup> day of the month, and decide to unsubscribe on 20<sup>th</sup> (untick the relevant checkbox), then please have in mind that a report for this period  $(1<sup>st</sup> - 20<sup>th</sup>)$  will not be generated.

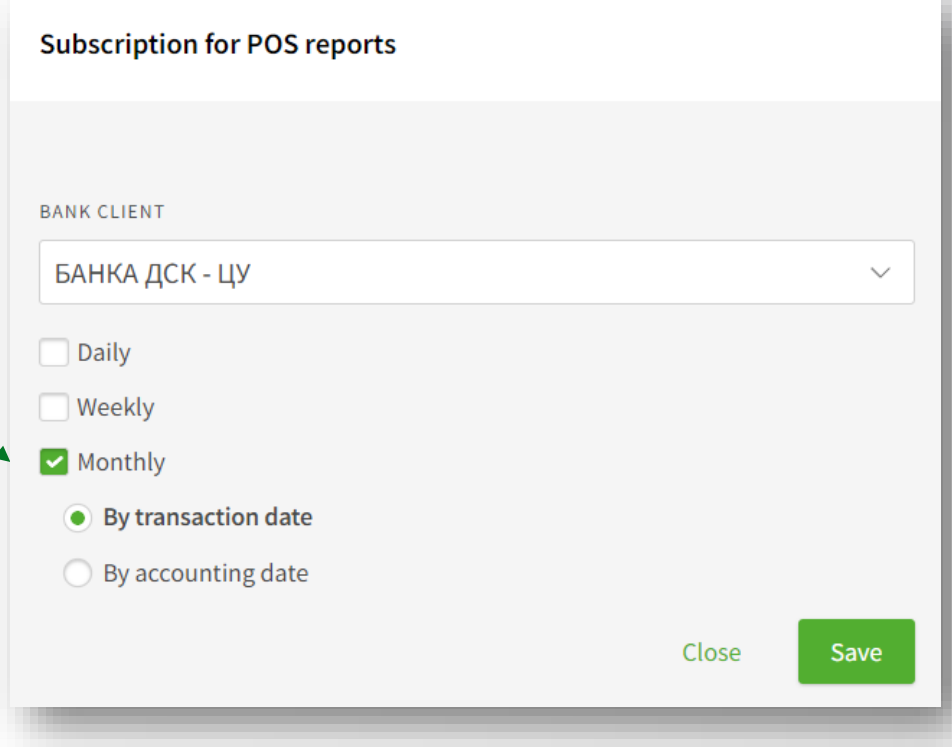

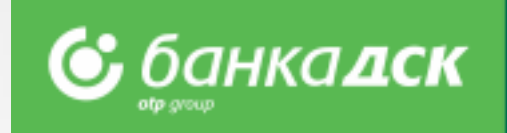

### **Reports** POS reports

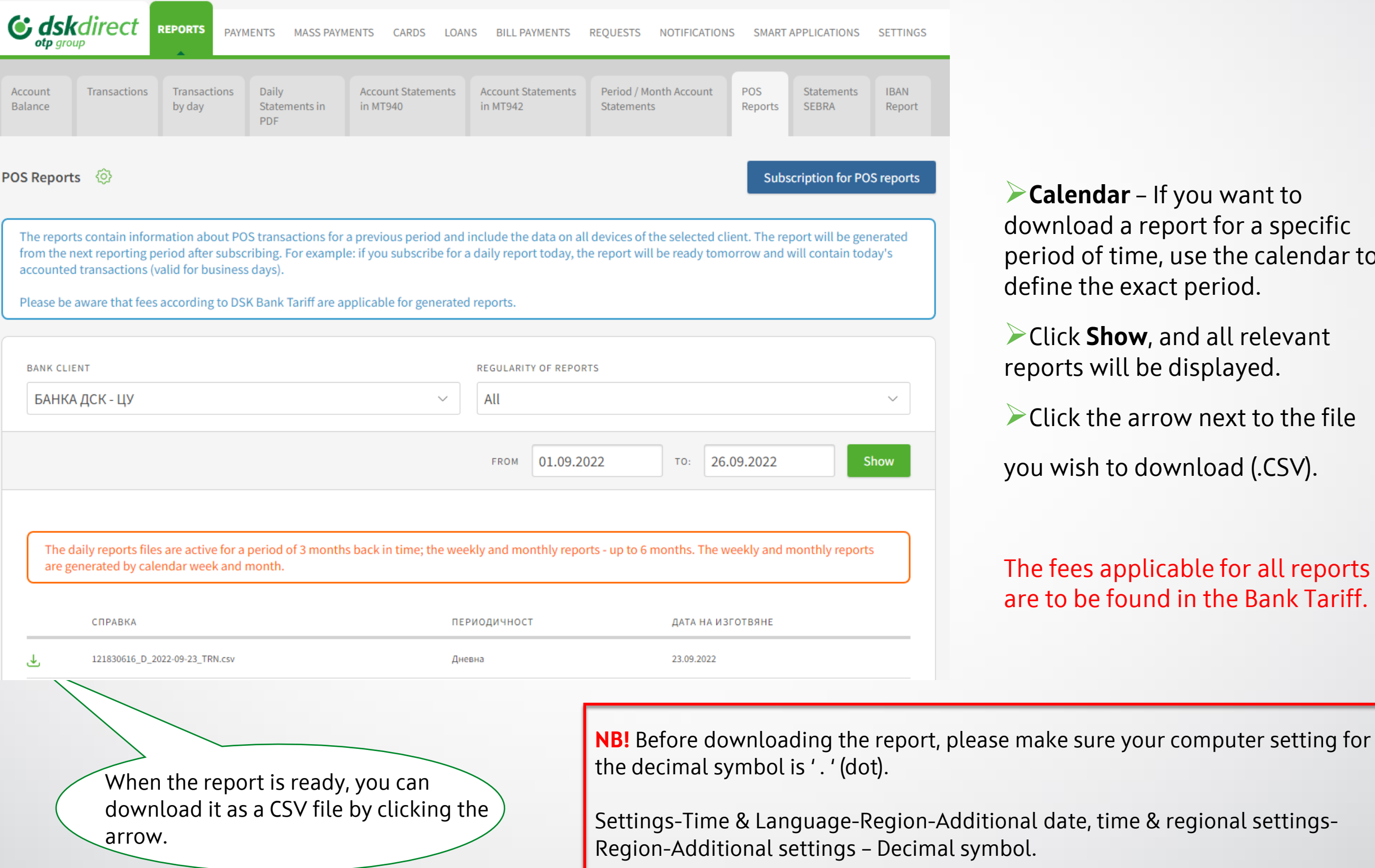

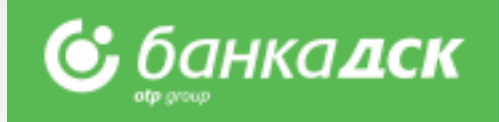

➢**Calendar** – If you want to download a report for a specific period of time, use the calendar to define the exact period.

➢Click **Show**, and all relevant reports will be displayed.

➢Click the arrow next to the file

you wish to download (.CSV).

#### The fees applicable for all reports are to be found in the Bank Tariff.

### <span id="page-7-0"></span>**Payments** Payment types and file formats

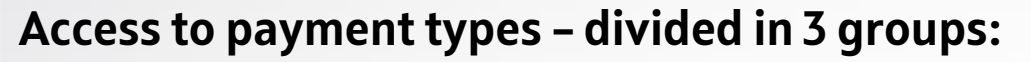

- ➢ **Payments**  for payments by filling in a form.
	- **Extep by step payment** ordering a payment without the need to select its type in advance
- ➢ **Packet payments**  for batch/mass transfers through files in various formats, as well as for salaries through files and employee lists. **The supported file formats are**: **ZAPDEP, МТ100, МТ100SEPA, МТ101, МТ103, МТ103BUDJ, XML, CSV and PAIN.001**
	- **Packet payments by file upload** there are detailed descriptions about the files allowed for mass payments in BGN and currency **(МТ103; МТ101; МТ100; MT104)**
- ➢ **Other** for other specific types of payments.

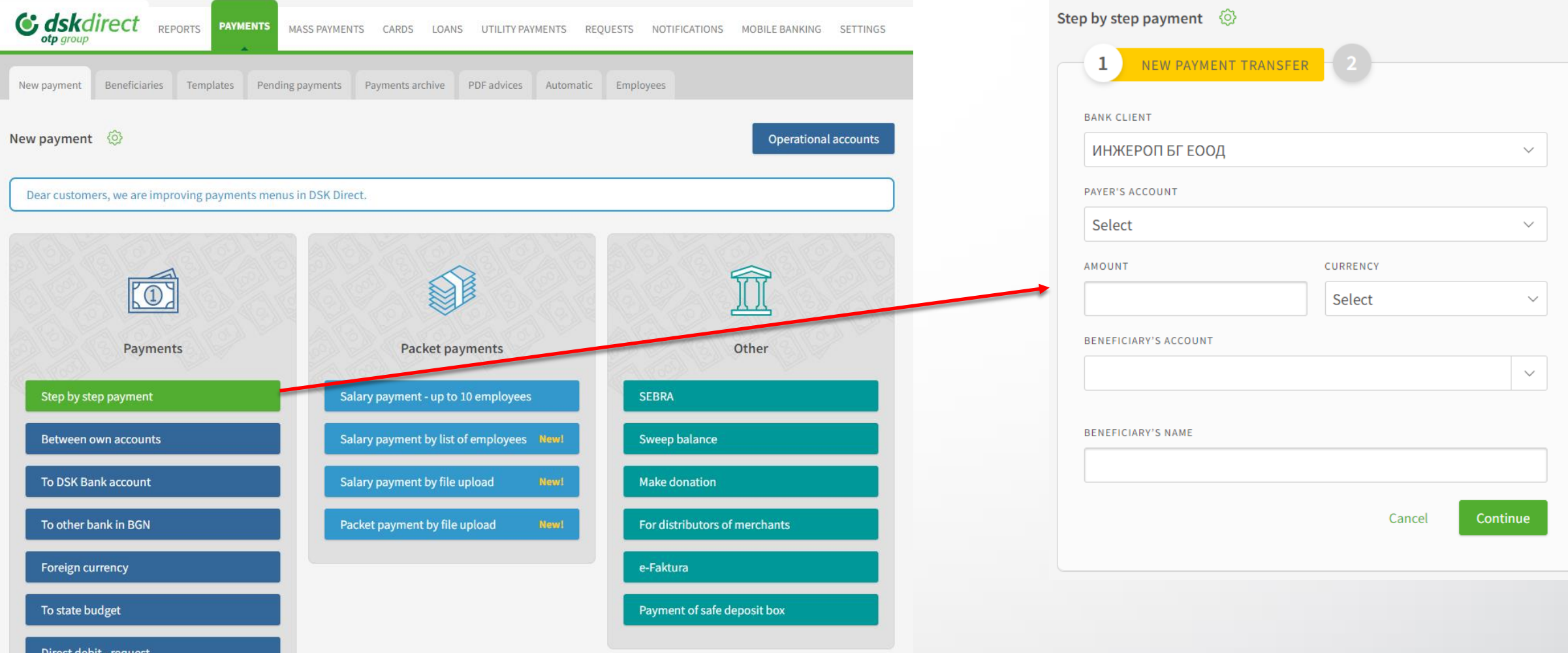

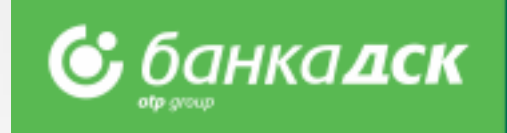

### <span id="page-8-0"></span>**Payments** Single and packet/mass payments

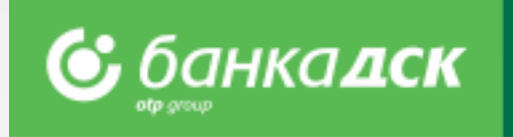

#### **Payments:**

- ➢ **Step by step payment –** based on the entered amount and currency of the transfer, accounts of the originator and recipient in the first step, on the second, the corresponding existing form is loaded with the already entered information transferred. On the next step, you will be redirected to the existing form and it remains to fill in a reason, choose through which system to be fulfilled (for example Blink, BISERA, Rings), sign it and send it.
- ➢ **Between own accounts –** to transfer funds between own accounts with DSK Bank (as of May 2023 you can transfer funds between own accounts without method of signing - SMS or mToken). Also used for purchase and sale of foreign currency.
- ➢ **To DSK Bank account –** to order transfers to accounts with DSK Bank
- ➢ **To other bank in BGN**  to order transfers in BGN to another bank in Bulgaria
- ➢ **Foreign currency**  to order a currency transfer to another bank in Bulgaria or abroad
- ➢ **To state budget**  to order transfers to state budget entities

There is an option for periodic transfer for all single payments.

#### **Packet payments:**

- ➢ **Salary payment – up to 10 employees –** to order salary payments to a list of employees, through a single transfer.
- ➢ **Salary payment by list of employees –** to order salary payments to a list of employees already added to "Employees" section in "Transfers" menu.
- ➢ **Salary payment by file upload –** to order salary payments through a file in **ZAPDEP** format**.**
- ➢ **Packet payment by file upload –** to order batch/mass payments through files in various formats. With flexible batch edit options and various payer accounts in the batch.
- ➢ **Request for Direct Debit**

#### **Other:**

➢ For payments through SEBRA, donations, е-Faktura, for merchant distributors and Sweep balance.

### <span id="page-9-0"></span>**Payments** Signing and sending of payments

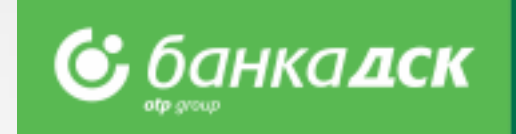

- ➢ **The pending payments** tab opens by default when you access the "**Payments"** menu
- ➢ It is used for **confirmation of payments**  contains all saved payments that are not signed and sent yet
- ➢ You can filter by bank client (for **SingleSignOn** users), order type and channel, date and period

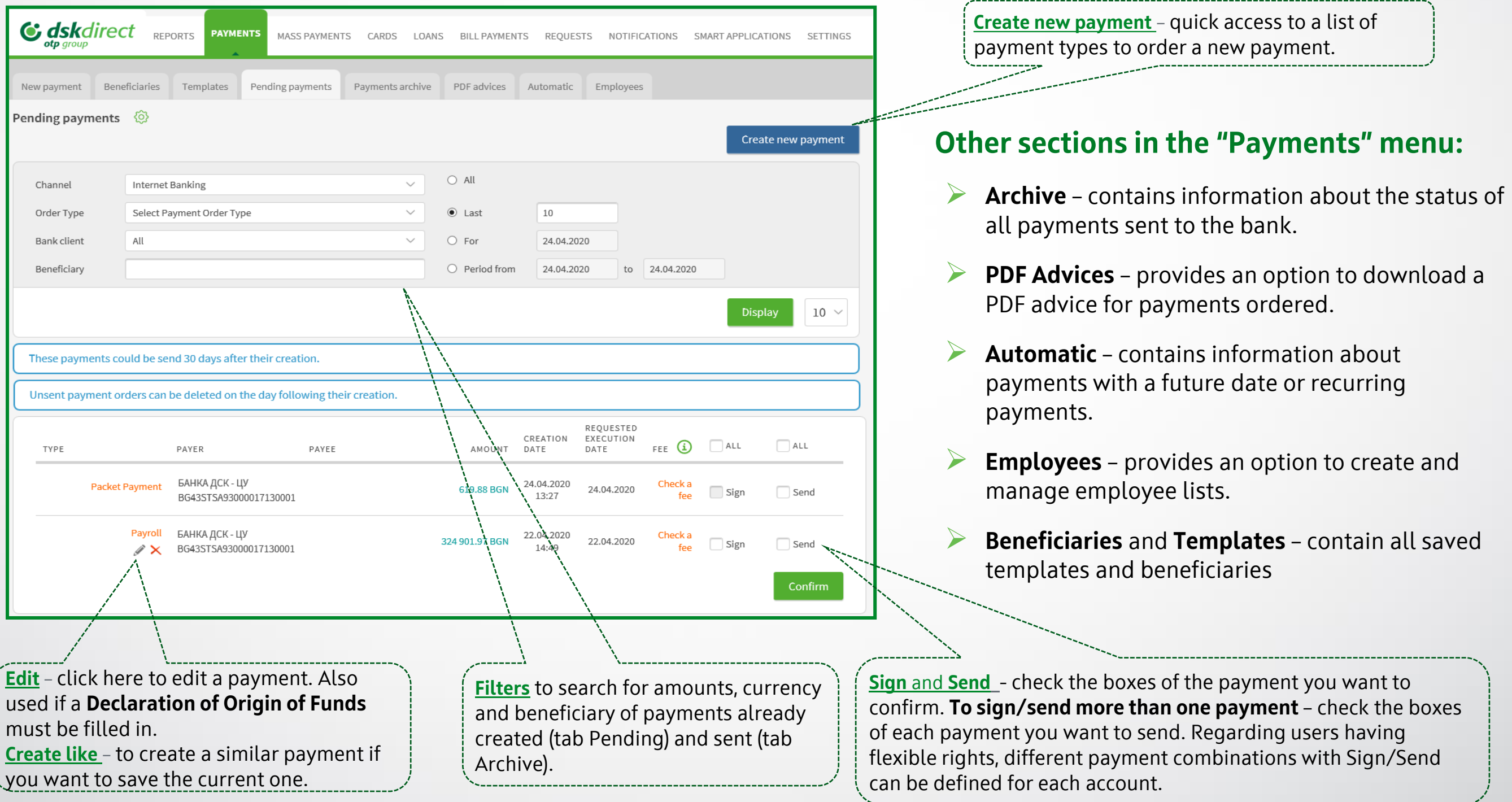

### <span id="page-10-0"></span>**Payments** Sorting, calculation and search

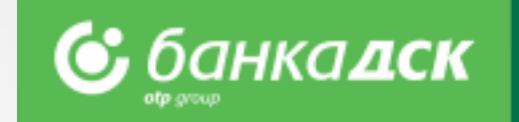

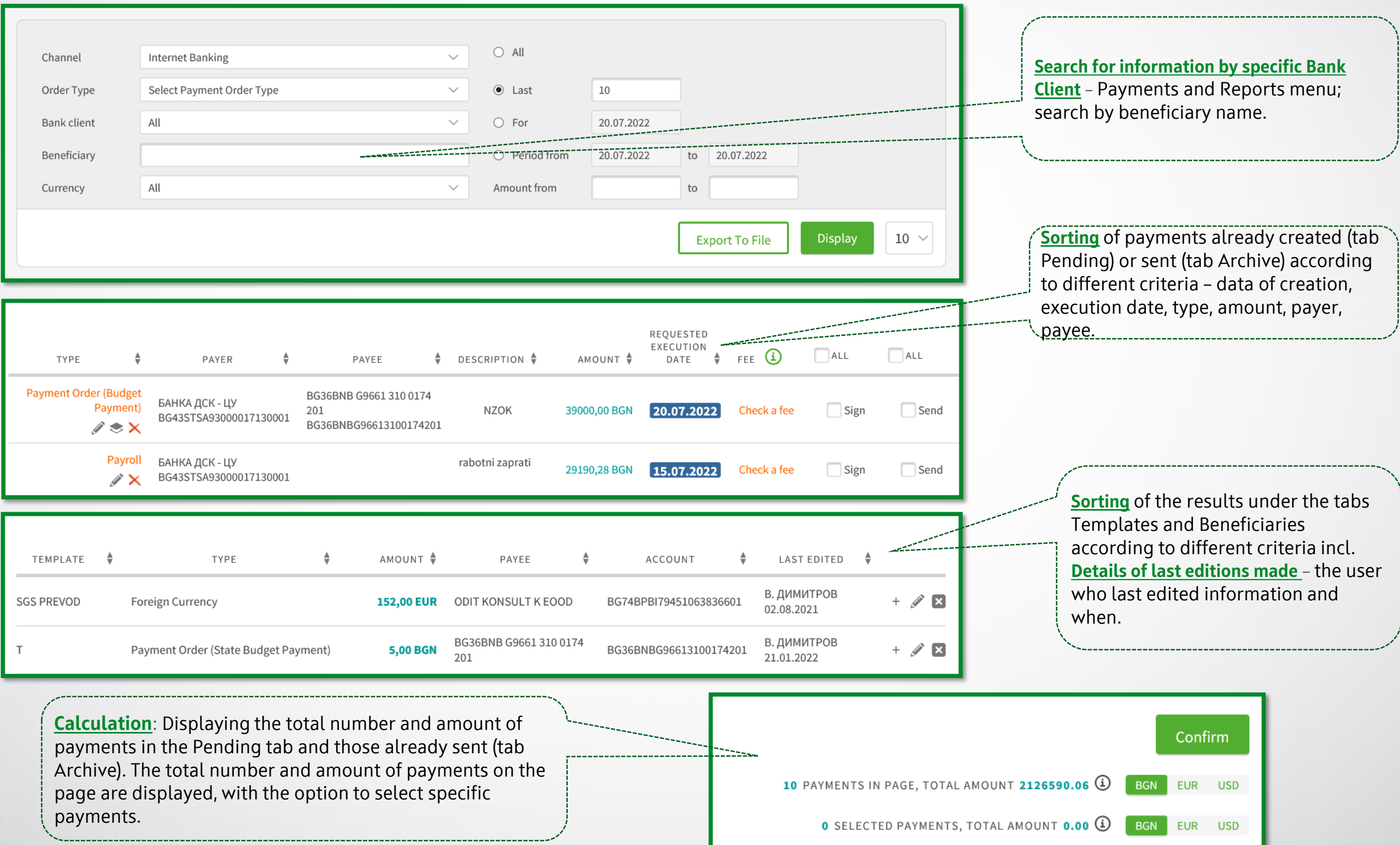

### <span id="page-11-0"></span>**Packet payment by file** Description of fields and possible options

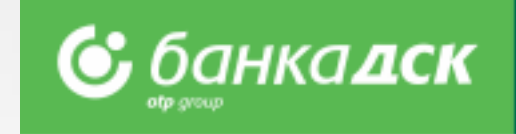

- ➢ Select a **file to upload, type of payment and file format**
- ➢ Select options **expand payments**, **requested execution date**
- ➢ After saving the payment, visit **Pending payments** section to sign and send it

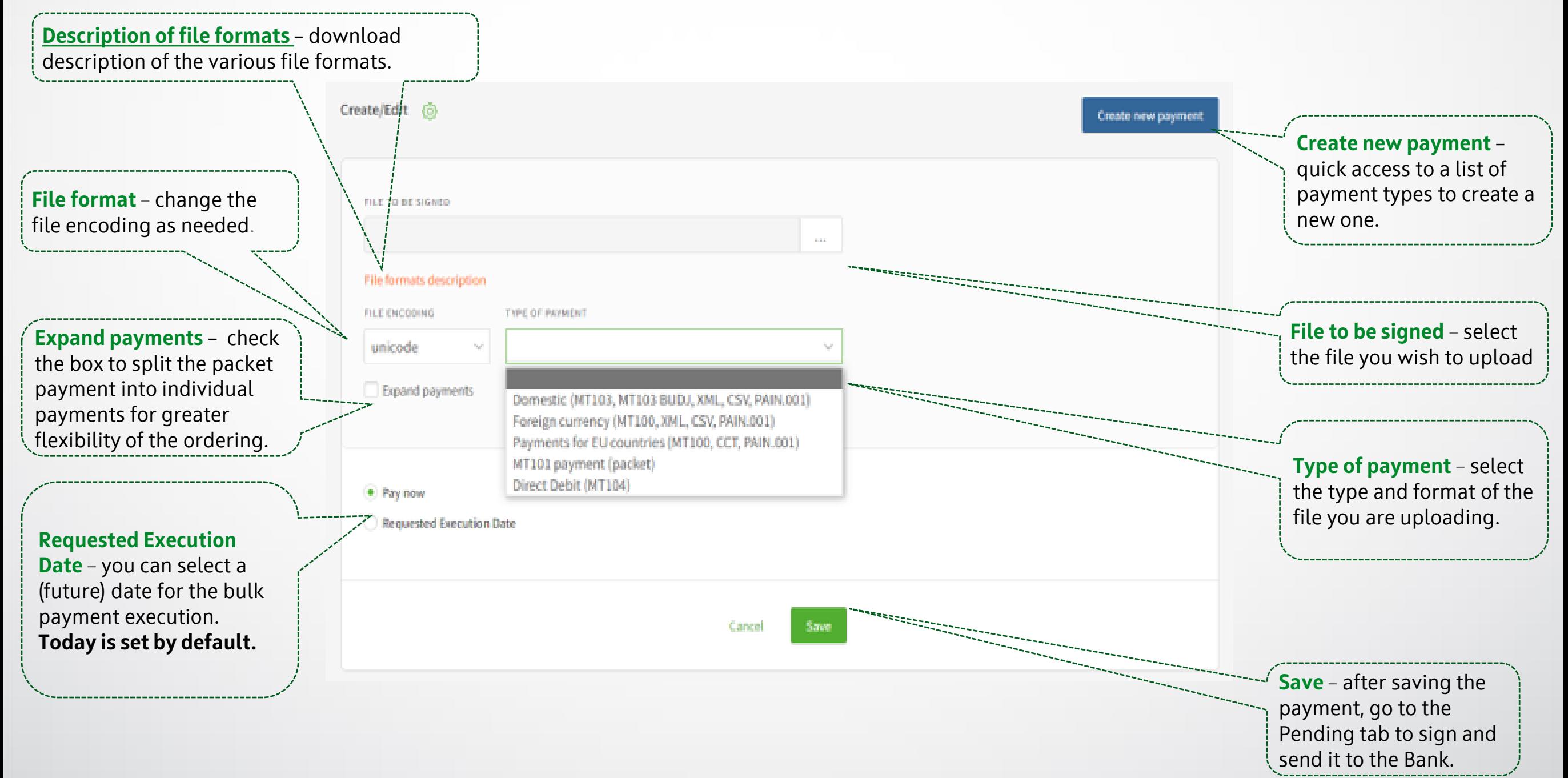

### <span id="page-12-0"></span>**Packet payment by file** Payments over 30 000 BGN

➢ **Step 1** – When ordering a payment for an amount equal to or more than 30 000 BGN (or its equivalent in another currency), **a Declaration from the Measures Against Money Laundering Act** must be submitted too.

**&** банка**дск** 

From the Pending payments tab click the pencil icon below the packet payment.

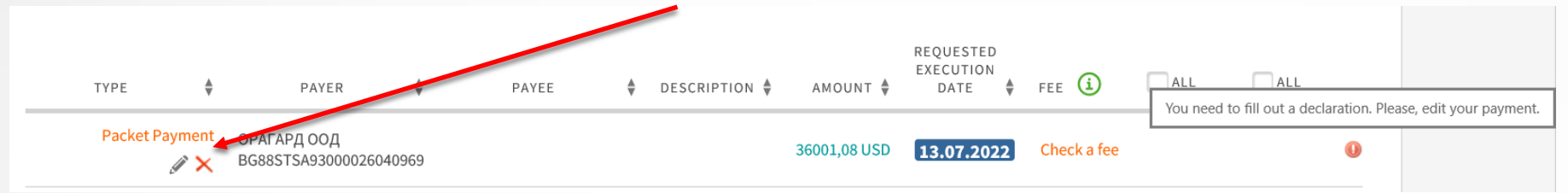

➢ **Step 2** – All individual payments included in the packet payment will be displayed on screen. For each payment **over** 30 000 BGN marked

with  $\Box$  - you have to fill in the declaration mentioned above. Click the pencil icon next to the payment in order to open the declaration

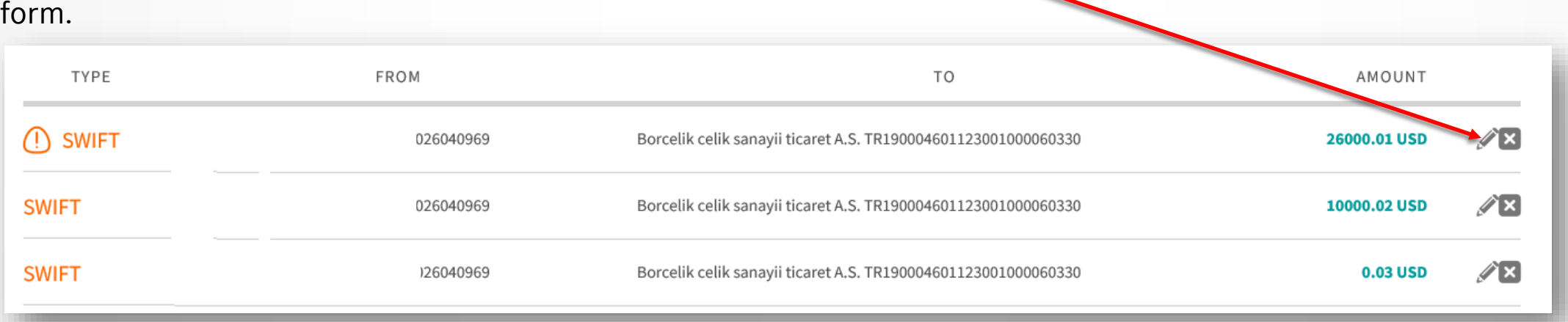

➢ **Step 3** – Type in the payer and fill in the declaration in order to send the payment.

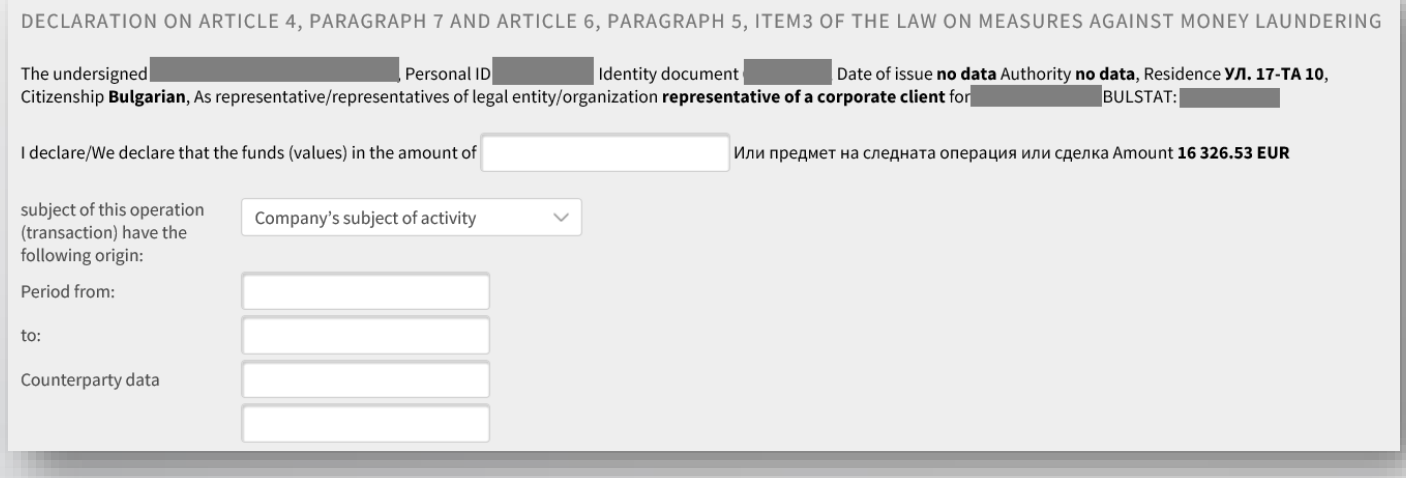

### <span id="page-13-0"></span>**Foreign currency payment** Filling in Declaration under article 66, para. 2 from MMLA

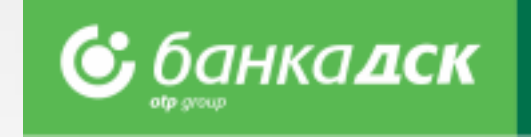

➢ **Step 1** – When making a payment in foreign currency (Payments menu > New payment > Foreign currency), fill in the form details for payer and beneficiary, as well as the fields related to the **Declaration under art. 66** from the **Measures Against Money Laundering Act.**

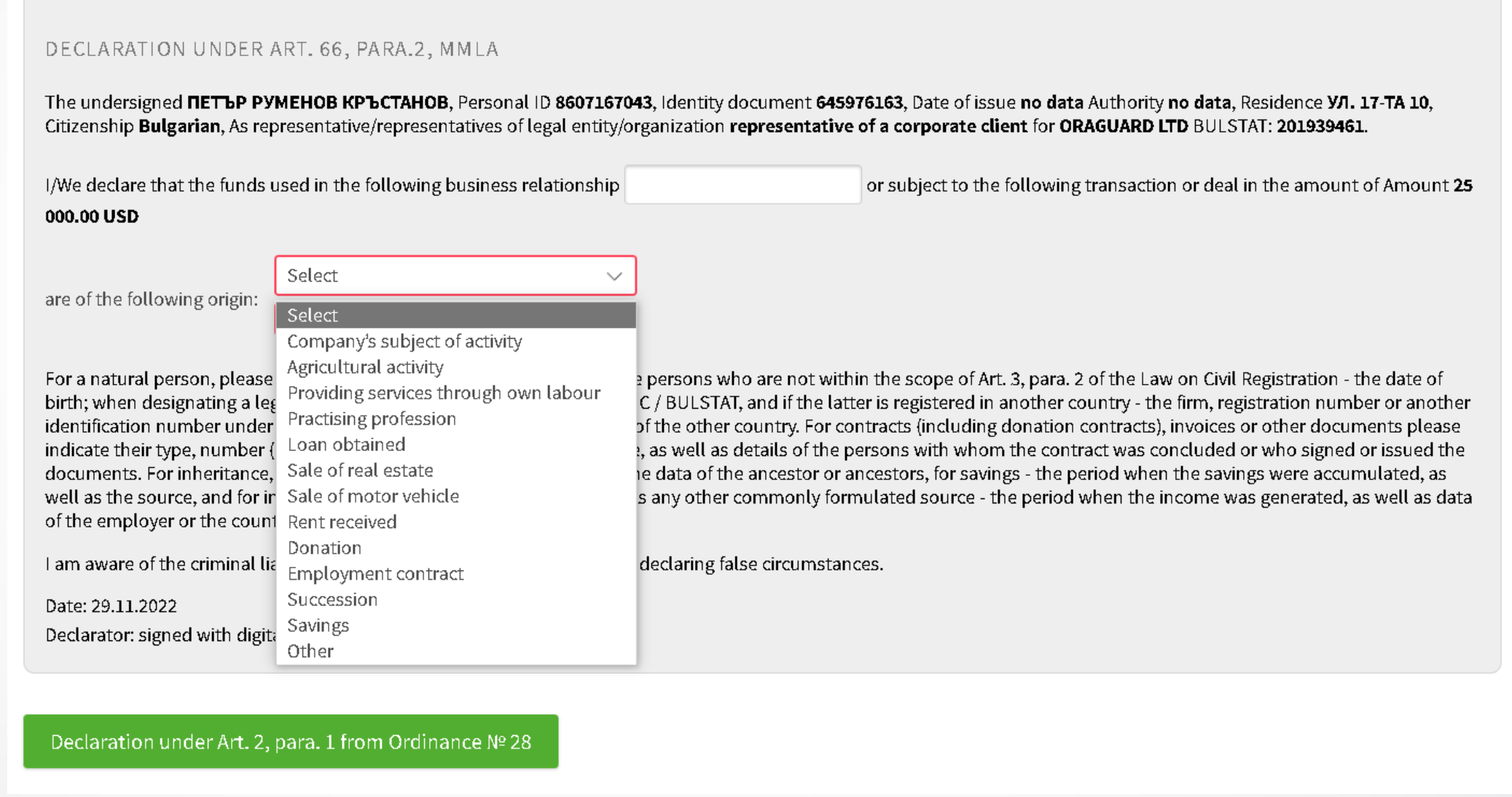

➢ **Step 2** – You will also see a green button to fill in the **Declaration under art. 2 from Ordinance 28** of the Bulgarian National Bank. Click on it

to open the declaration in a new window, see the next slide /[slide 15/](#page-14-0).

### <span id="page-14-0"></span>**Foreign currency payment** Filling in Declaration under art. 2, para. 1

from Ordinance No. 28

➢ **Step 3** – Fill in the declaration. You can add new lines

and/or files. You can add up to 15 files in these formats:

#### **.pdf, .jpg, .jpeg**

**NB!** You have to upload a document under items 2

or 2.1 and/or 2.2.

➢ **Step 4** – When ready, click **Save.**

Successfully saved declaration under Art. 2, para. 1 from Ordinance № 28 Close

- ➢ **Step 5**  Return to the payment and select one of the buttons:
- **Save** save the payment (the Pending Payments tab) and send it and/or edit later (see slide 16)
- **Pay** sign and send the payment now

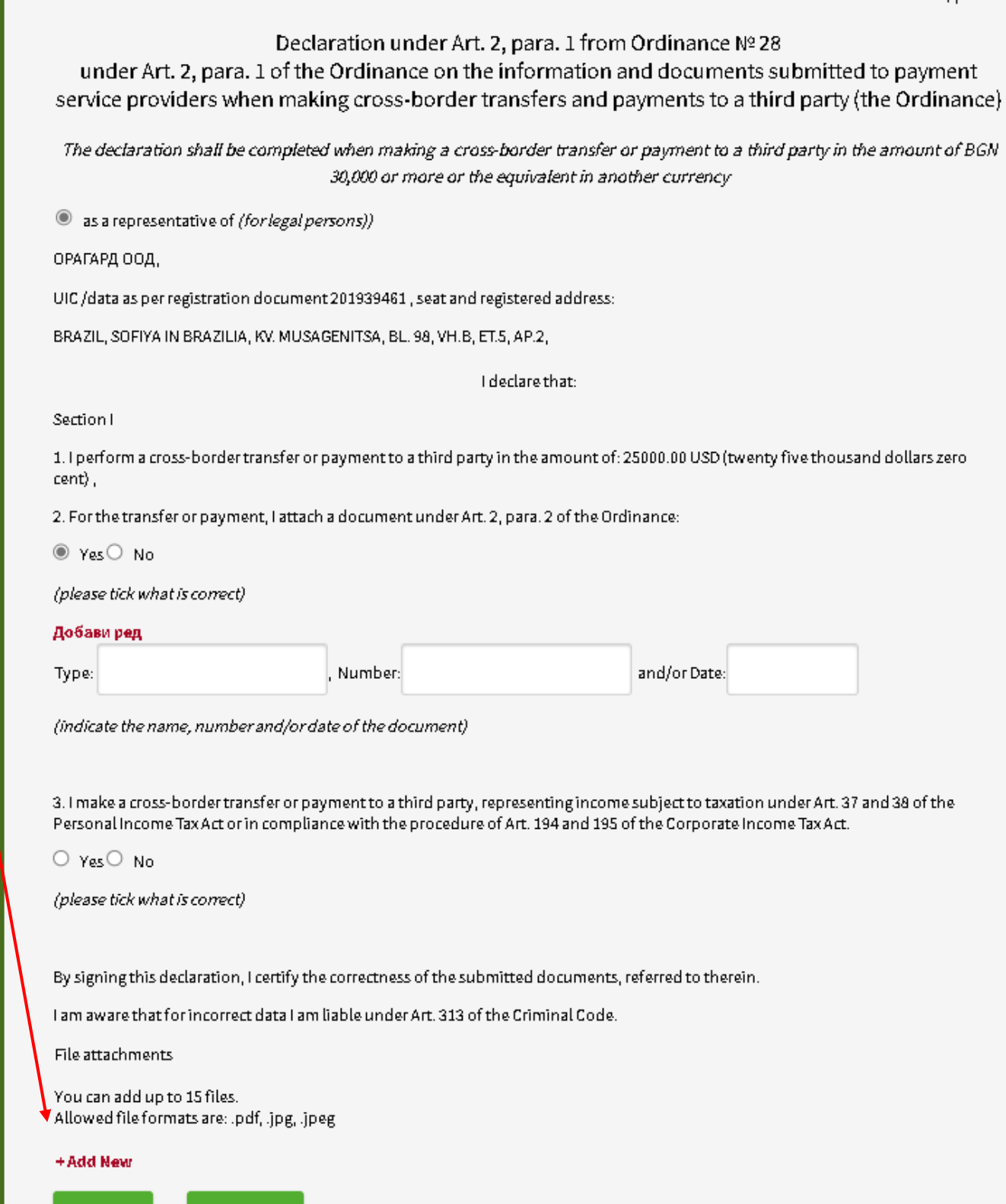

Cancel

Save

Schedule to art. 2, para 1

### **Foreign currency payment** Filling in Declaration under art. 2, para. 1, Ordinance No. 28

If you want to edit the details of the payment or declaration,

go to the Payments menu > the Pending payments tab.

Find the transfer and click the pencil icon to edit different fields.

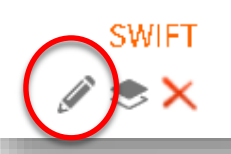

ORAGUARD LTD BG23STSA93000025379629

Vicky Dimitrova

TR190004601123001000060330

Internatioanl 25000,00 US transfer

Click on SWIFT to take a look at the payment order as well as the declarations you have filled in. Click the relevant button to **download** or **print** it.

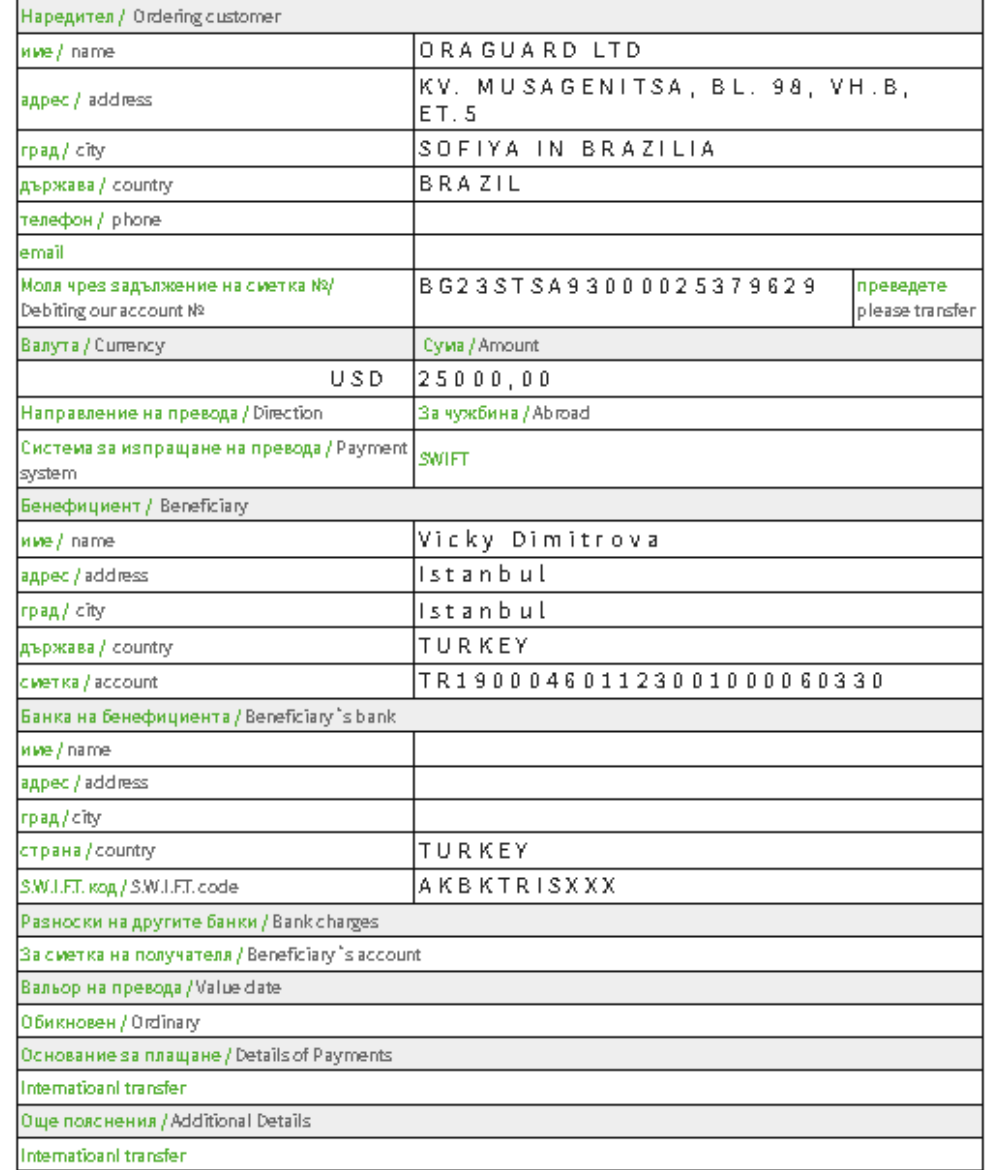

Декларация по чл.4, ал.7 и по чл.6, ал.5 т.3 от ЗМИП и по чл. 10, ал. 2 ППЗМИП, както и при наличие на обстоятелство по чл. 5а, ал. 1 ЗМИП във вр. чл. 8а, ал. 14, т. 2 ППЗМИП. Declaration in accordance Regulation for the Implementation of the Measures Against Money Laundering Act (art.4, p.7 and art.6, p.5)

Execute Date:

Декларация по чл.2 ал.1 от Наредба № 28

Channel: E-Banking

**Print** 

Payment is not fulfilled!

Download Close

**NB!** When making a packet payment (go to the Payments menu > the Packet payment by file Upload tab) to countries outside the EU, you will have to fill in

the declarations for each payment from the packet as described above.

# <span id="page-16-0"></span>**Direct Debit**

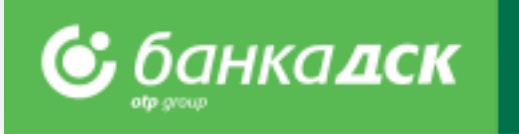

#### **You can start the request for Direct Debit from the**  Order/request for Direct debit (6) Load template Create new payment **PAYMENTS menu > New payment > Direct Debit - Request.**  Payer's name  $\checkmark$ Fill in the form : IBAN of the payer ➢ Payer's Name and IBAN **BIC** ➢ Receiving Account Receiving account ➢ Details (mandatory field) ➢ Additional Details (mandatory field) Details ➢ Amount **Additional Details** Amount  $0.00$ **BGN** Tick this checkbox if you want to save this · Pay now Requested Execution Date order/request for direct debit as a template for future use. Save as template V Visible for all authorised persons You can cancel, save or send the request for direct debit by clicking the relevant button: - **Cancel**  $\Box$ SAVE AS beneficiary - **Save** - **Pay** V Visible for all authorised persons After signing and sending the request for direct debit to the Bank, you can track its status in the Archive tab.Pay Cancel Save

# **Request for Direct Debit (BGN)**

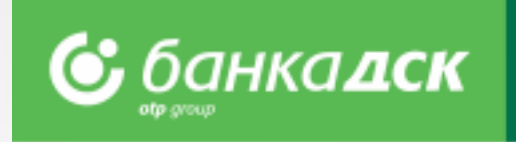

The functionality allows business clients using DSK Direct to make an **online request for Direct Debit** to various payers – contractors.

#### **The main benefits are the following:**

- ➢ Making a single request/order for Direct Debit as well as exporting bundle/ multi-row request for multiple requests for direct debit from the **menu Payments>Packet payment by file upload**;
- ➢ Possibility for Direct Debit order towards payers as to clients of DSK Bank, as well to payers with accounts at other banks;
- ➢ DSK Bank executes the respective interbank payments on Direct Debit requests by crediting directly the client's account with DSK Bank with the relevant amount debiting the payer's account with DSK Bank; and forwards Direct Debit request for payments to payers with accounts at other banks.

#### **Other benefits :**

- An additional channel for the Business Client for collecting regular receivables from its payers;
- Automatic reconciliation and tracking of receipts through specialized reports which can be integrated and loaded into the client's accounting system /МТ940 format/;
- Saving Payers and requests for Direct Debit as templates, to make future requests much easier.

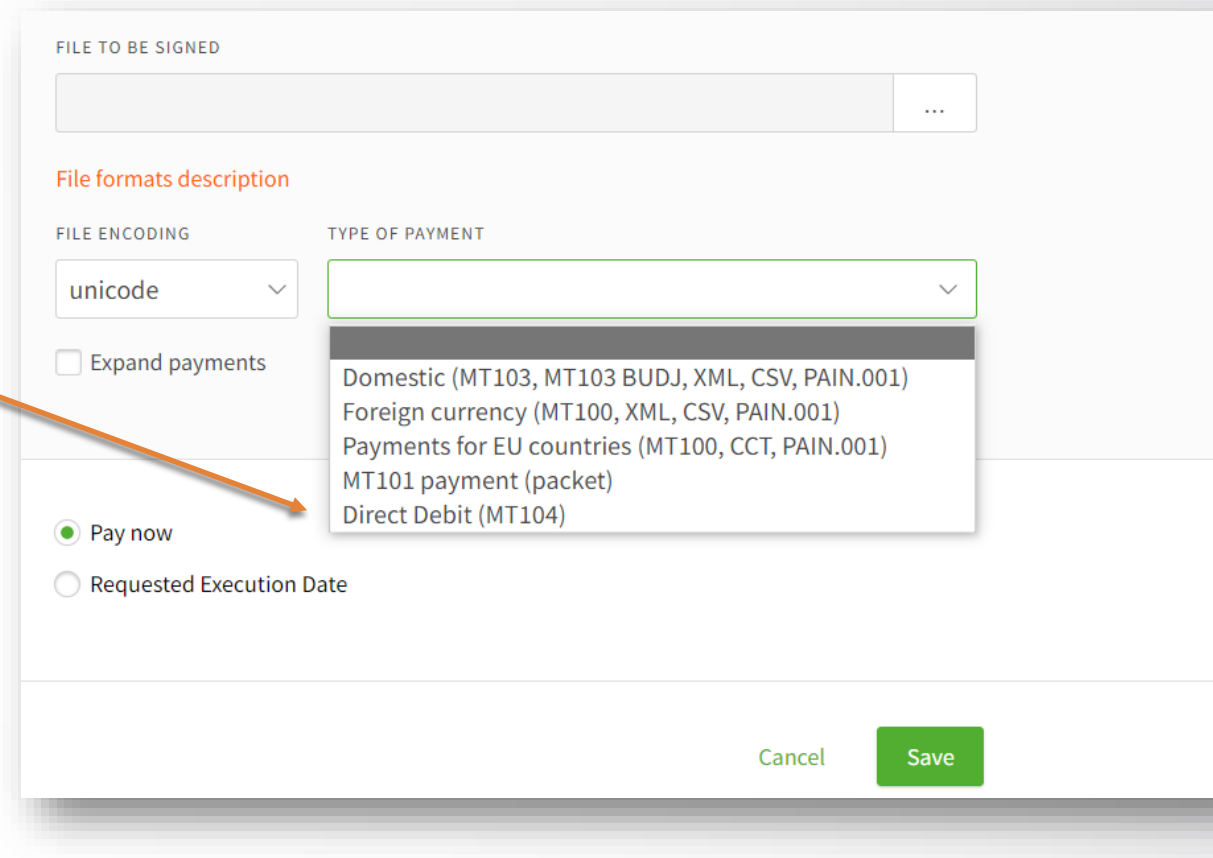

### <span id="page-18-0"></span>**Salary by file upload** Payment of salaries through ZapDep, CSV, XML file

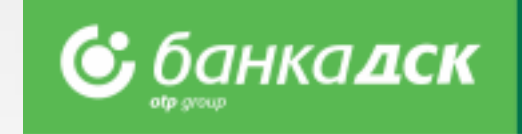

- ➢ Select the **account** from which the payment will be made
- ➢ Select **file to upload, file format** and **type** and **period/month** which the payment refers to

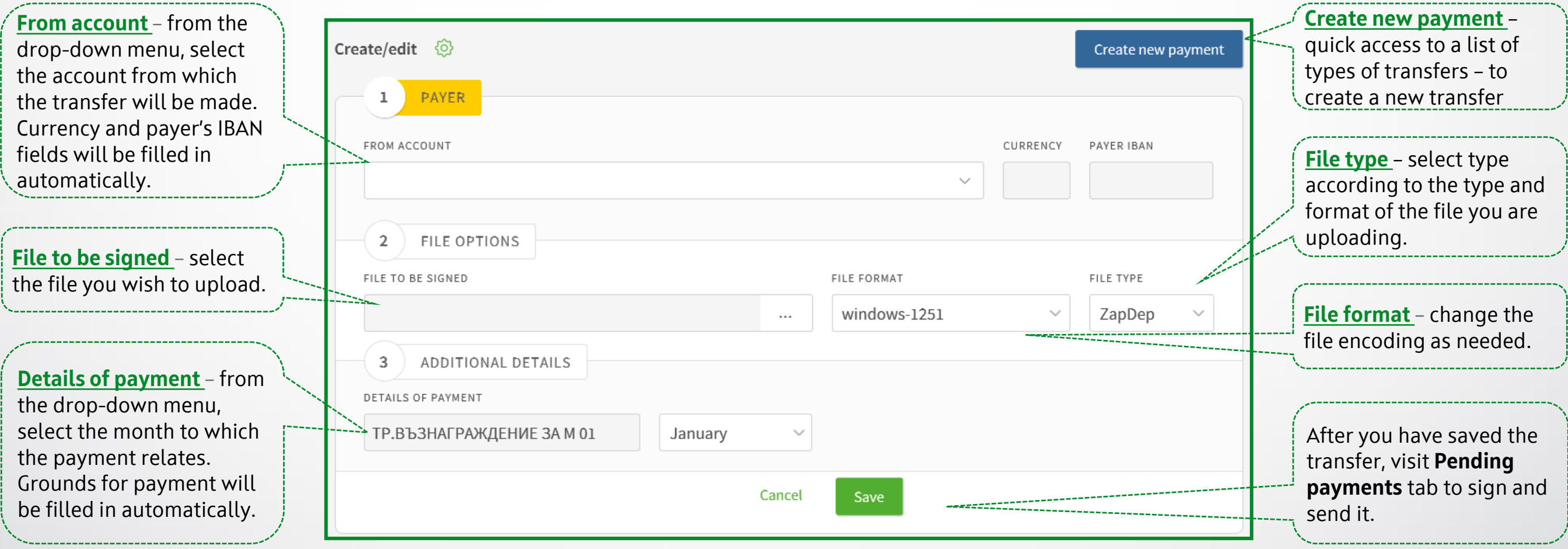

### <span id="page-19-0"></span>**Salary by list of employees**  List, filters and payment order

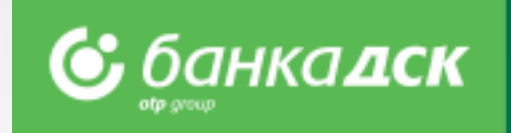

The **Employees** tab shows

the list of company

payment.

- ➢ Select the **account** from which the transfer will be made
- ➢ Add employees from an existing list through **Add Payment** button
- ➢ After saving the payment, go to the **Pending payments** tab to sign and send it

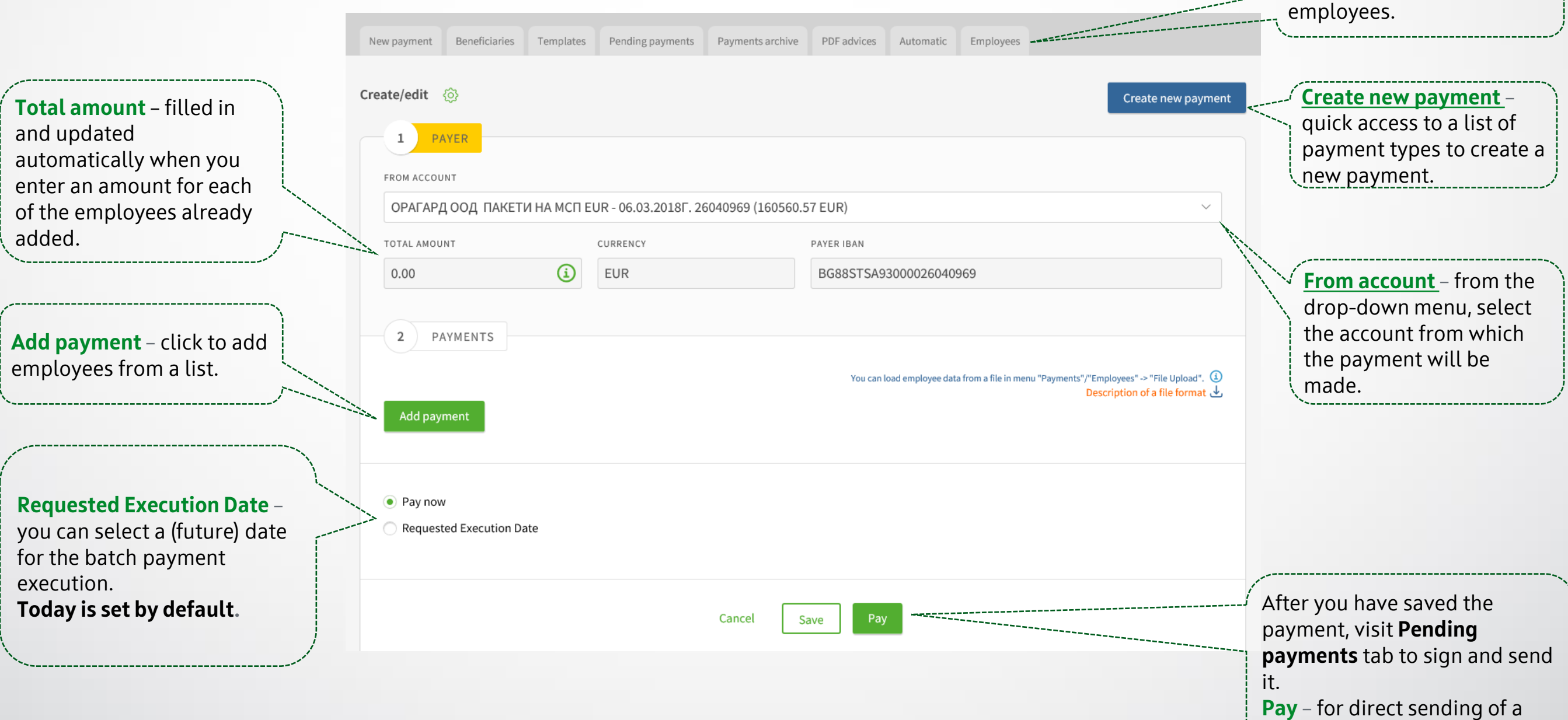

### **Employees**  Create and manage a list, filters

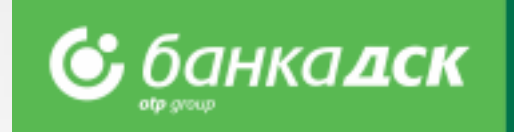

Here you can access and manage the existing list of employees:

- ➢ Add employees by **filling in a form** or **uploading a file**
- ➢ You can select **Bank client** and **Group**  for convenience when you transfer salaries to selected entries of the list
- ➢ The functionality for transfer of **Salaries by list of employees** is available in **New payment** section

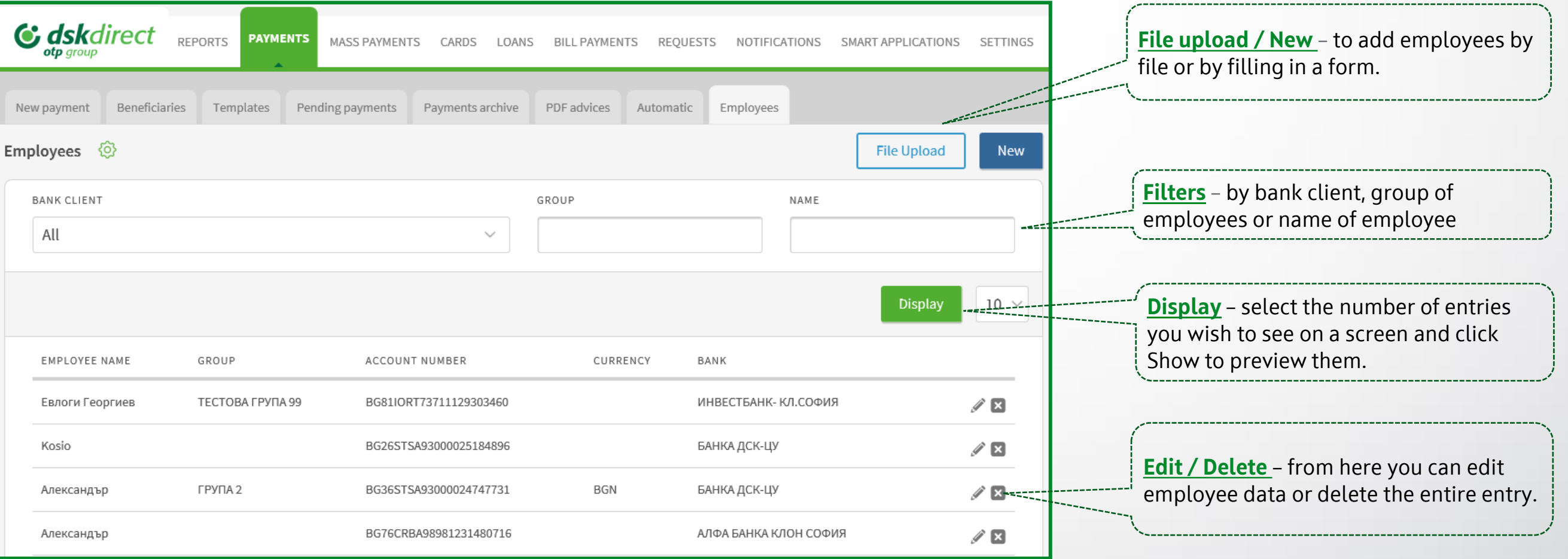

# <span id="page-21-0"></span>**Saving templates and beneficiaries**

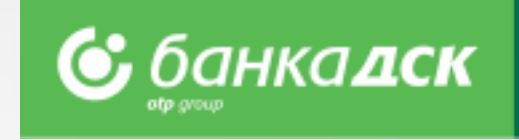

➢ In case of recurring payment to the same recipient, for your convenience you can save the **beneficiary** and/or **template.**

➢ Saved templates are available in the "**Templates**" or "**Beneficiaries**" tabs, menu Payments.

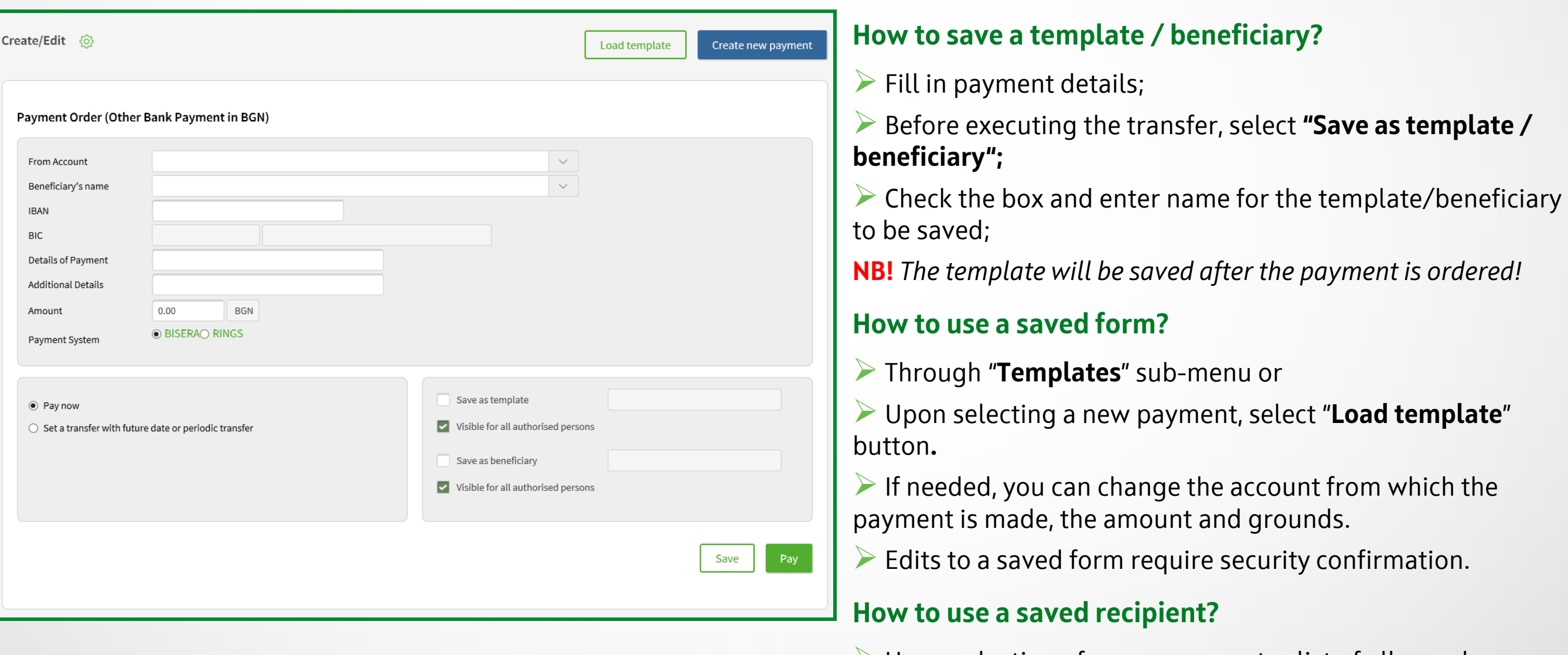

➢ Upon selection of a new payment, a list of all saved beneficiaries is available in the **Beneficiary's name** field.

### <span id="page-22-0"></span>**Bill payments** For utility services and taxes

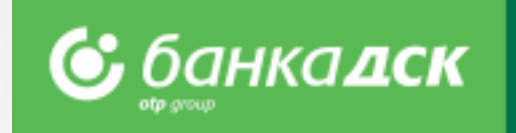

From here you can access the registered utility bills and register new ones.

- ➢ Register the payment of your **utility bills and local taxes.** For the registration you will need a **subscription/client number** (for utility bills) and **UIC** (for taxes)
- ➢ Upon registration, add **name of payment** in order to find it quickly and easily when you review your bills
- ➢ Registration of **automatic payments/direct debits** on utility bills is possible **ONLY in a bank branch**

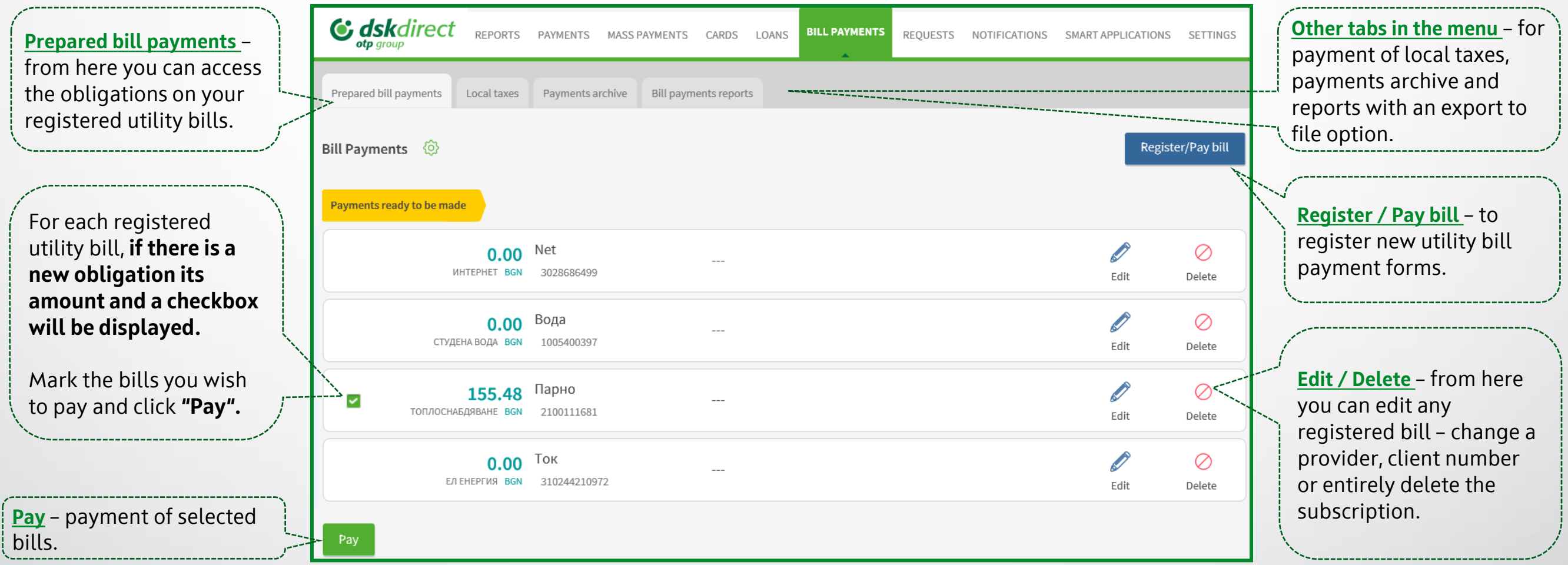

## <span id="page-23-0"></span>**Cards Menu**

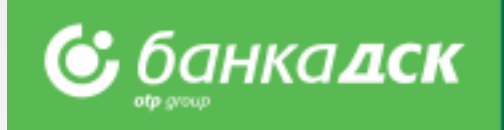

In **Cards menu** you can:

- manage the company's bank cards
- monitor bank cards' transactions
- generate statements

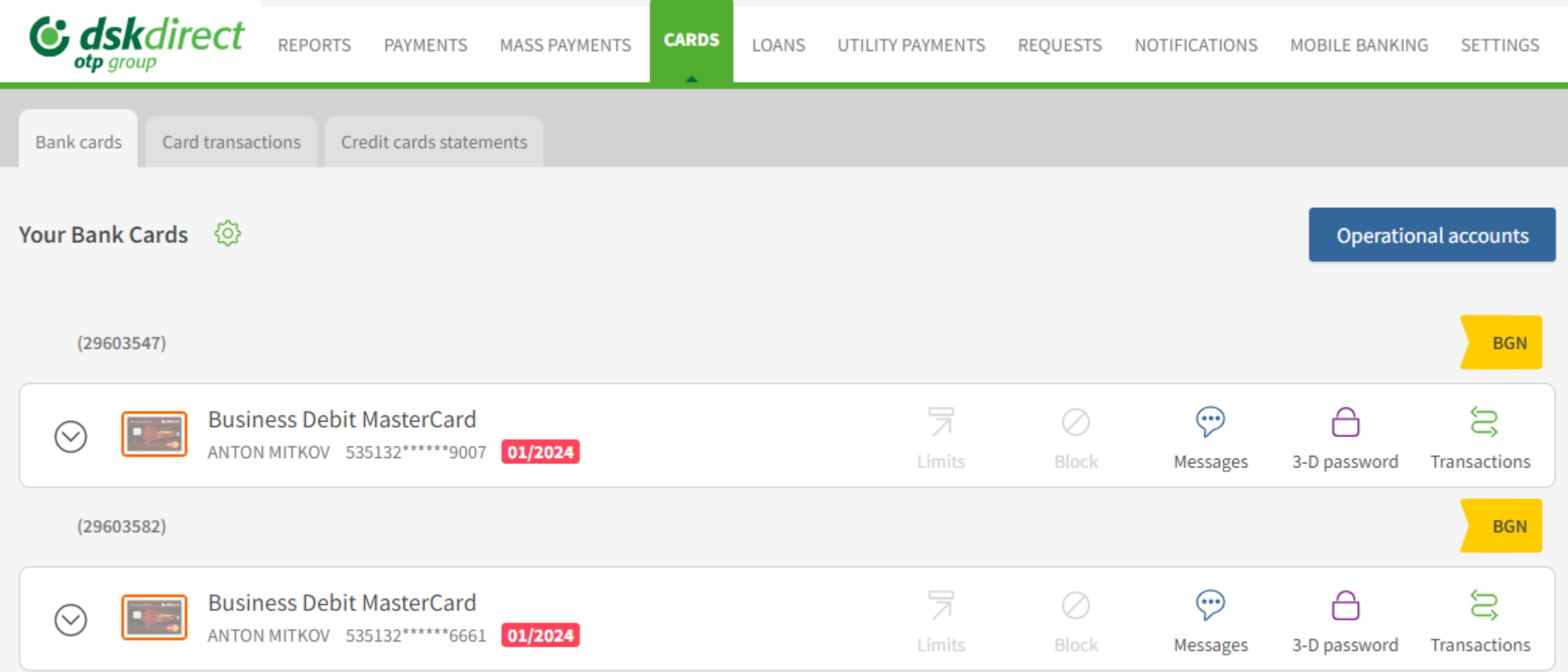

**NB!** The functionalities are only accessible by a legal representative(s) and/or a user assigned the relevant specific rights, [see here](#page-76-0).

# **Menu Cards: Visibility**

The visibility of cards and their respective buttons depending on the role of relevant users (i.e. cards visibility is no linked to accounts rights), as follows:

**С;** банка**дск** 

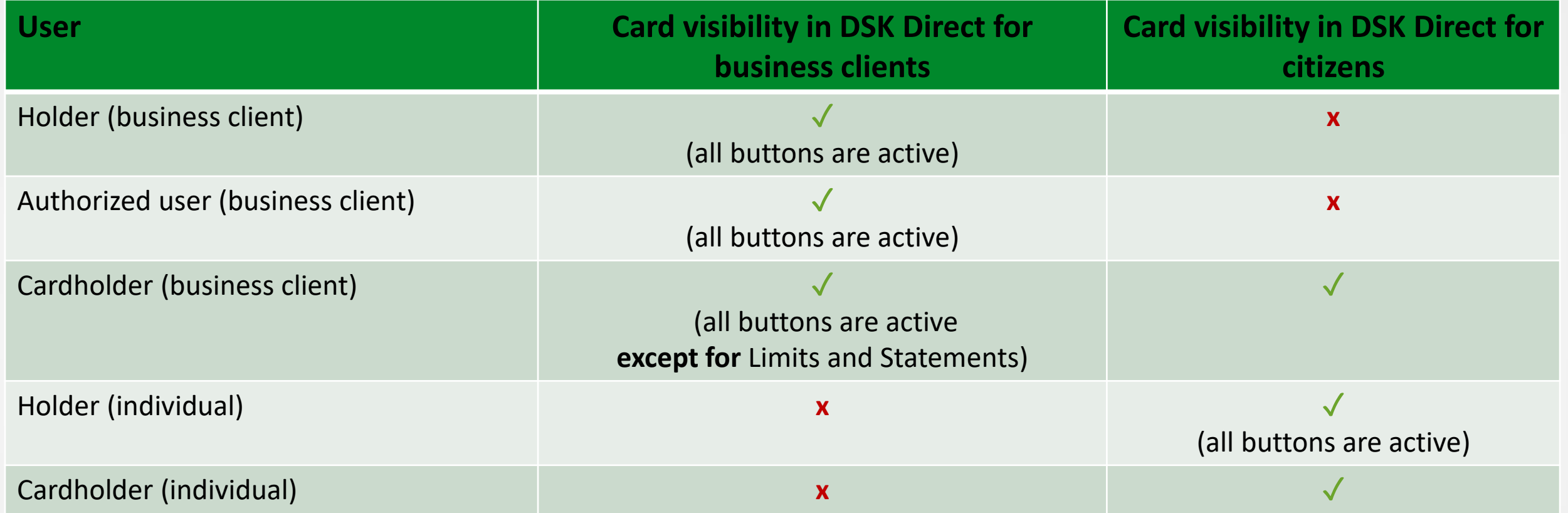

#### **Business clients:**

- Holder (Legal representative) Sees all cards issued to their company (regardless of cardholder);
- Authorized user Sees all cards issued to their company;

**NB!** *In order to see and manage cards, the user(s) has to possess the respective specific right "Debit cards" / "Credit cards" ([see here\)](#page-76-0).*

Cardholder - If he/she has access to DSK Direct, the user sees the cards issued to him/her by the company as holder. If the client uses DSK Direct as an individual he/she sees all cards to which he/she is a cardholder in his/her personal e-banking profile.

#### **Individuals:**

- Holder Sees all cards issued linked to his/her accounts as a holder;
- Cardholder Sees all cards incl. cards issued to an account of other individuals/business client's account.

# **Debit/Credit Card Reissuance**

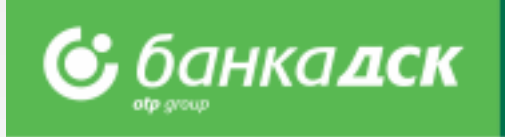

#### **Step 1**

Go to the menu CRADS > tab Bank Card and select the debit/credit card you would like to reissue.

#### **Step 2**

Click Renew icon, see below, and select the branch for card delivery from the dropdown. The request will be sent the Bank.

**NB!** Everybody who is an active user of the e-banking can reissue a card as its cardholder.

Company legal representative(s) or user assigned the specific right DEBIT CARDS or CREDIT CARDS can reissue the cards of any cardholder(s) within the company.

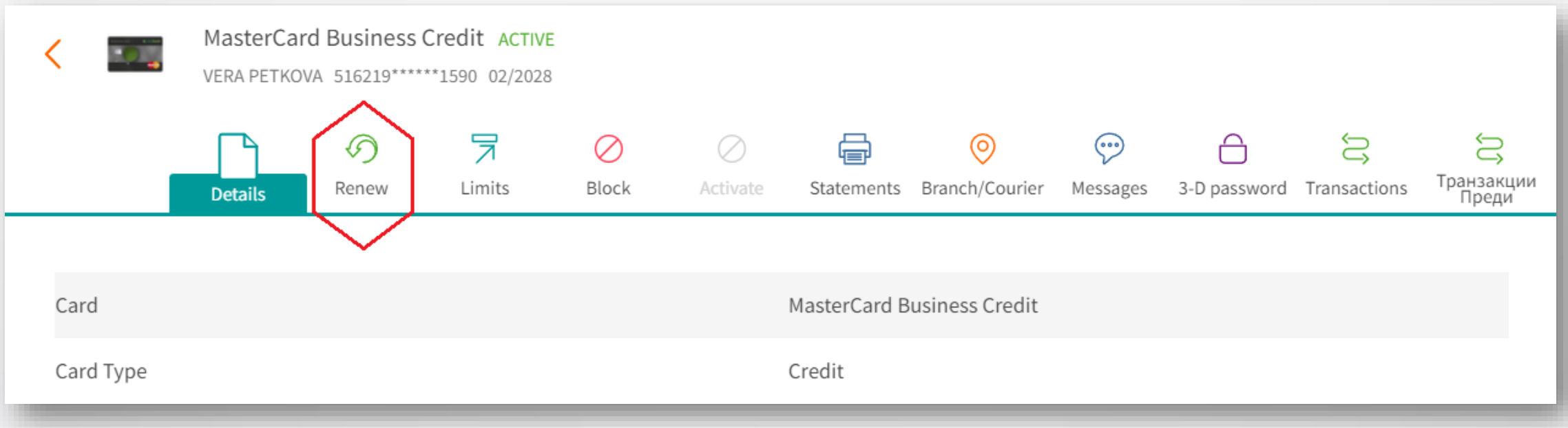

#### **Step 3**

After selecting the branch for card delivery, click the button Send (or Cancel if you do not want to send the request to the Bank). You can see/download the request as a PDF file from the Archive tab.

# **Menu Cards > Details – Spend limits**

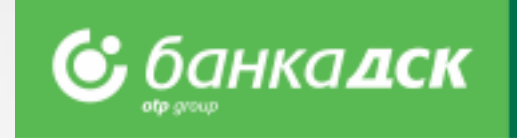

Go to the CARDS menu > and select **Details** next to the credit card of interest. Then, you will be able to view more details such as:

- Card spend limit
- Used card limit
- Available amount

#### **New!** Click the **Credit cards statements tab** in order to download the statements for a specific period as PDF files.

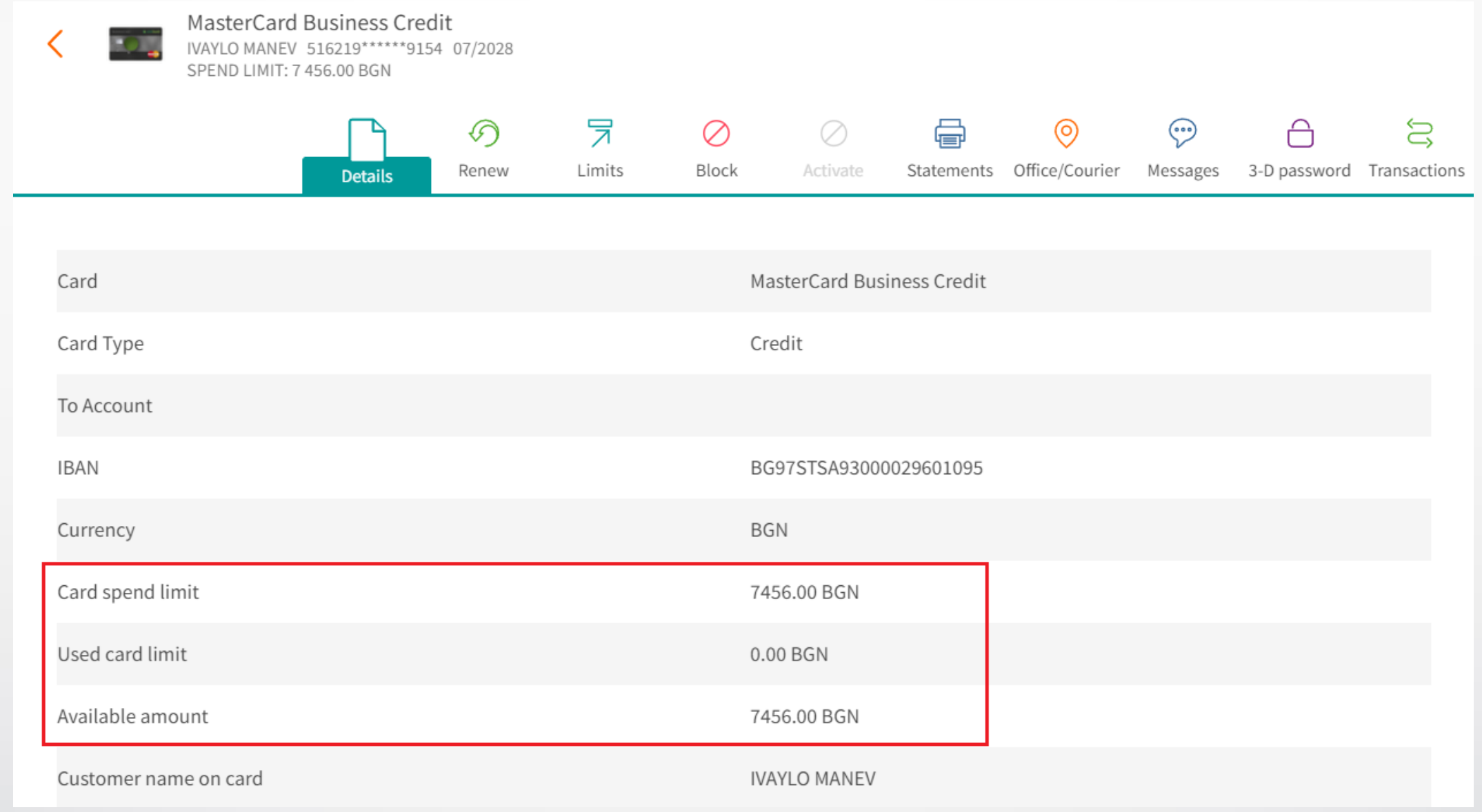

## <span id="page-27-0"></span>**Loans**

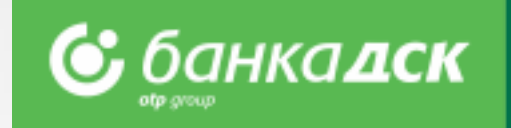

In the **LOANS** menu you can view the details of all your loans.

In the menu [REQUESTS](#page-32-0) you can find various loans related requests.

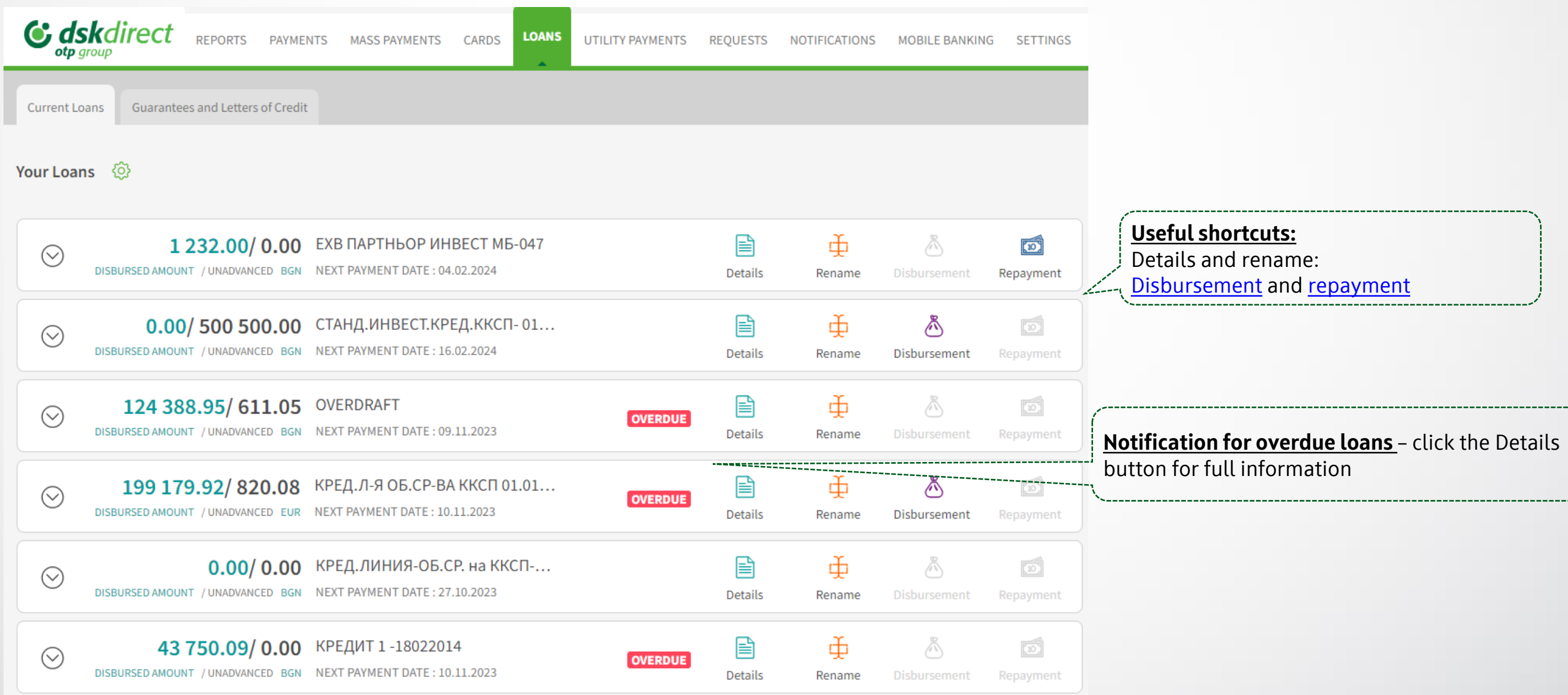

# <span id="page-28-0"></span>**Loan Repayment**

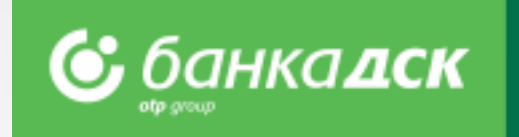

Step 1: From the menu LOANS > **Current Loans**, select the loan you would like to repay.

Step 2: Click the quick button Repayment<sup>\*</sup> and fill in the amount. Click Pay. The repayment will be visible on the next day.

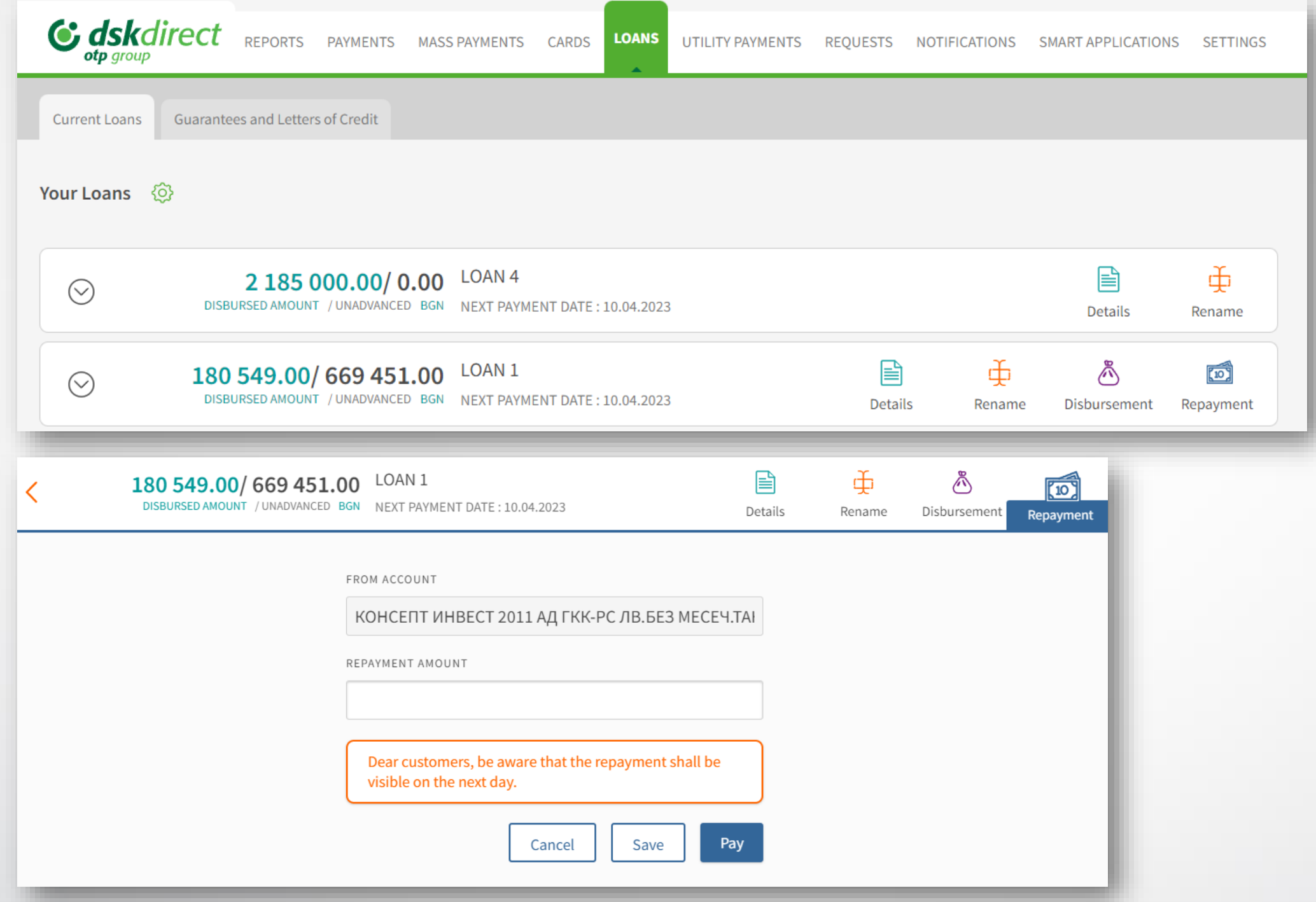

*\*NB! The button is missing for overdue loans and loans which cannot be processed via DSK Direct. The user must have active rights for the account used for the loan maintenance.* 

### **Credit Accounts Reports\*** Loans menu > Reports tab

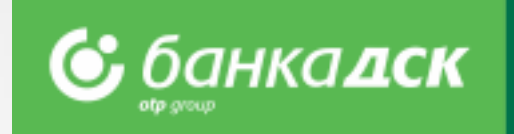

Go to the **Loans menu > tab Reports** to download a report for a selected loan and time period.

Each report can be downloaded as XML, Excel, Word or PDF by clicking the button Export to file.

*\* The feature is only available in Bulgarian and if the session is in Bulgarian.*

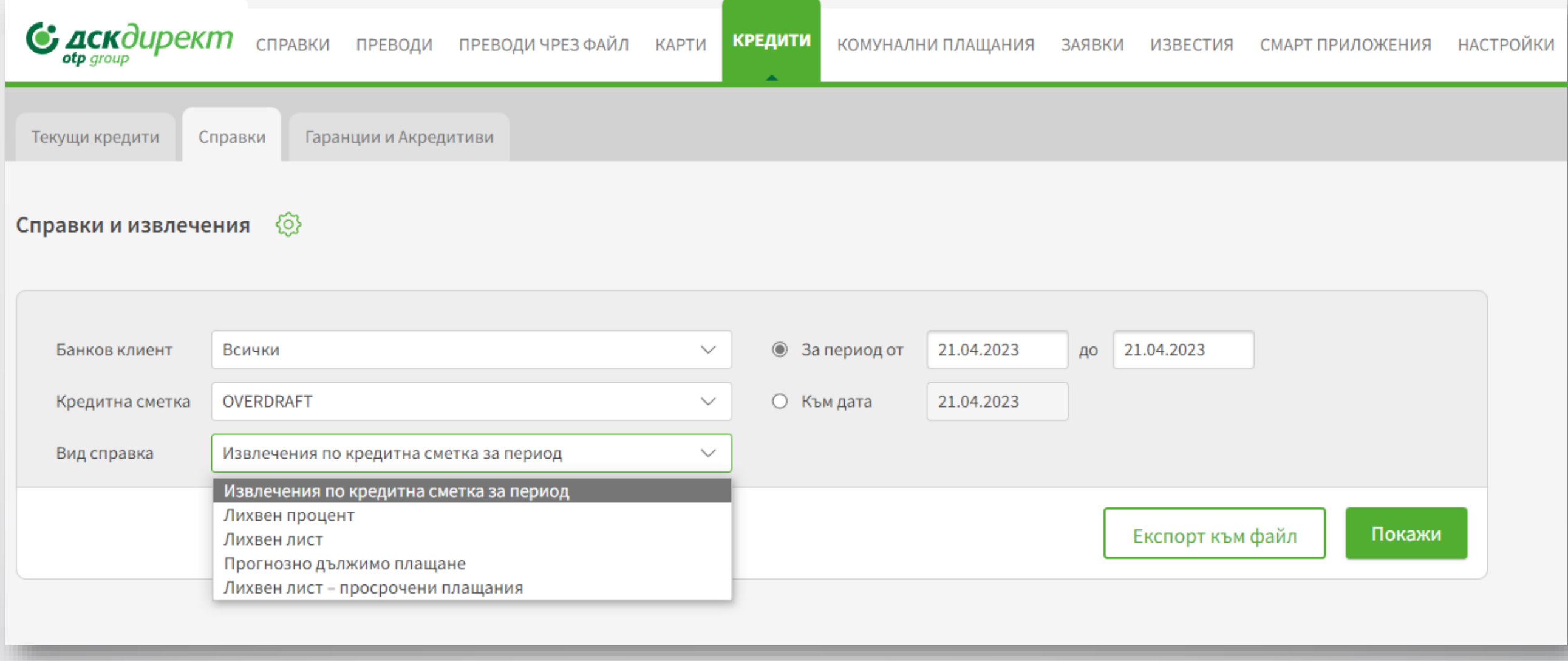

### **Credit Accounts Reports** Loans menu > Reports tab

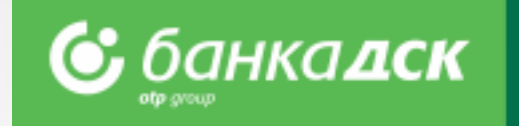

On the right you can take a look at a sample report for a selected time period as well as a credit account statement (Excel):

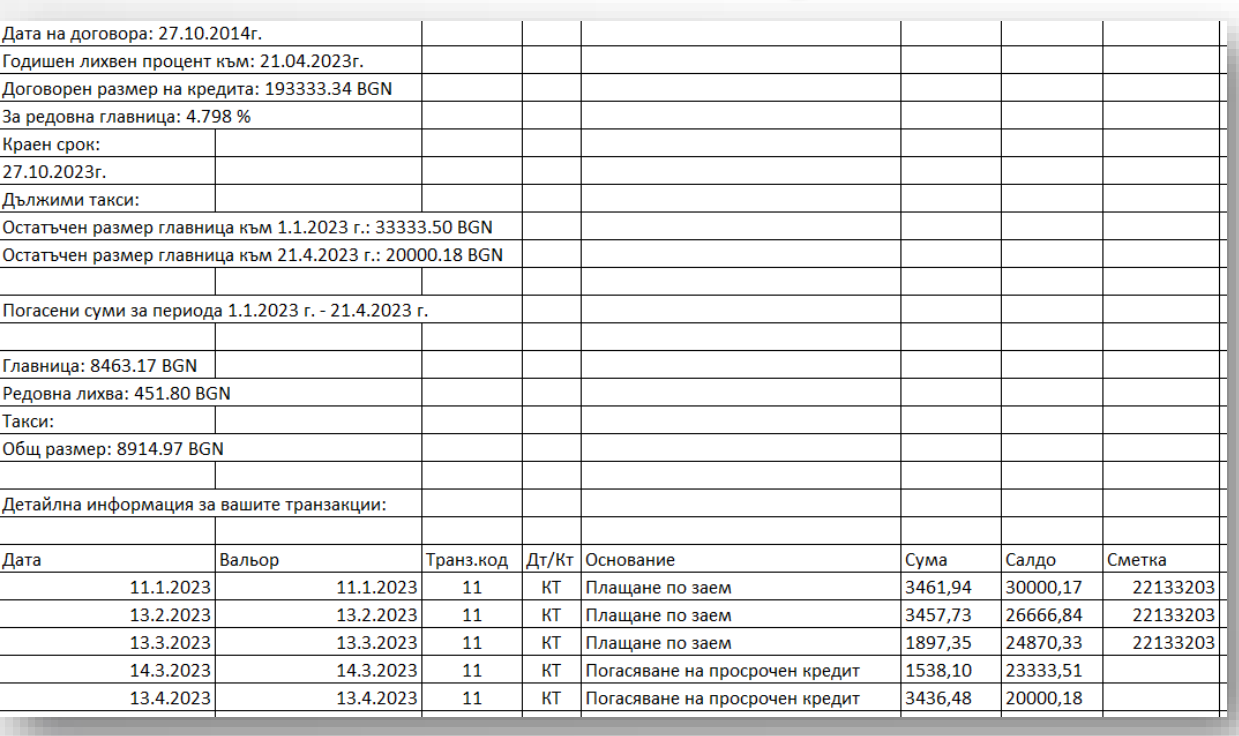

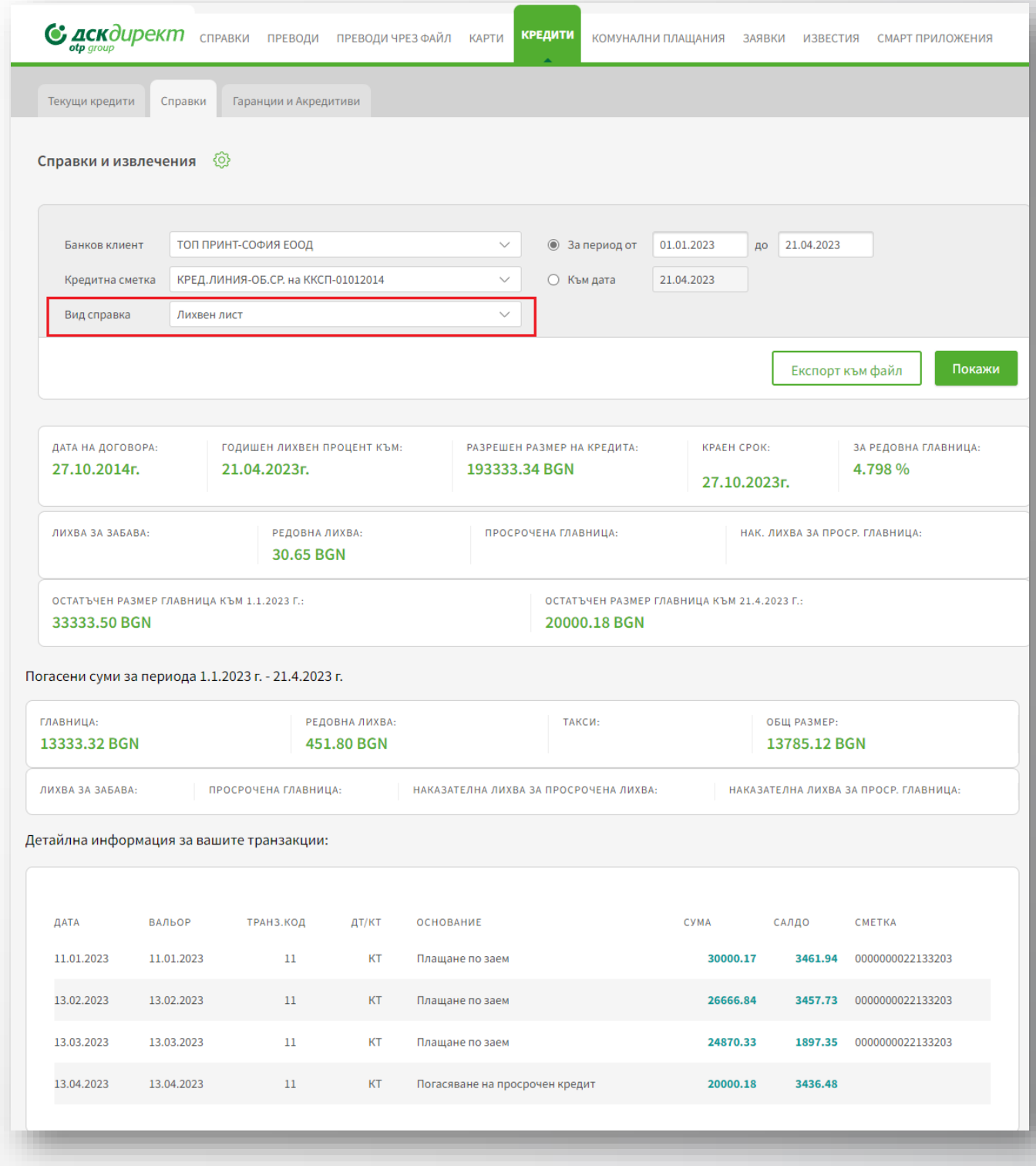

### **Loans**

### Bank Guarantees and Letter of Credit

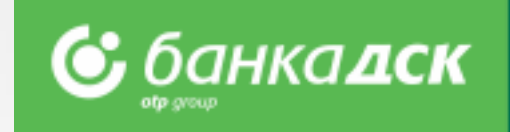

Go to the Guarantees and Letters of Credit tab in the **LOANS** menu.

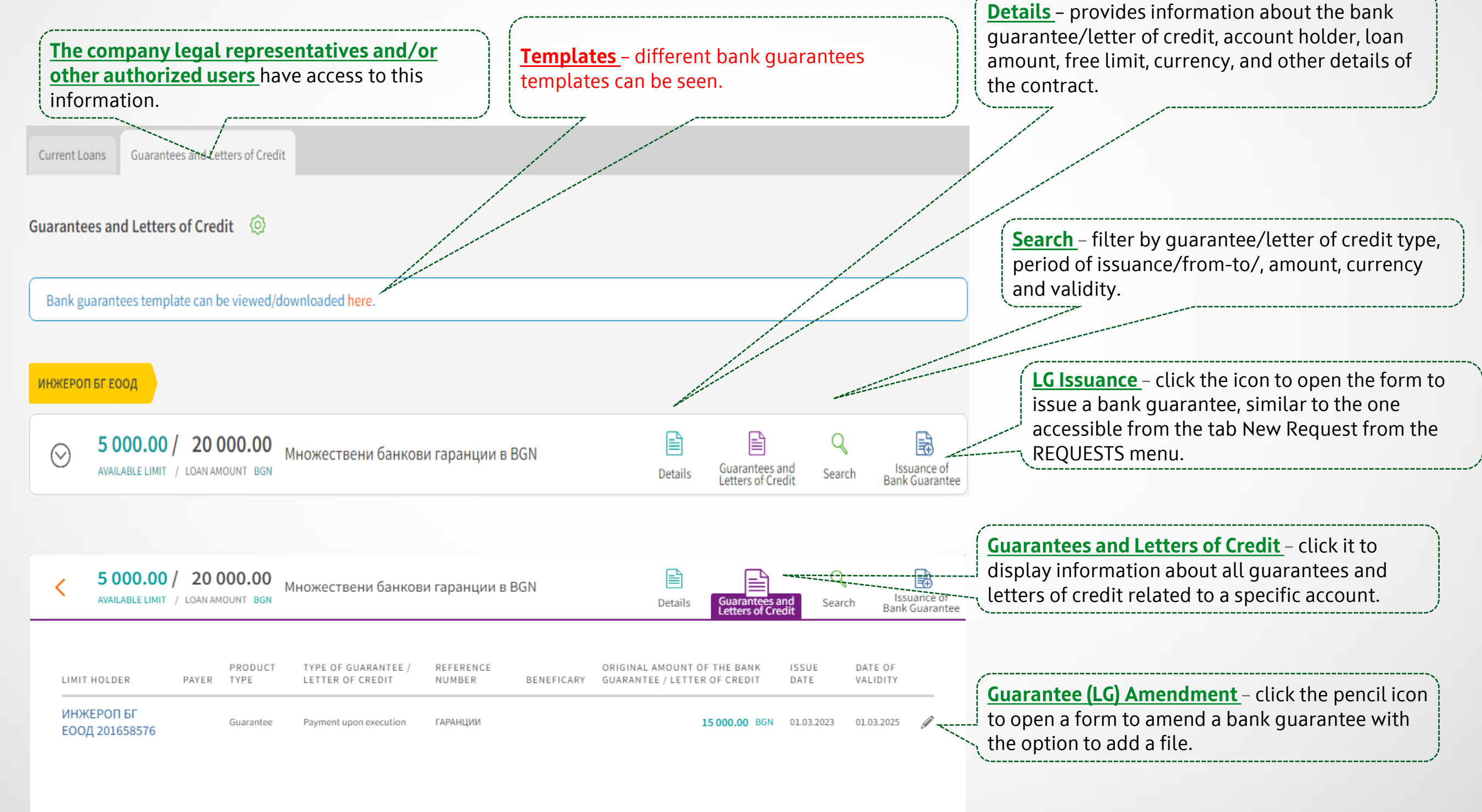

## <span id="page-32-0"></span>**Requests**

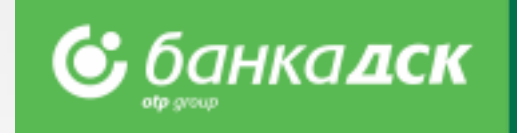

You can submit a new online request from the **menu REQUESTS** > tab New Request.

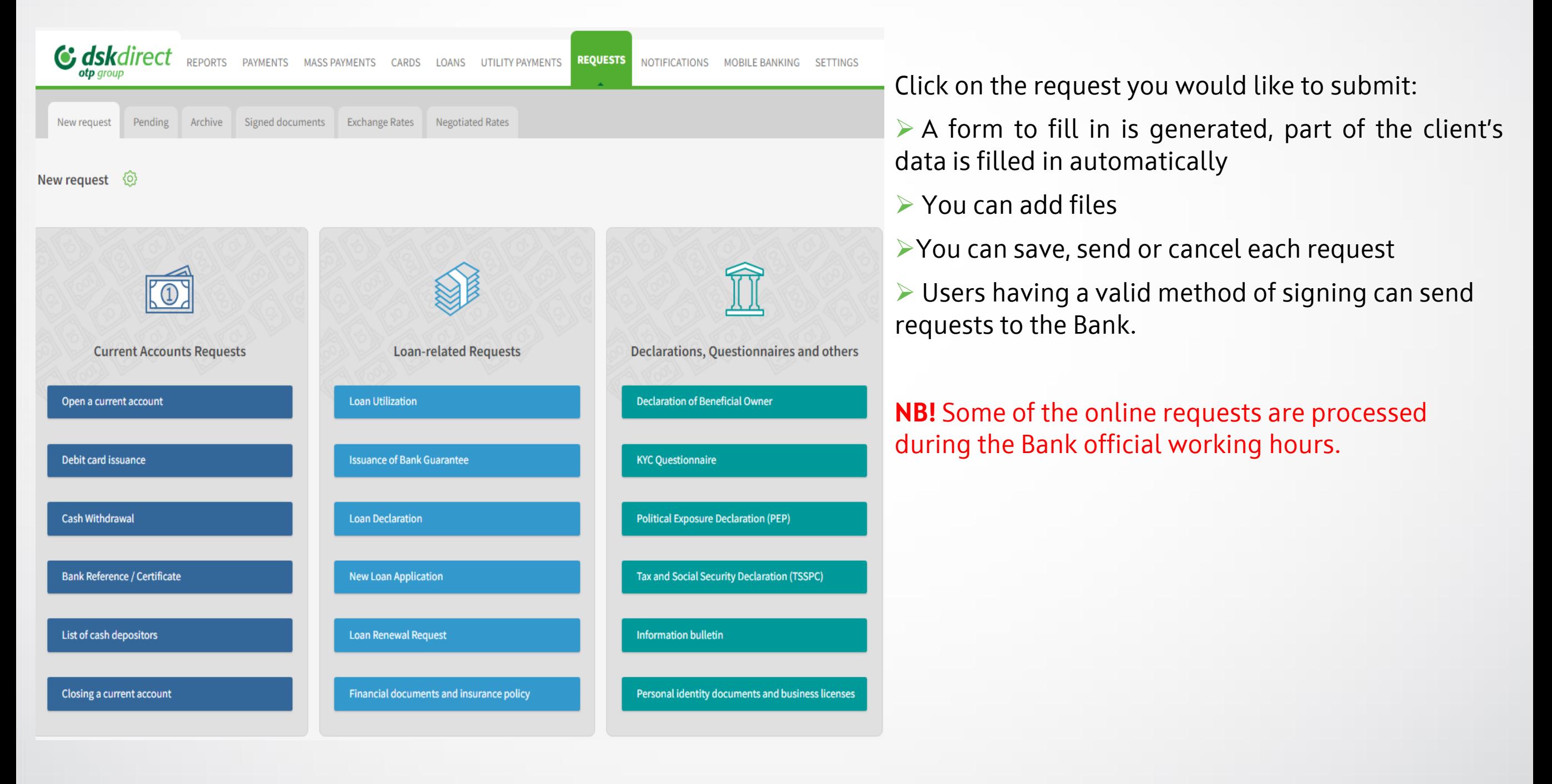

# **Requests**

### The Pending and Archive tabs

The Pending tab - Click the small icons to *edit, copy or cancel* requests already saved. <sup>≥■</sup> From here you can also **sign** a certain n request and **send** it to the Bank.

**The Archive tab** – here you can see all successfully sent requests and their status. Search requests by bank client, type or status.

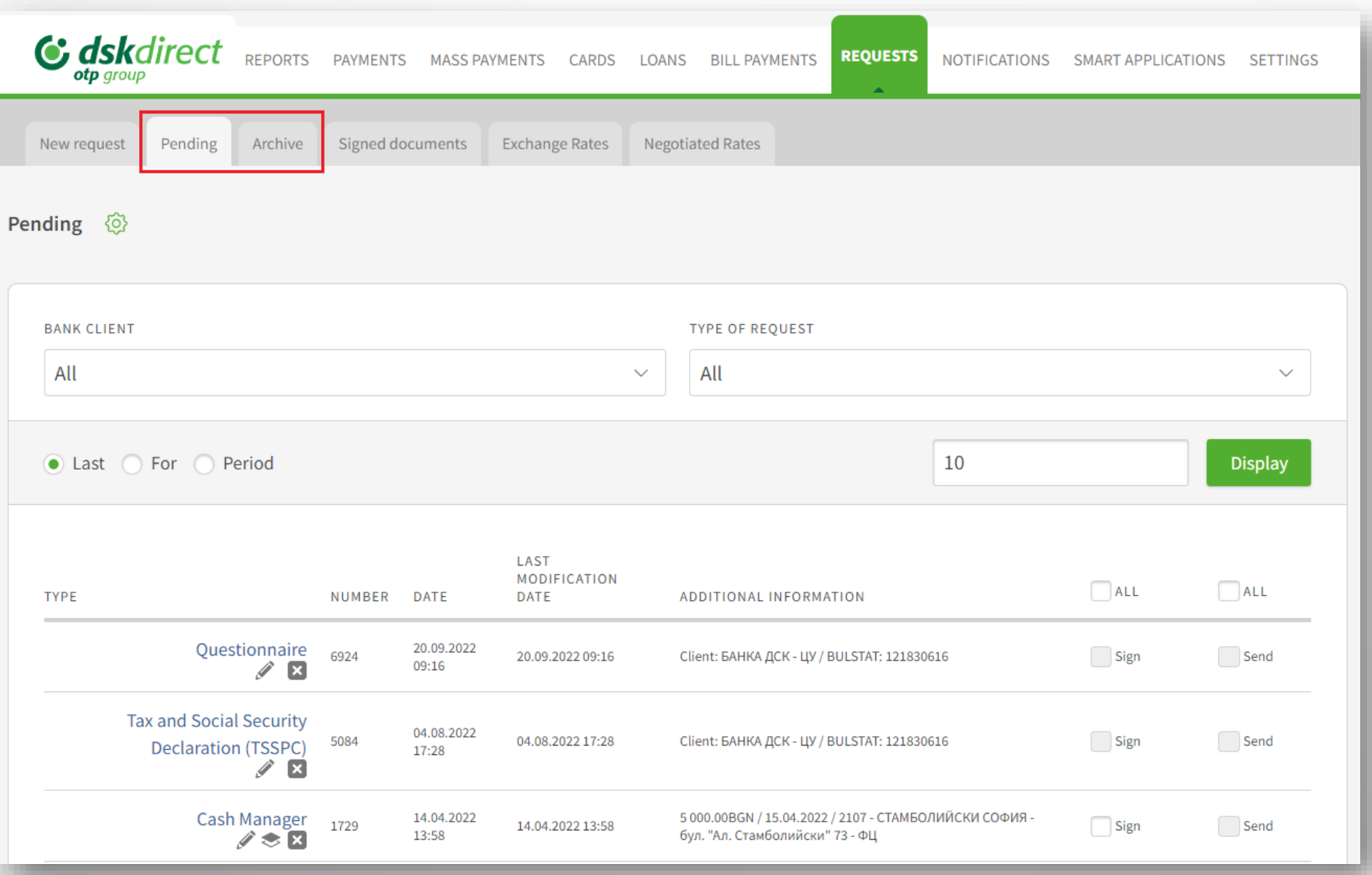

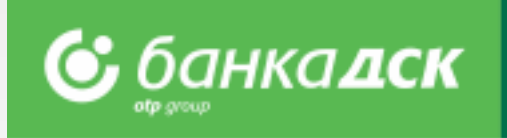

# **Open a current account**

Go to the **menu REQUESTS** -> tab New request if you would like to open fully automatically an additional account. You can open up to 2 accounts at a time in the following currencies: **BGN, USD, EUR, GPB and CHF.**

#### **Step 1**

In case you manage multiple bank clients, select the bank client/company for which you wish to open another current account. Click **Continue.**

#### **Step 2**

Select the currency out of 5 options: **BGN, EUR, USD, GBP, CHF.** You can open up to 2 accounts in the same or different currencies. The servicing branch is selected by default. Tick all checkboxes for consent (accepting the Bank's Tariff, General Terms and Conditions, etc.) in order to continue.

NB! The request can be submitted only for existing DSK Bank clients by the legal company's representative(s) or users who were assigned the specific right ACCOUNTS AND CERTIFICATES, see [here](#page-76-0).) Certain kinds of companies (e.g., foreign or with foreigner representatives, with specific way of representation/registration, etc.) can also submit request which will be processed by DSK Bank employee.

If you are a new client to the Bank and wish to open an account, please visit the bank website: [Станете бизнес клиент на Банка ДСК онлайн \(dskbank.bg\)](https://dskbank.bg/%D0%B1%D0%B8%D0%B7%D0%BD%D0%B5%D1%81-%D0%BA%D0%BB%D0%B8%D0%B5%D0%BD%D1%82%D0%B8/%D0%BC%D0%BE%D1%8F%D1%82-%D0%B1%D0%B8%D0%B7%D0%BD%D0%B5%D1%81/%D1%81%D0%BC%D0%B5%D1%82%D0%BA%D0%B8-%D0%B8-%D1%80%D0%B0%D0%B7%D0%BF%D0%BB%D0%B0%D1%89%D0%B0%D0%BD%D0%B8%D1%8F/%D0%BE%D1%82%D0%BA%D1%80%D0%B8%D0%B2%D0%B0%D0%BD%D0%B5-%D0%BD%D0%B0-%D0%B1%D0%B8%D0%B7%D0%BD%D0%B5%D1%81-%D1%81%D0%BC%D0%B5%D1%82%D0%BA%D0%B0)

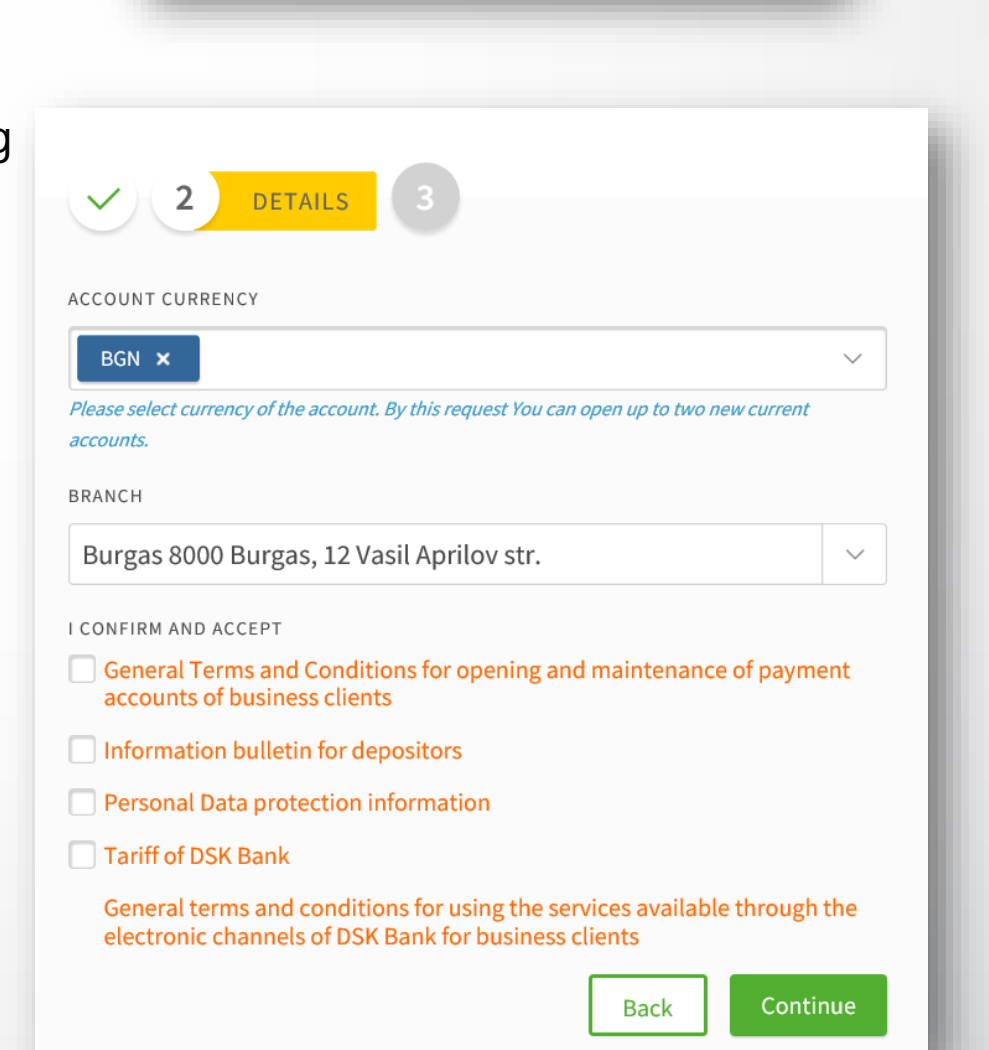

Open a current account ©

1

**BANK CLIENT** 

БАНКА ДСК - ЦУ

BANK CLIENT DATA

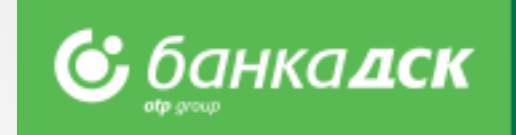

# **Open a current account**

G dsk direct reports payments mass payments cards loans bill payments

Signed documents Exchange Rates Negotiated Rates

**TYPE OF REOUEST** 

DATE

27.09.2022 11:10

Open a current account

SEND DATE

**Bank Client** 

27.09.2022 11:12

Archive

NUMBER

3136

Pending

● Last ● For ● Period

TYPE

Open a current account

#### **Step 3**

New request

**BANK CLIENT** 

All

Archive ۞

Before signing the client can download and preview the contract. After signing the request\*, it will be saved in the tab Archive (menu REQUESTS). The contract with generated IBAN can be downloaded from the tab Signed Documents (by clicking on the arrow) of from Archive - find the request, click on it, a window will pop up. At the bottom there is a link Download PDF document.

**REQUESTS** 

 $\checkmark$ 

REQUEST STATUS

ADDITIONAL INFORMATION

All

10

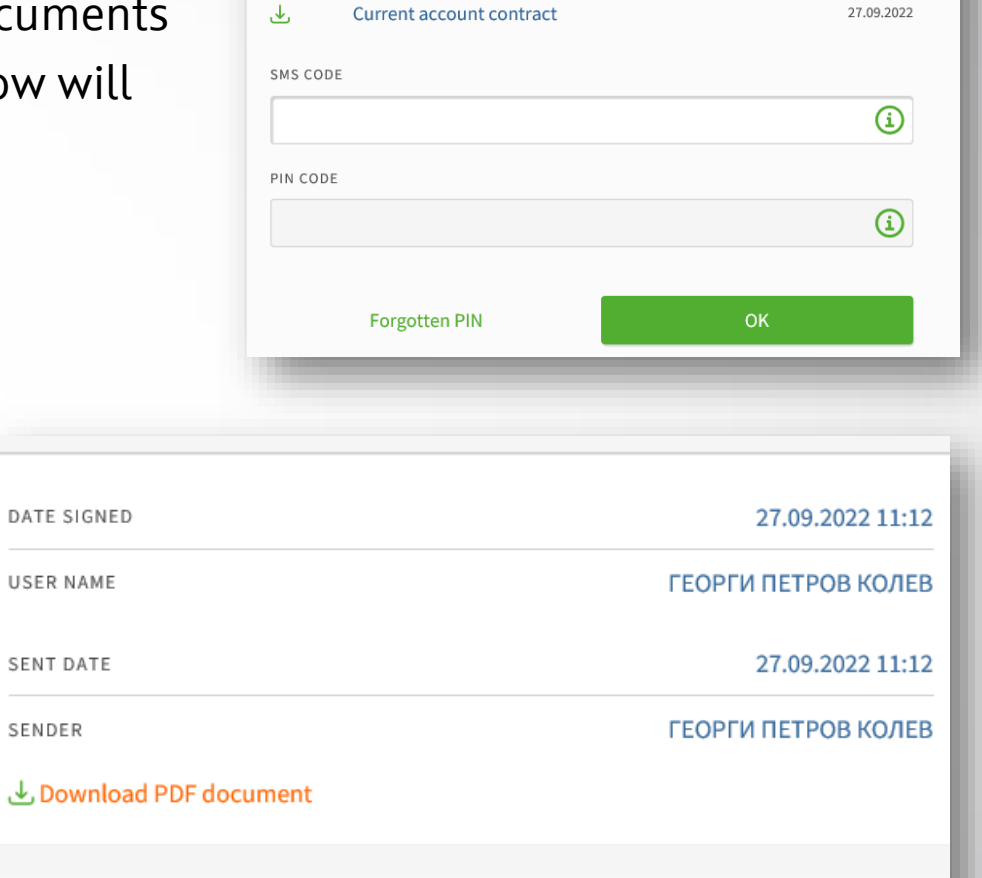

 $\overline{\mathbf{3}}$ 

 $\checkmark$ 

**DOCUMENTS** 

The client can use the new account/accounts immediately\*\* (log off/in is necessary); the account will be listed in the menu **REPORTS** > **Account Balance.** 

\*The request can be signed only by the company legal representative(s) or users who were assigned the specific right ACCOUNTS AND CERTIFICATES, [see here.](#page-76-0)

\*\* In some cases, after DSK employee processing

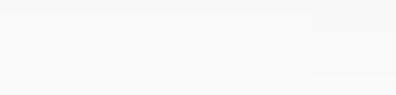

NOTIFICATIONS SMART APPLICATIONS SETTINGS

 $\smallsmile$ 

Display

**STATUS** 

Sent

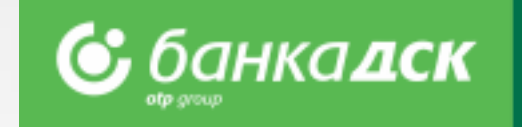

Print

Close

DATE
## **Assigning rights to current accounts opened via DSK Direct**

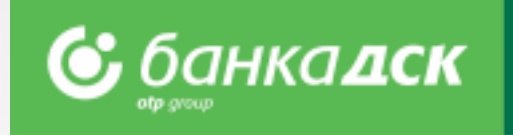

When opening an additional current account via DSK Direct electronic banking, the rights assigned to it are as follows:

- 1. The legal rep who has opened the account always receives **an active access** (**Full active rights**), including when the legal representative has passive access or flexible rights to the other company accounts. *NB! The access to the other accounts of this user does not change.*
- 2. If there are other legal representatives (who did not take part in the account opening process), they receive access according to the **current rights they have**, namely:
	- 2.1. Active access to at least one account they receive **active** access;
	- 2.2. Passive access they receive **passive** access;
	- 2.3. Access with flexible rights– they receive **passive** access;

If an authorized user(s) would like to receive certain rights to operate with the account, such must be requested via DSK Direct in User [right menu](#page-67-0) or in an office.

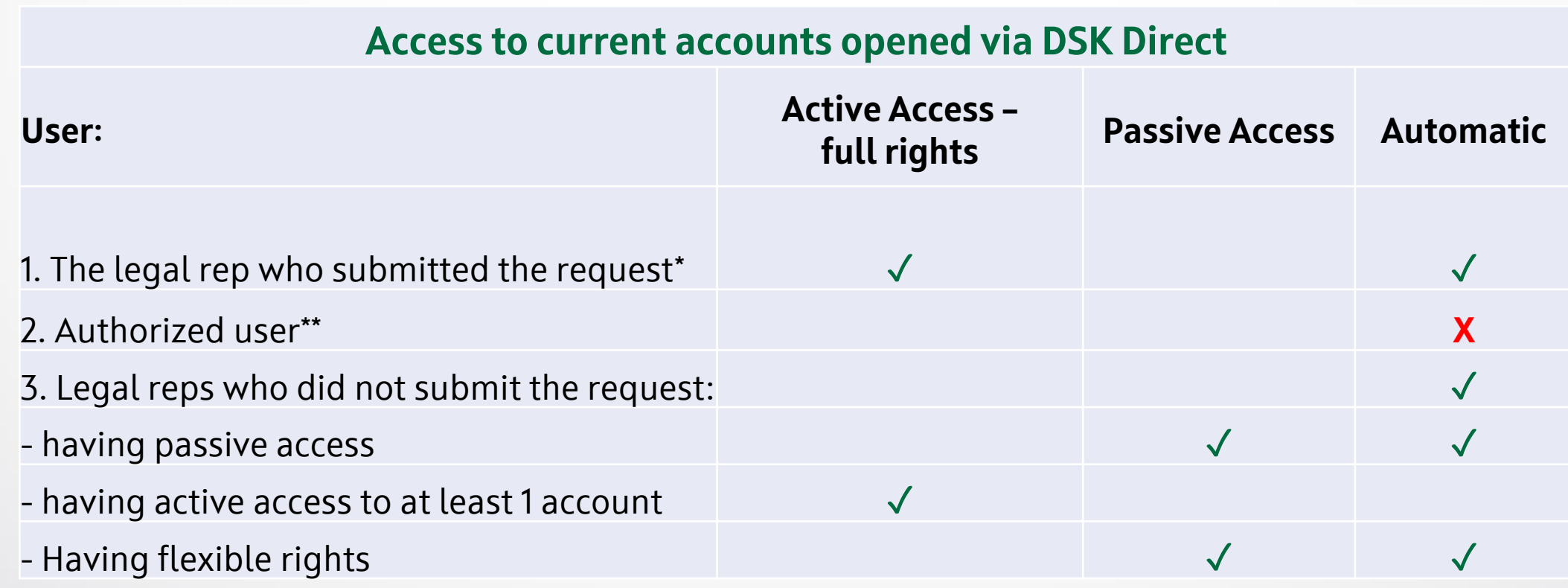

*\*In order to change the above rights assigned to legal rep(s), they must fill in a document (Application form for change of access) \*\* To change the rights of an authorized user(s) an Application form for access/change of access must be filled in.*

# **Debit Card Issuance**

### **Step 1 – Fill in the form**

From the **menu Requests > New Request**, click the button Debit Card Issuance to open the form. Select card type, design, standard/express issuance, the branch for card delivery, etc.

### **Step 2 – Sign the request**

After filling in the form, you can preview the contract before signing it. Click Send in order to sent the request to the Bank for processing.

The request is electronically signed on both sides (the Bank and client) and is available for reference under the Archive tab.

**NB!** The request has to be signed by the company legal representative(s) or a user assigned the specific right DEBIT CARDS, [see here.](#page-76-0)

The cardholder, by default, is the user logged into the e-banking DSK Direct, but can be changed with other individual, who is DSK bank client.

Certain kinds of companies (e.g., foreign or with foreigner representatives, with specific way of representation/registration, etc.) can also submit request which will be processed by DSK Bank employee.

#### **Step 3 - Agreement**

The agreement is available in the Archive tab and Signed Documents.

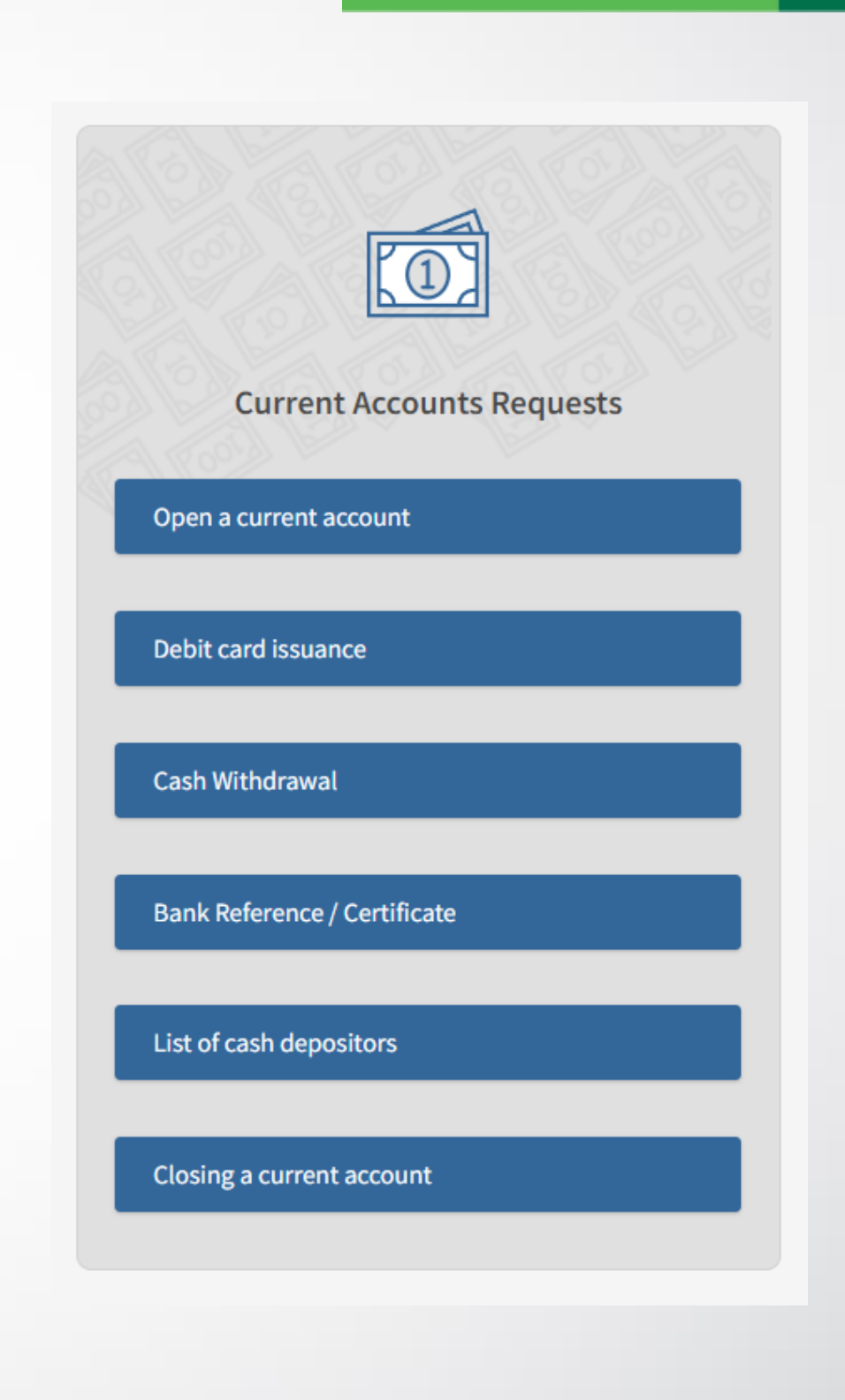

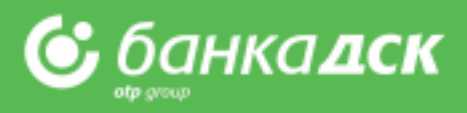

## **Debit Card Issuance – Card Account**

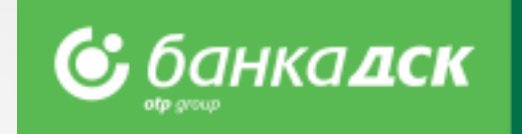

### **Issuing a debit card with opening an account for e-money (card account)**

The steps to issue this card are the same as making a request for debit card issuance to an existing current account.

### **Only one card can be issued for one e-money account, which could be funded from another active account of the client of his/her choice.**

This product is convenient for clients who want to separate card-related operations from other cash flows in order to have better visibility and more security.

Submitting this request will open a new account of the requested type and will issue a debit card fully automatically\*. After signing the request it will be saved under the Archive tab, menu REQUESTS.

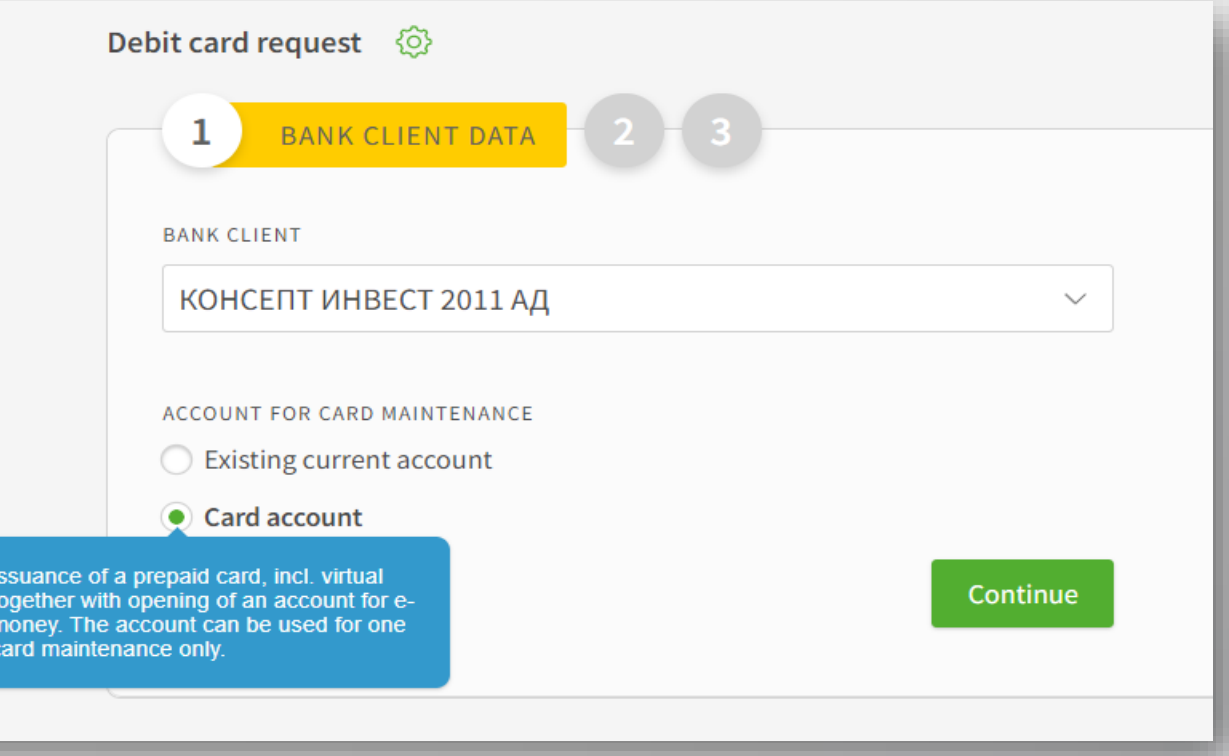

## **Cash Withdrawal Request**

#### From the **REQUESTS menu -> New request**

you can submit a cash withdrawal request for amounts above 2 000 BGN or the equivalent in other currencies.

### Fill in the form:

- **Branch** – the branch of DSK Bank where you would like to take the requested amount; - **Client** – in case you have BSSON access, please select which company you want to withdraw money for; - **Account** – the account, from which you want the amount to be withdrawn.

By clicking the **Send** button you will submit the request to the Bank for further processing.

**NB!** In case the amount has been requested but not withdrawn you are going to be charged according to the Bank Tariff.

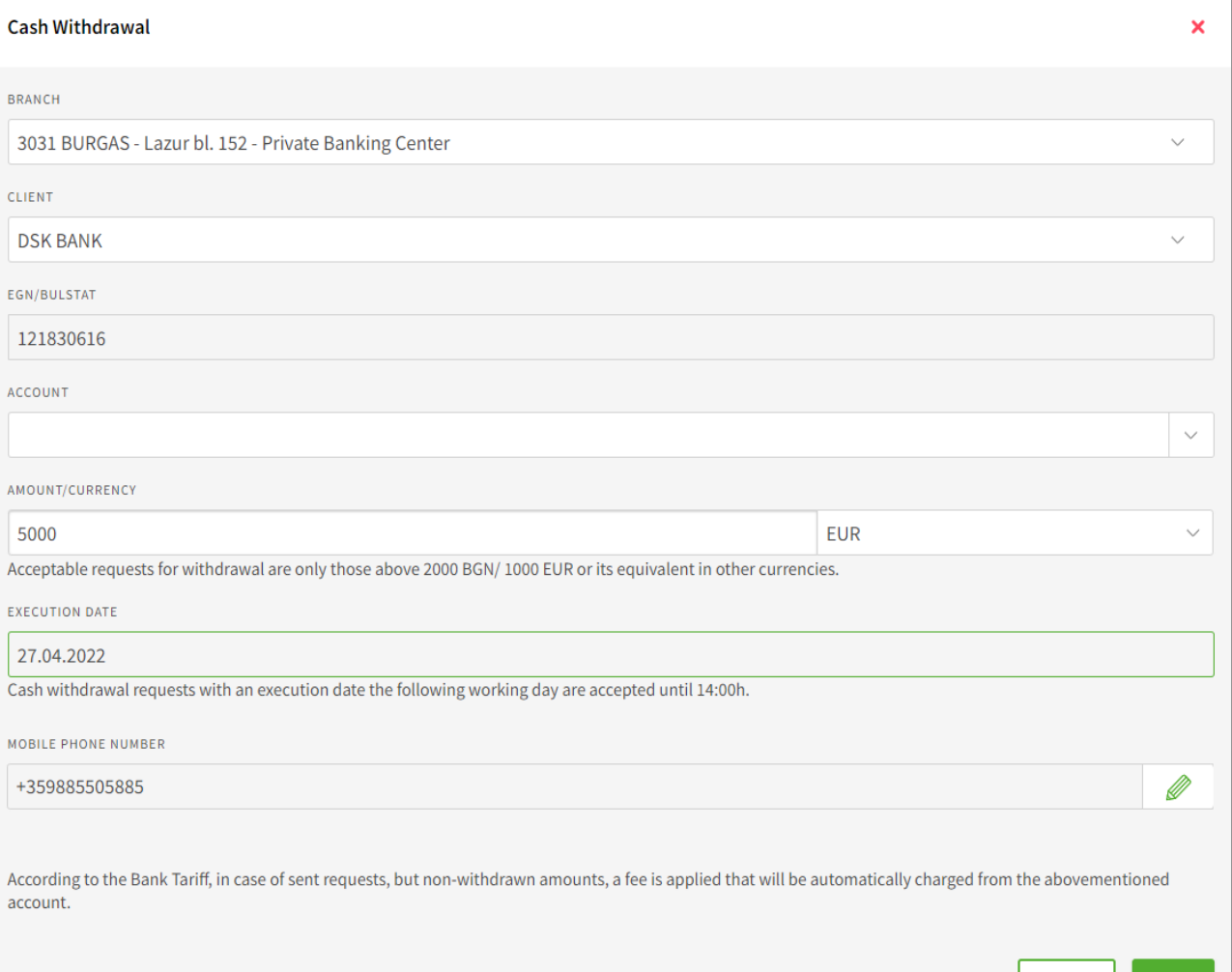

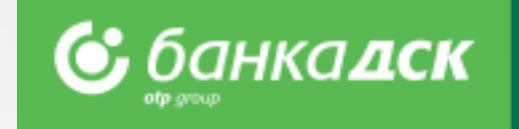

# **Bank Reference/Certificate**

You can start the request from the **Menu Requests > New Request.**

### **Step 1**

Select the bank client, document type and language (Bulgarian or English), as well as the details you would like to be included in the bank certificate by clicking one or more checkboxes.

**You will see the applicable fee for each option when you mouse over it.**

### **Step 2**

You can save the request (click the button Save) in the Pending tab or send the request to the Bank by clicking the **Send** button.

**NB!** The request can be signed by the company legal representative OR a use who has the specific right **ACCOUNTS AND CERTIFICATES**, [see here](#page-76-0).

### **Step 3**

The document is immediately generated and can be downloaded as a PDF file form the menu REQUESTS (the Archive tab) and form the tab Signed Documer

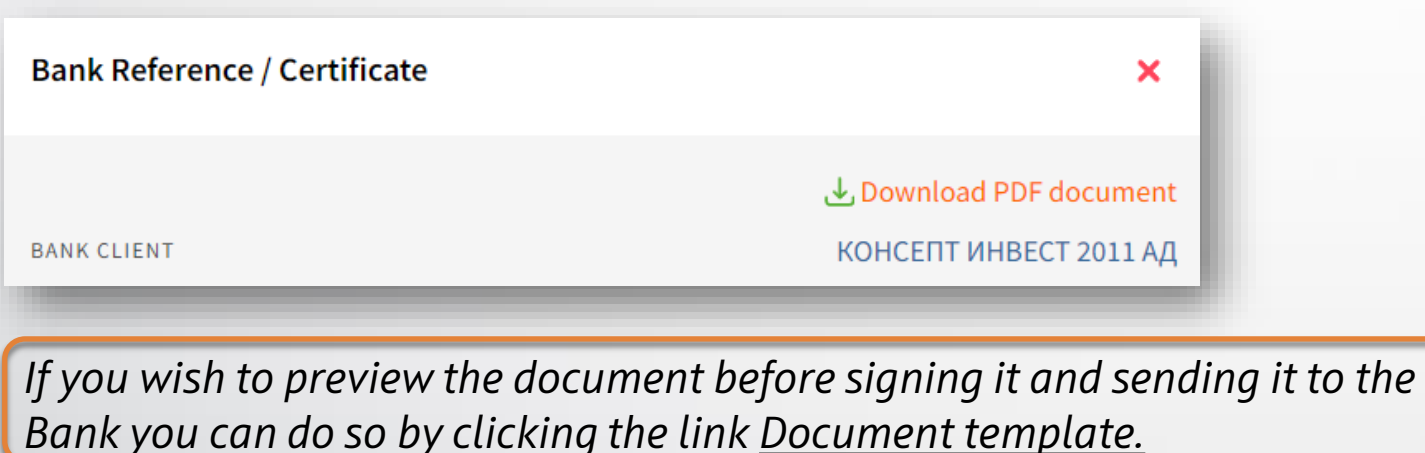

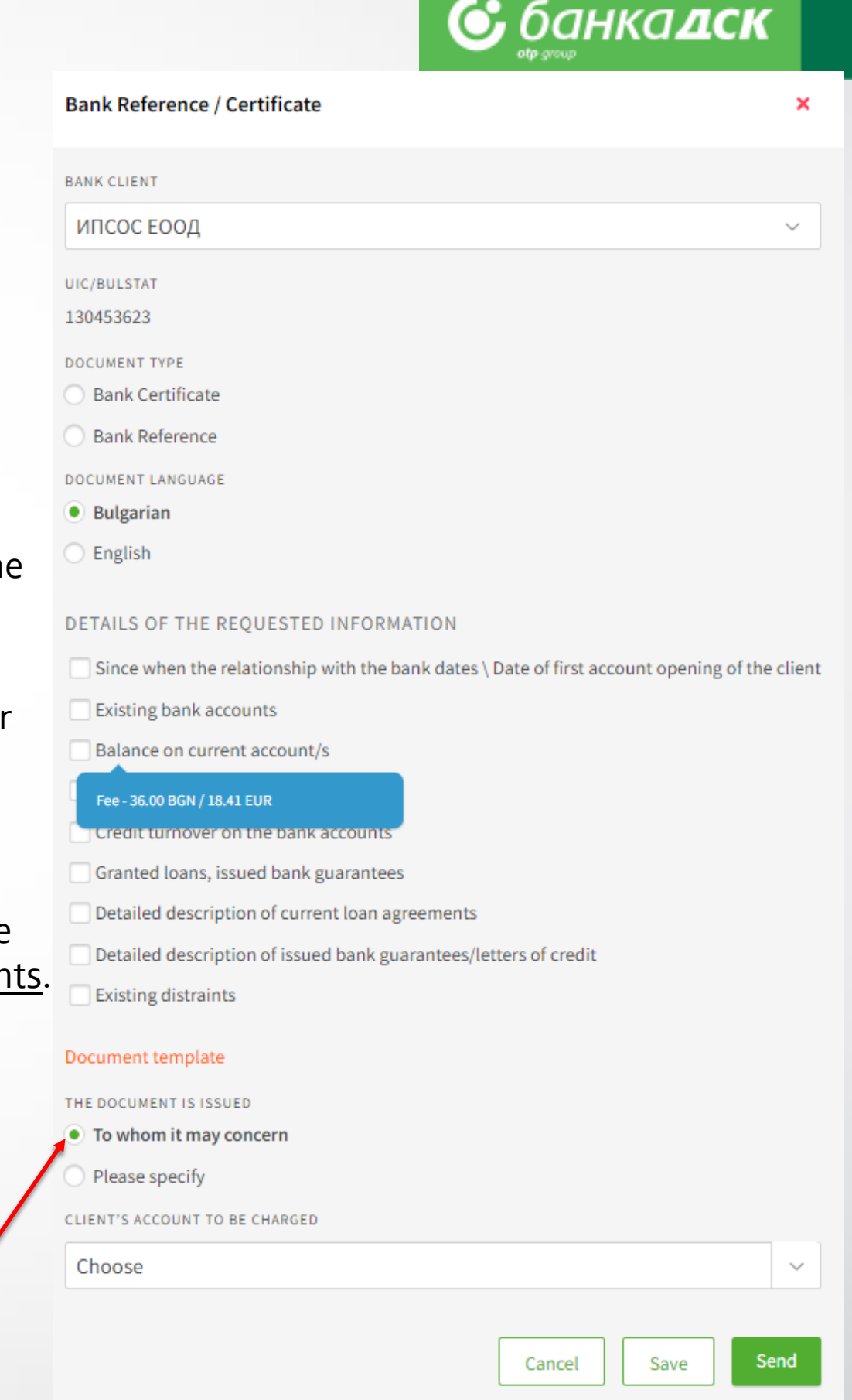

# **Cash Depositors' List**

You can make the request from the menu **Requests > New request > List of cash depositors.**

The request allows you to create/submit lists with authorized users (employees, cashiers, couriers, representatives, etc.) who have the right to deposit funds into the company account (and not be charged as third parties).

**NB!** The request can be created by every user, but it can be signed only by the legal representatives or authorized users who are assigned with the specific right ACCOUNTS AND CERTIFICATES, [see here](#page-76-0).

You can download the list as a PDF file from the tab Archive, as well as from the tab Signed Documents.

You can save the request in the Pending tab by clicking the button Save. The most up-to-date list is the last list you sent to the Bank.

Each client can quickly and easily update the latest list – go to tab Archive (menu Requests), select the list and click the icon Copy.

Add or delete employees and resend the list to the Bank.

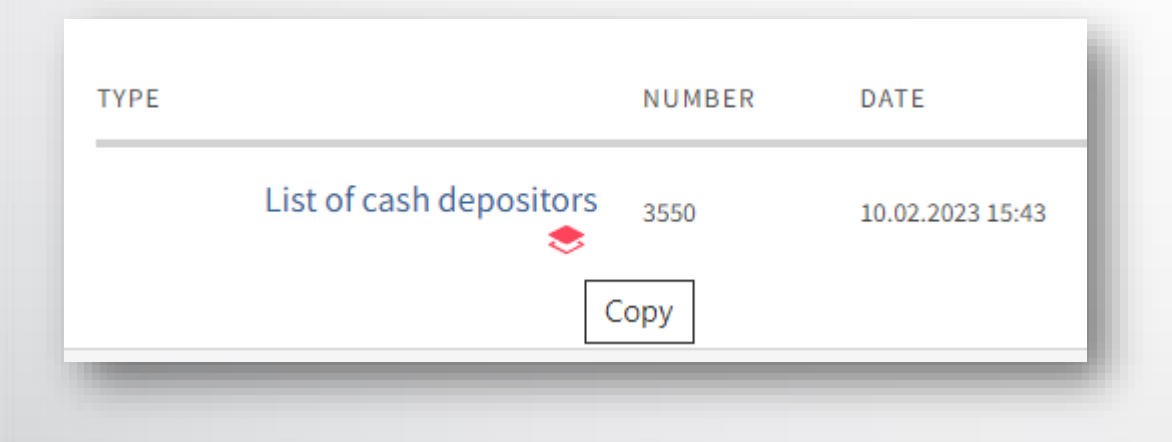

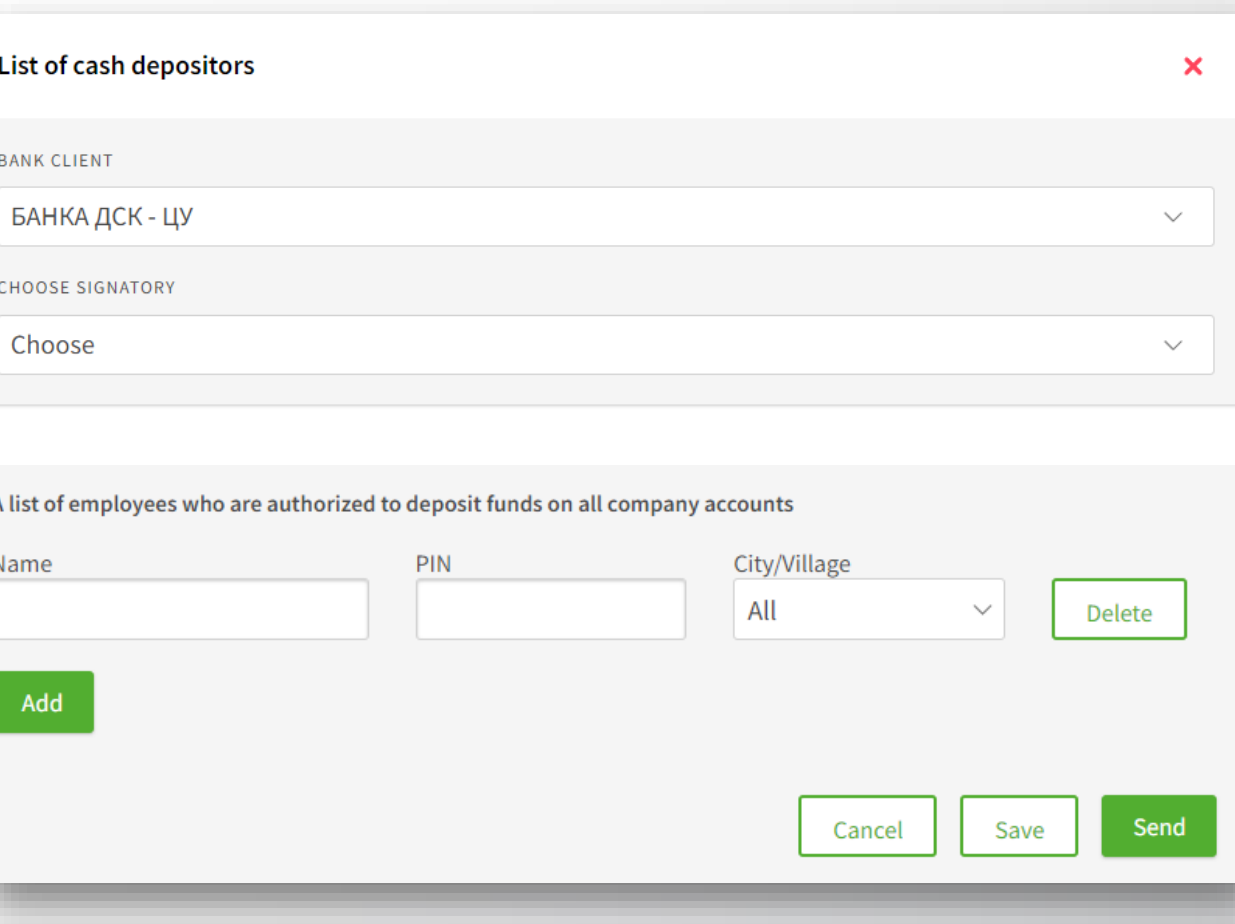

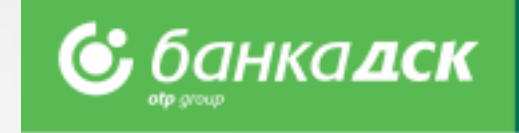

# **Closing a current account**

You can start the requests from the **menu Requests > New request.**

The request allows users (company legal representatives or users having the specific right ACCOUNTS AND CERTIFICATES) to close an account and select the account to which the balance will be transferred (the account to be closed cannot be the last one of the client).

**NB!** The request can be created by every user, but it can be signed only by the legal representatives or authorized users who are assigned with the specific right **ACCOUNTS AND CERTIFICATES**, [see here](#page-76-0).

Click the **Save** button to save the request in the Pending tab.

### **NB!**

By submitting this request you only express

the desire to close one of your current accounts.

The request will **not** automatically close the account – the account will be closed only after the Bank has performed all necessary check

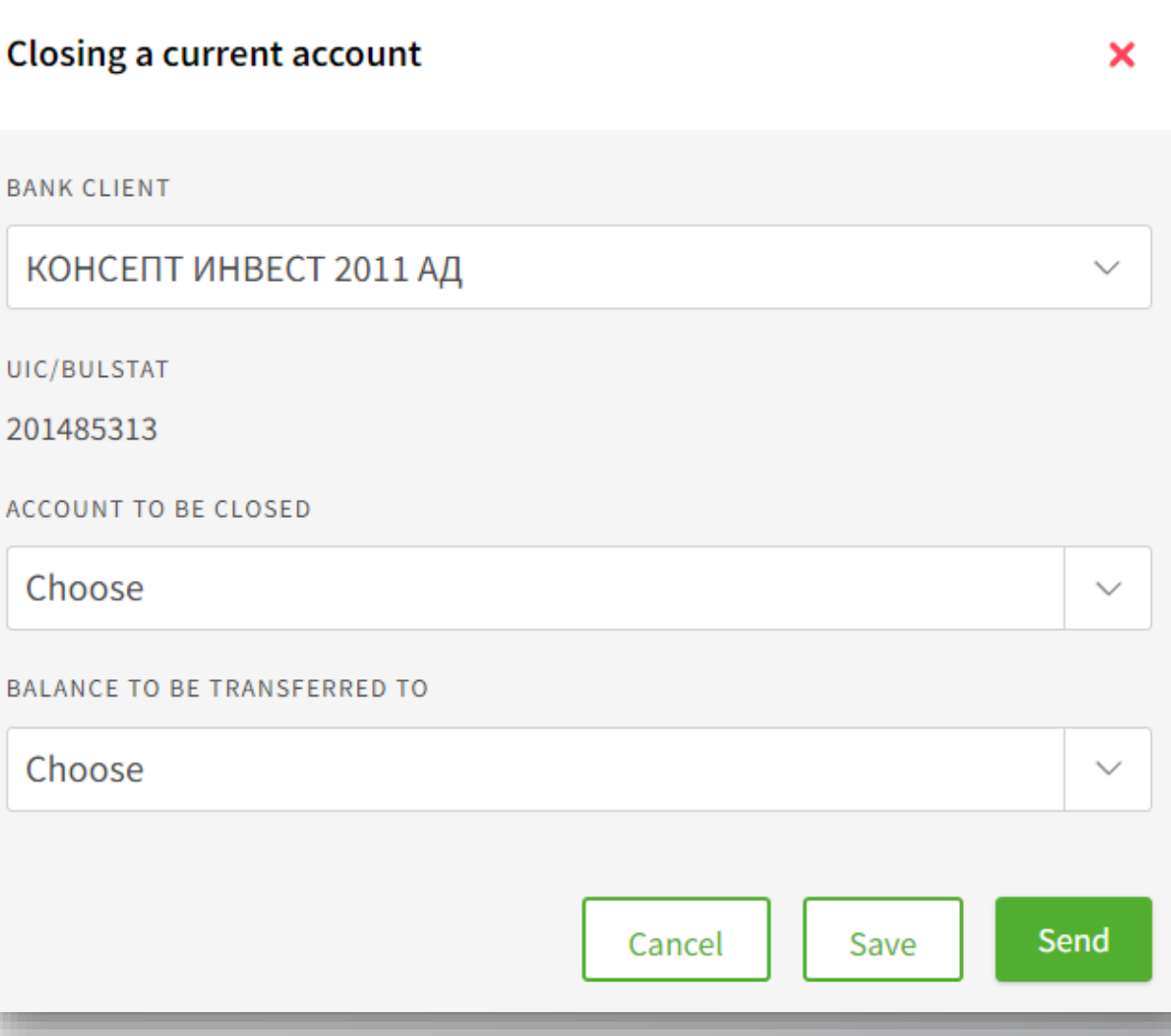

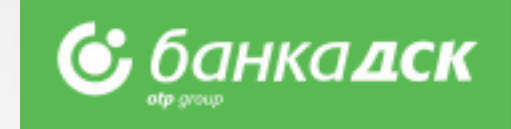

## **Loan Utilization Request**

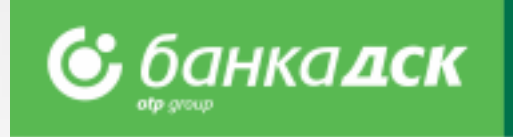

Go to the menu **REQUESTS > New request > Loan Utilization** to submit a request to utilize a certain amount from an existing loan.

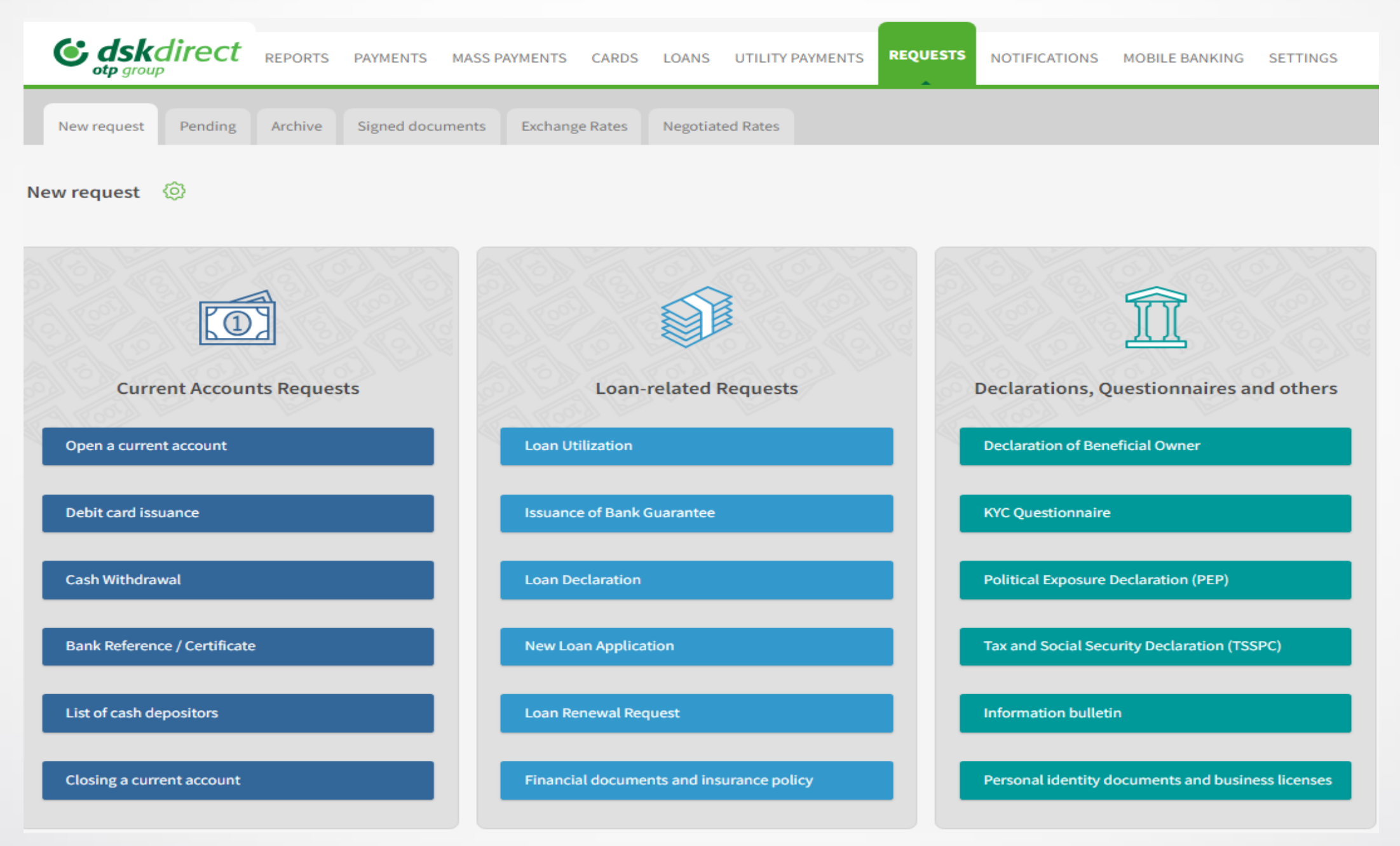

**NB!** Online Loan Utilization requests can be submitted only by the company legal representative with active access to DSK Direct or users who were assigned the specific right **EXISITNG CREDIT FACILITIES**, [see here.](#page-76-0)

## **Loan Utilization Form**

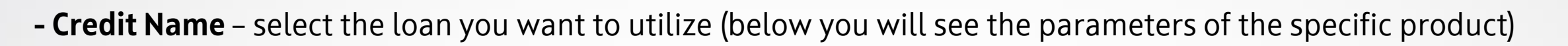

**- Utilization Account** – select the account you want the money to enter

- **Amount of utilization in the loan currency**
- **- Description of the use of funds** provide details for loans with intended purpose

### **The 'Add file' button**

Click the button to add up to 10 PDF files, each up to 3 MB (e.g. Documents proof of expenses and/or others related to the execution of special terms for the loan utilizet

\*You can upload more than one invoice in a single file.

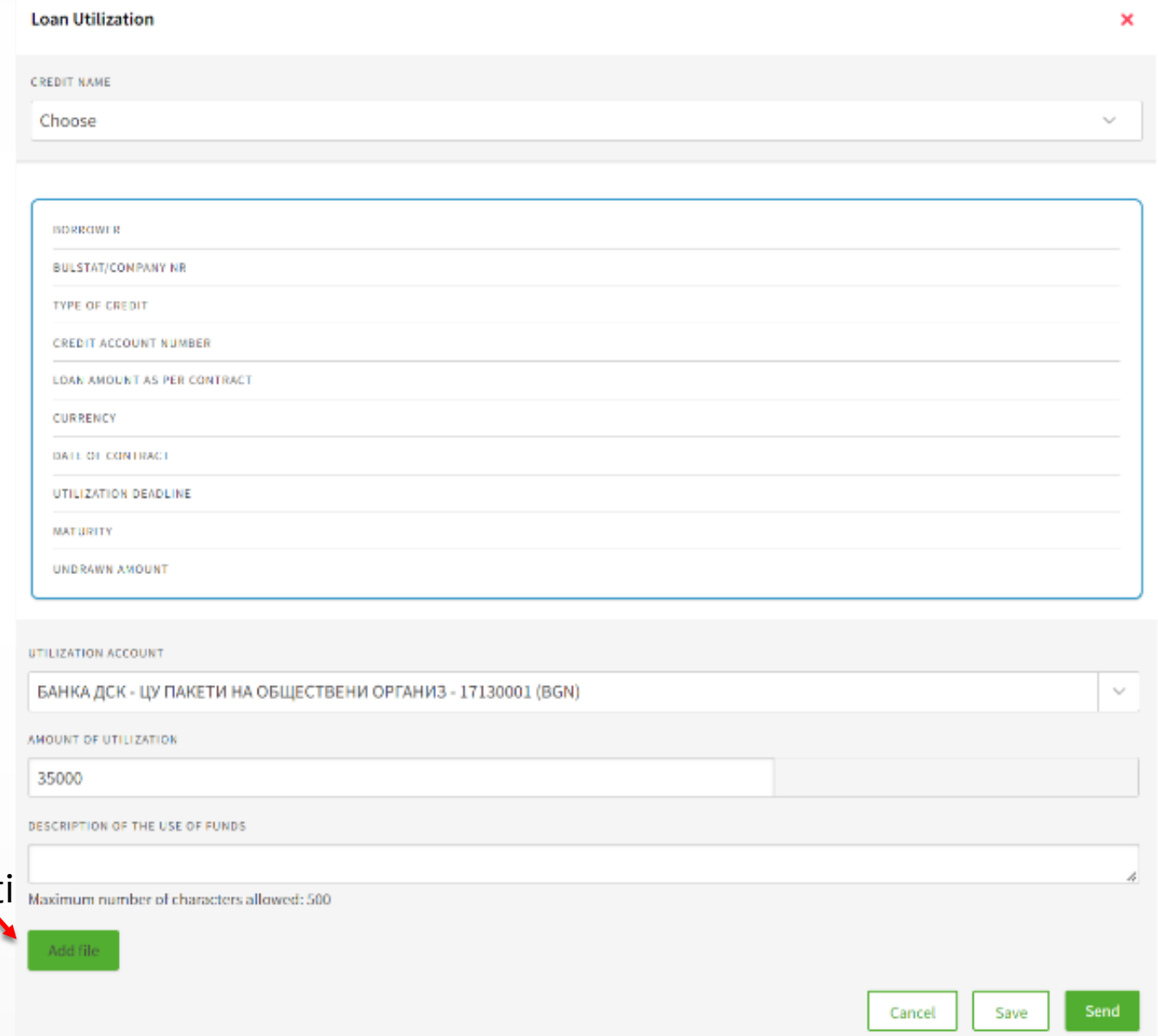

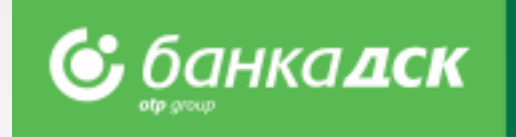

## **Cancel, Save and Send Requests**

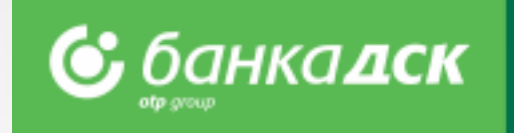

After filling in the details you can (click the relevant button):

- **Cancel** cancel the request and go back to the **'New request' tab**
- **Save** save the request under the **'Pending'tab**  the request can be signed later by the company legal representative
- **Send** send the request to the Bank after signing it with your chosen method of signing.

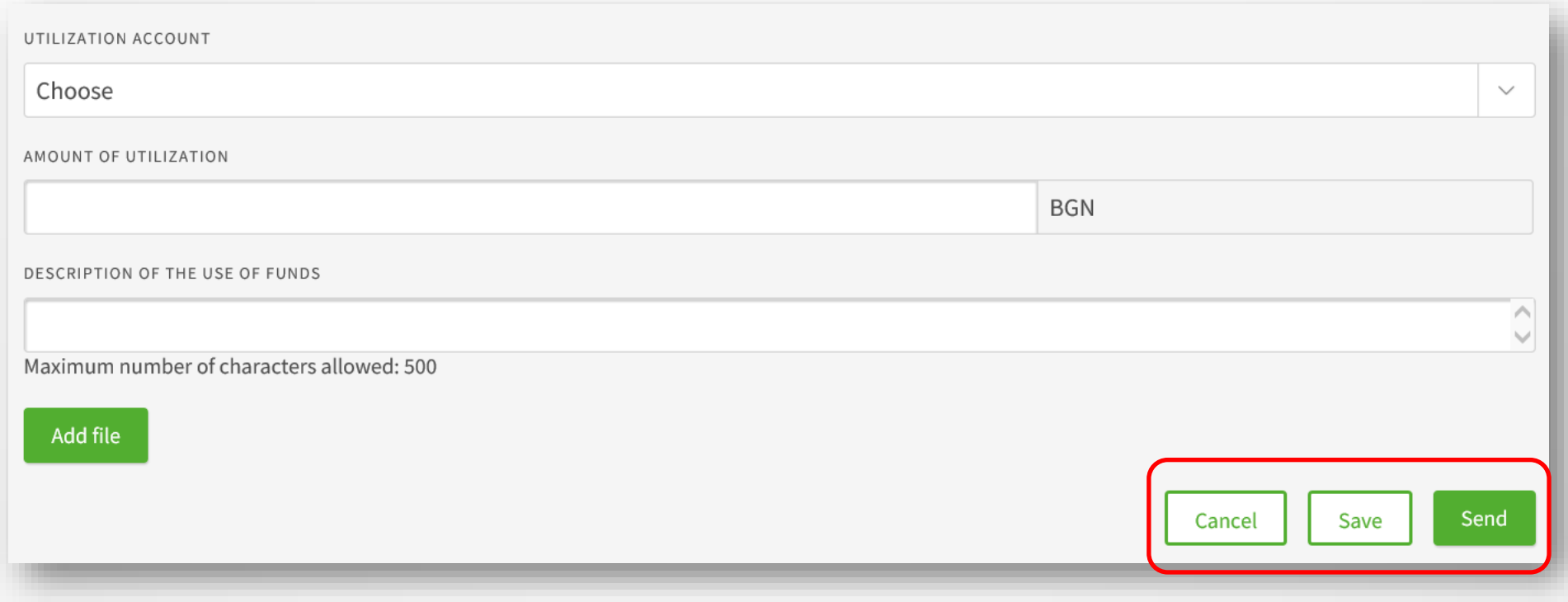

# **Pending tab Archive tab**

### **The pending tab**

The loan requests not sent are saved under the **Pending tab**. You can filter the type of request to be displayed on screen from the dropdown TYPE OF REQUEST.

You can choose which requests to be displayed:

the last /x/number of requests, requests up to a certain date or for a specific period of time.

Sign the request with your chosen signature method /SMS and PIN code or mToken/. Then tick the Sign checkbox to send the request to the Bank.

### **The Archive tab**

When selecting *TYPE OF REQUEST – Loan Utilization* the following information is displayed:

- A list with sent requests
- Request number
- Date of submission
- Send Date
- Status of each request

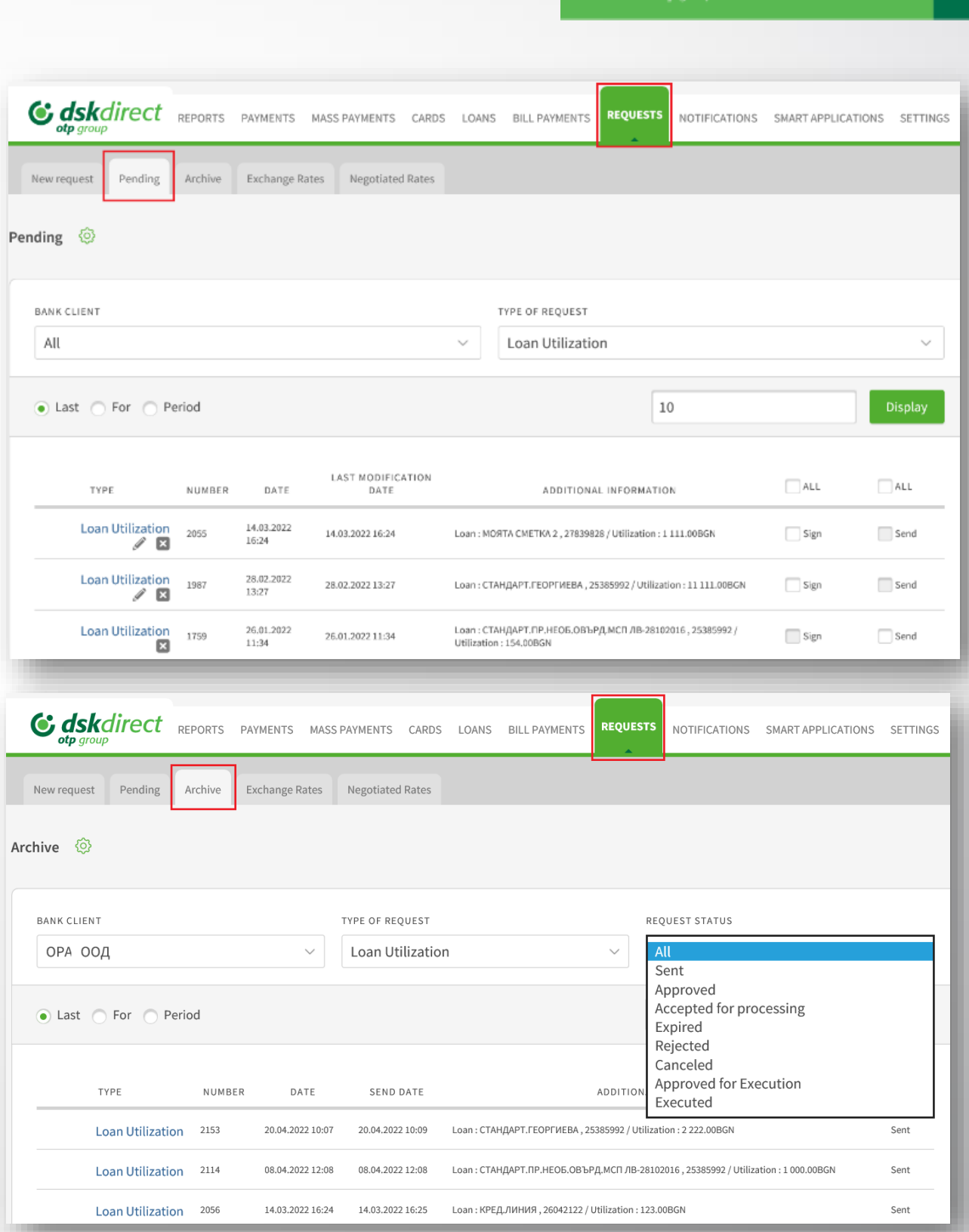

**<u> С</u>** банкалск

## **Bank Guarantee Issuance Bank Guarantee Amendment**

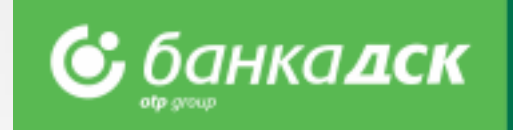

Bank Guarantee Issuance requests can be submitted via the **REQUESTS menu -> New Request**

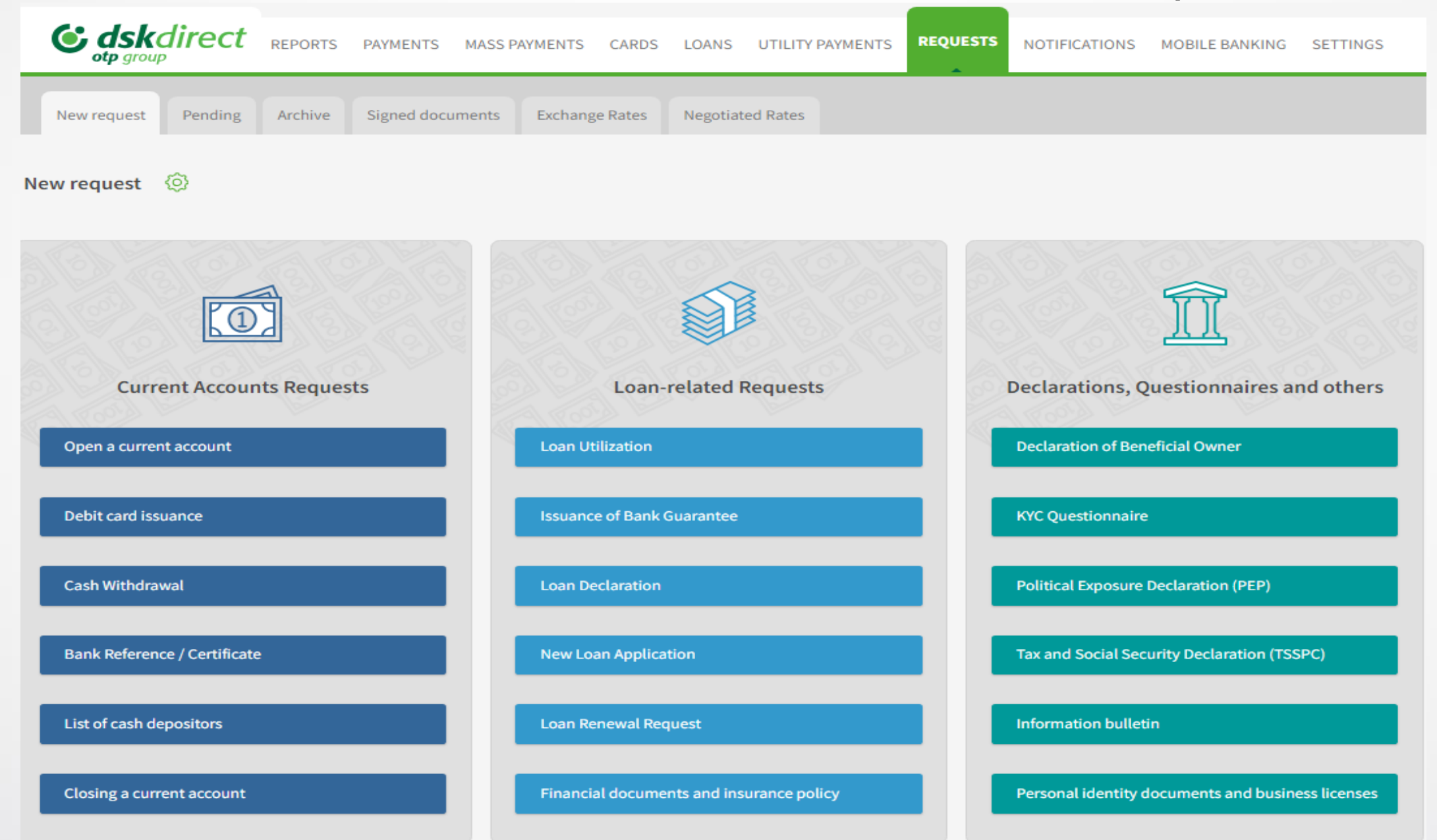

**NB!** These requests can be submitted by company legal representatives with an active access to DSK Direct or users assigned the specific right **NEW CREDIT FACILITIES** (Bank Guarantee Issuance) and **EXISTING CREDIT FACILITIES** (Bank Guarantee Amendment), [see here.](#page-76-0)

# **Bank Guarantee Issuance Form**

In the **Issuance of Bank Guarantee** form you should fill in the following details:

### - **Bank Client**

### - **Ordering Party**

In case you have BSSON, select 'Other' and type in the company name and BULSTAT.

### - **Approved Loan Limits**

From the dropdown menu, select which existing limit you want to issue the new bank guarantee from.

### - **Beneficiary information**

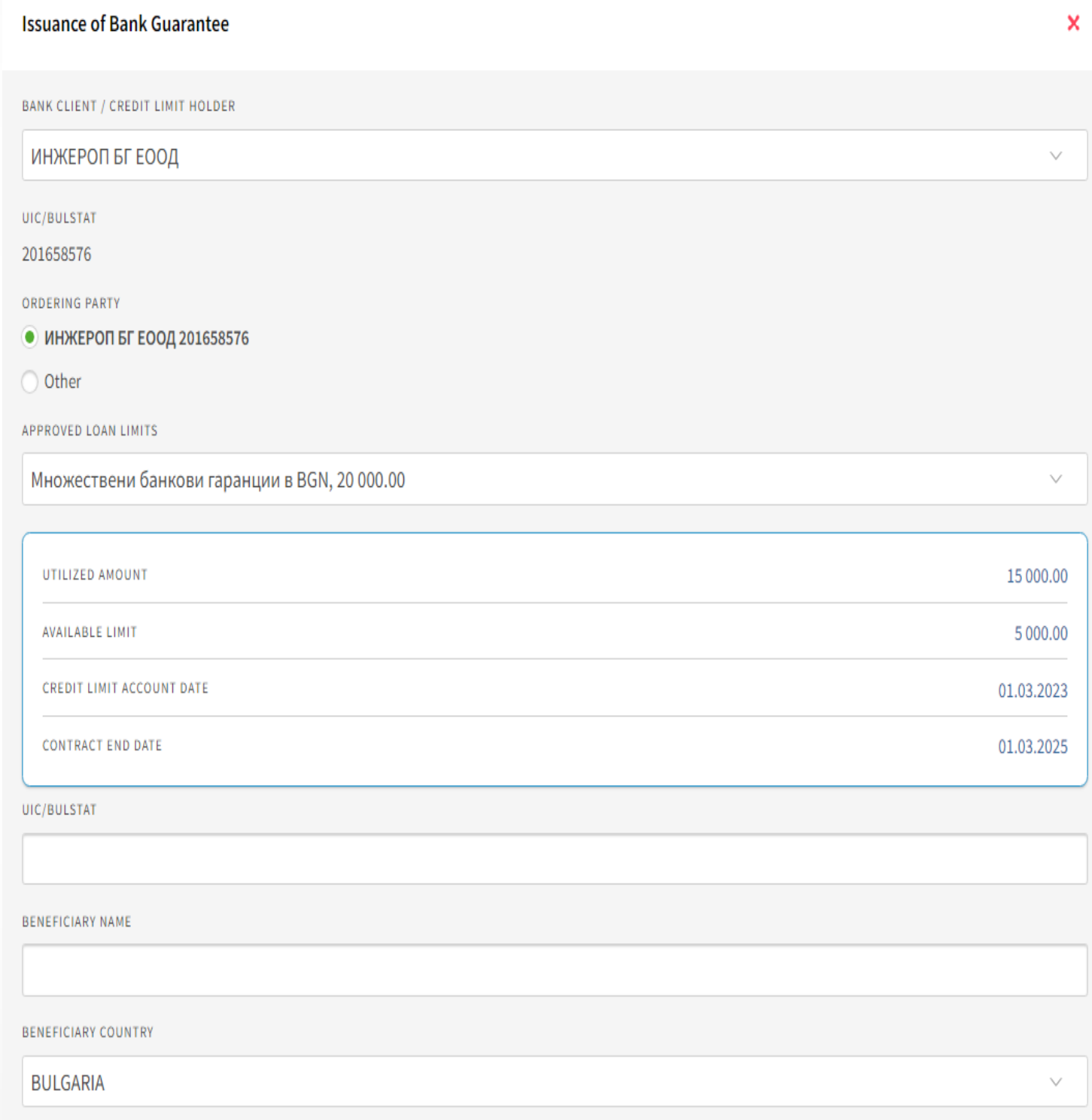

**С** банкадск

## **Bank Guarantee Issuance Form**

- **- LG specifics – type, currency, amount and dates;**
- **- Bank Guarantee Text – bank template or attached template** *The document must be a PDF file up to 3 MB.*
- **- Choose a current account from which the fees will be Collected**
- **- Method of issuance –** On paper or via SWIFT

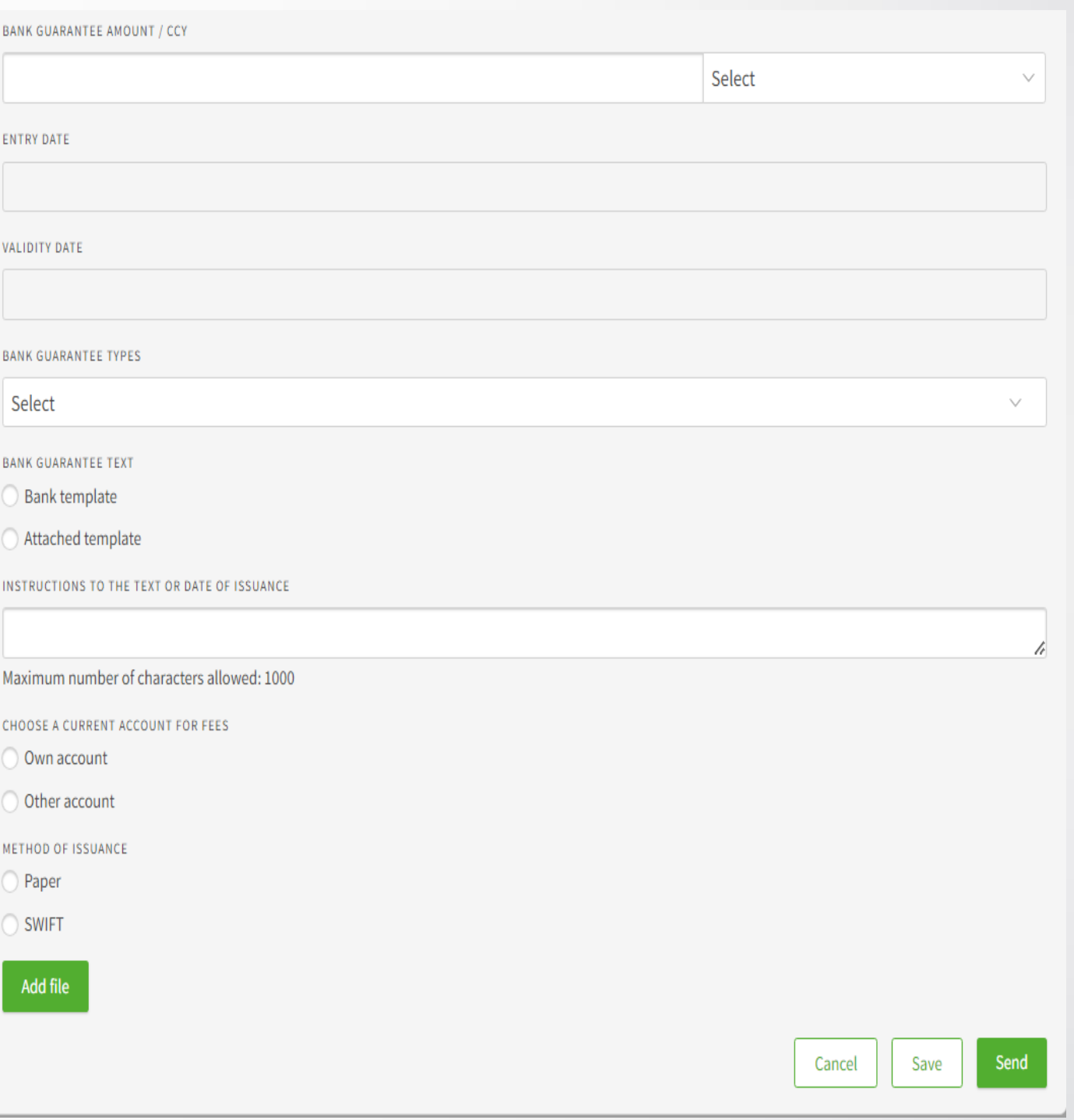

**С** банкалск

# **The Pending tab**

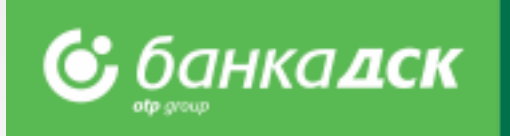

Go to the **REQUESTS menu -> the Pending tab** to view all requests that have been created but not sent to the Bank.

You can also sign and send a certain request from this tab, too.

Moreover, you can click the small icons under a specific request in order to:

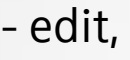

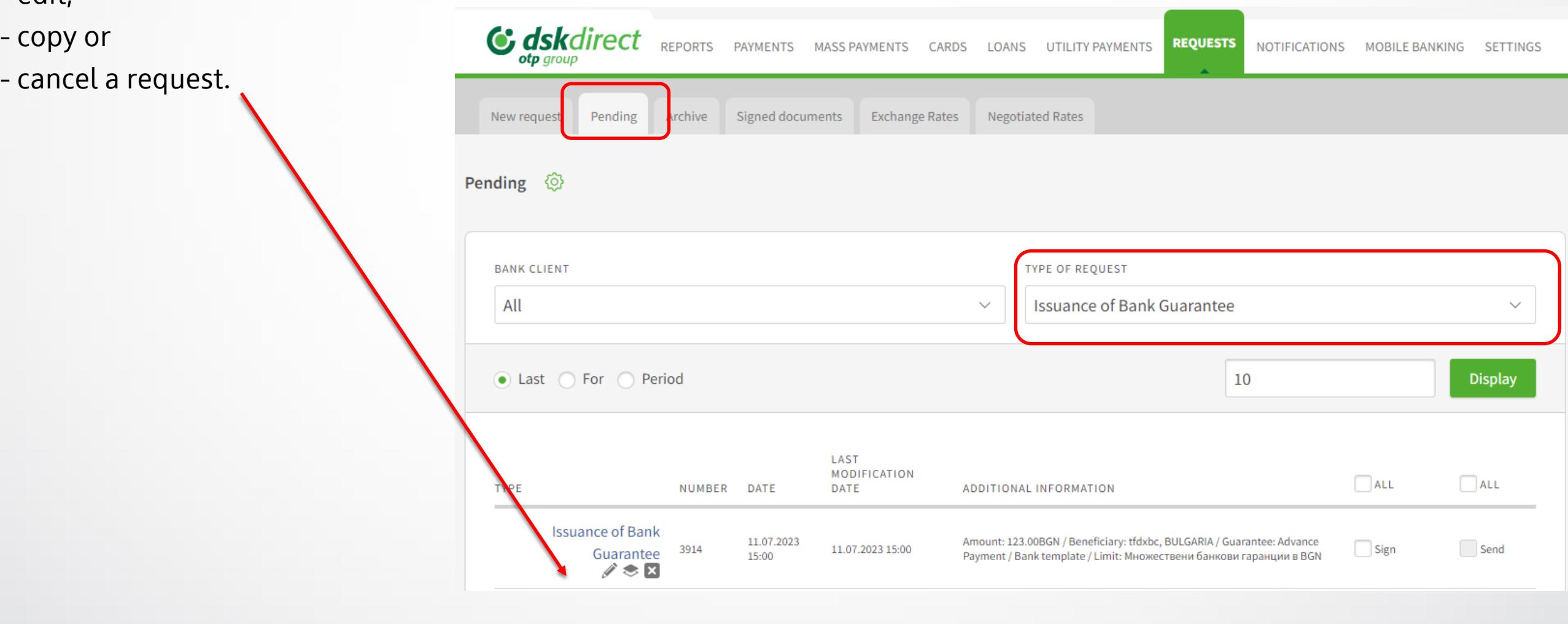

## **The Archive tab**

All requests that have been signed and sent to the Bank are available under the Archive tab.

### Select *Issuance of Bank Guarantee* from the TYPE OF REQUEST dropdown menu to view the following:

- All requests for Issuance of Bank Guarantee
- Number of the request
- Date of creating the request
- Send Date
- Status of the request

You can select which requests to view:

- the last /x/ number of requests
- all requests up to a certain date or
- requests sent within a specific period of time.

To make a similar request, click Copy.

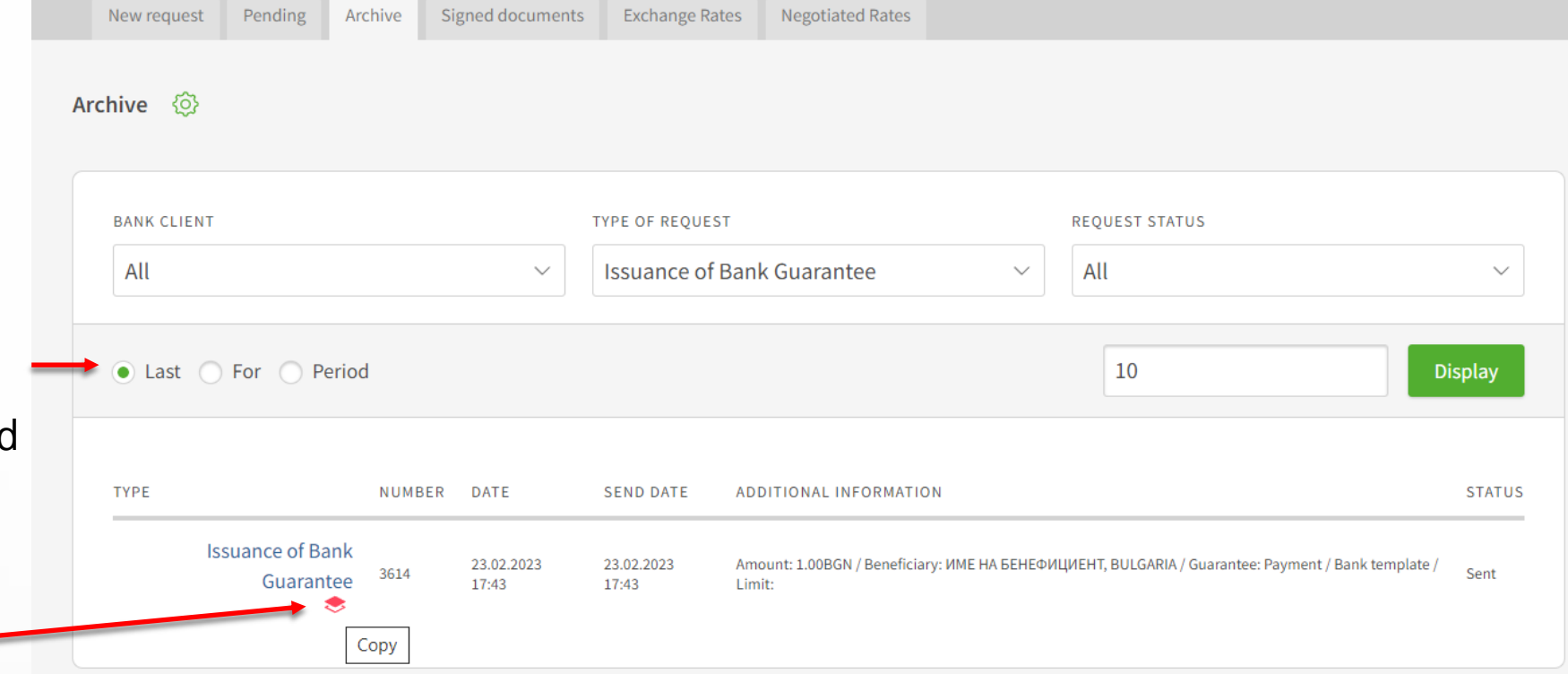

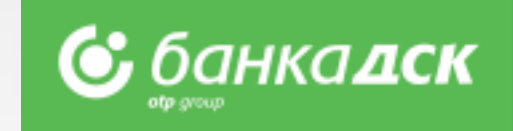

# **Bank Guarantee Amendment Form**

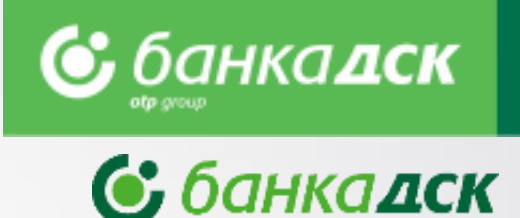

A new window opens to make amendments to a bank guarantee.

The details you can edit are the following:

- Bank Guarantee Amount
- Validity Date click to open a calendar and select another date
- Bank Guarantee Text select between: *Bank Template or Attached Template*

Choose a current account from which the fees will be collected.

After making the changes you can finalize the request by clicking on:

- Cancel cancelled requests are not saved
- Save the request is saved in the , Pending' tab
- Send the request is sent to the Bank

All Bank Guarantees requests which have been signed and sent are available under the Archive tab in the REQUESTS menu.

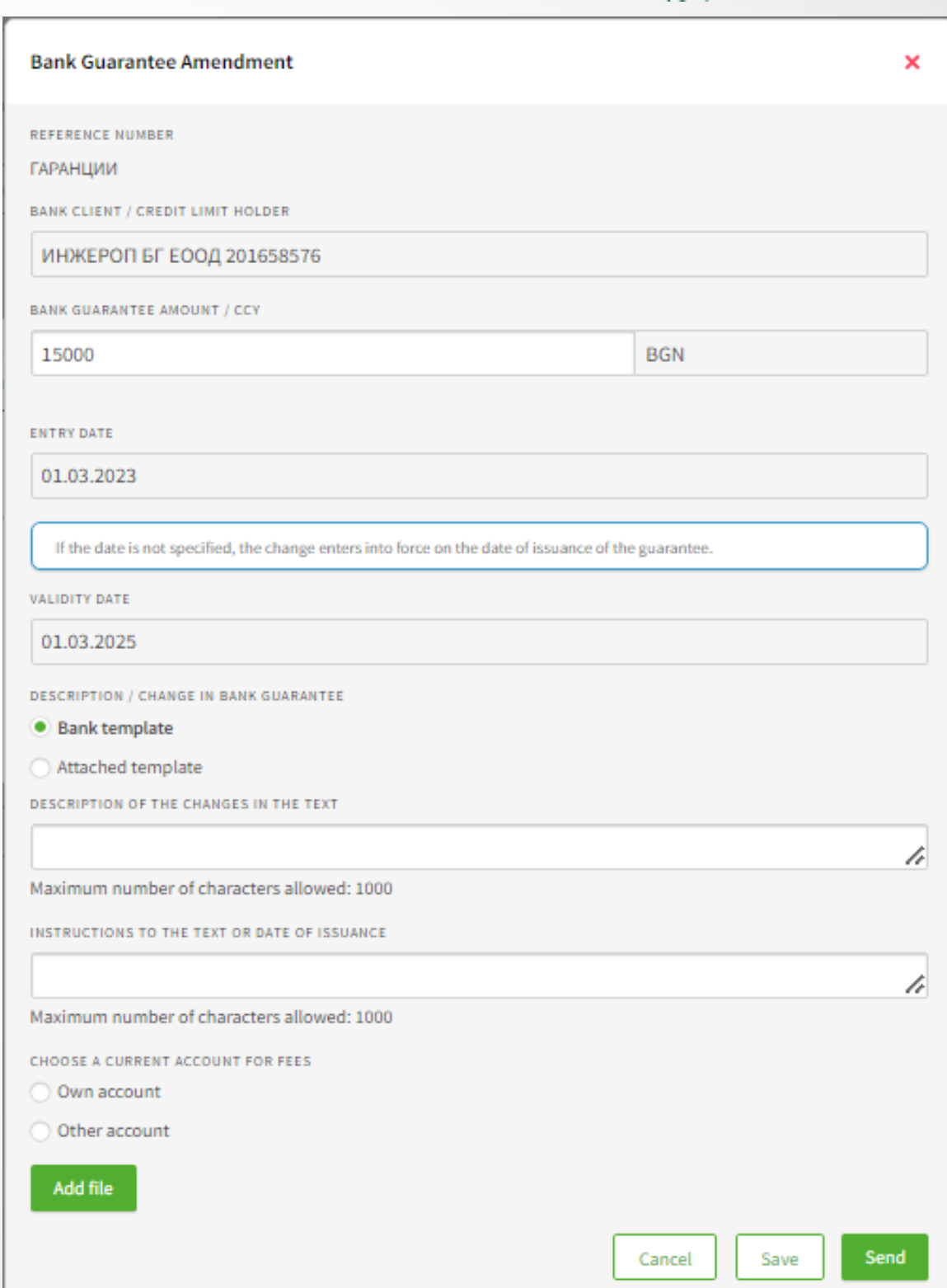

## Financial documents and insurance policies

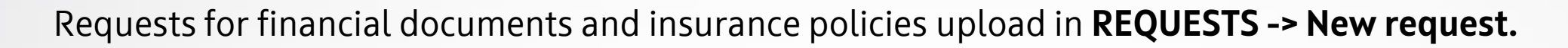

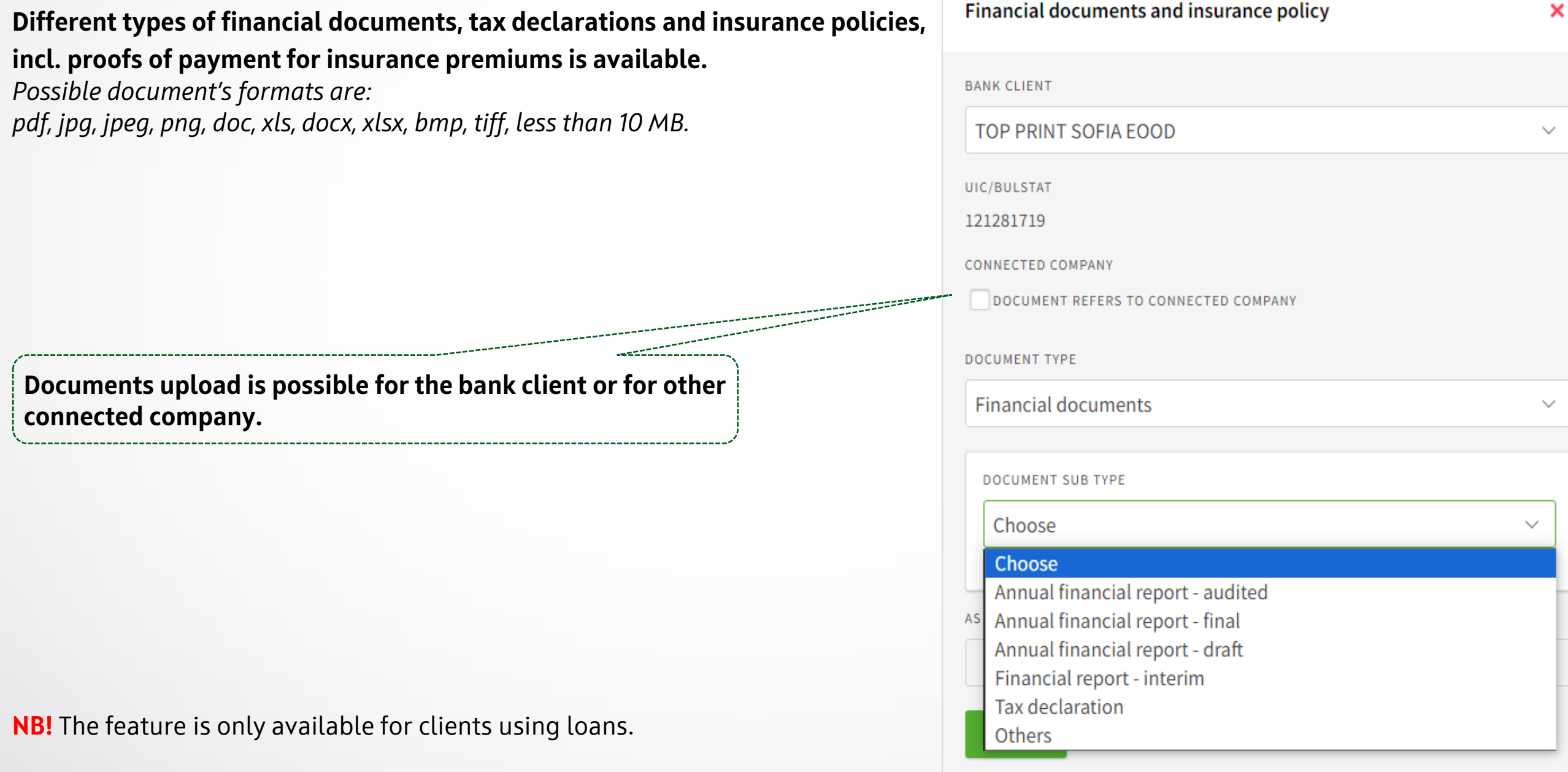

• банкадск

# **Other loan-related requests**

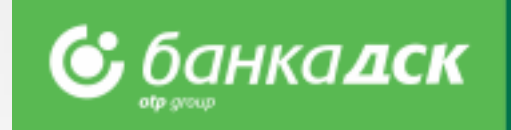

New Loan Application ❖ Loan Renewal Request ❖ Loan Declaration

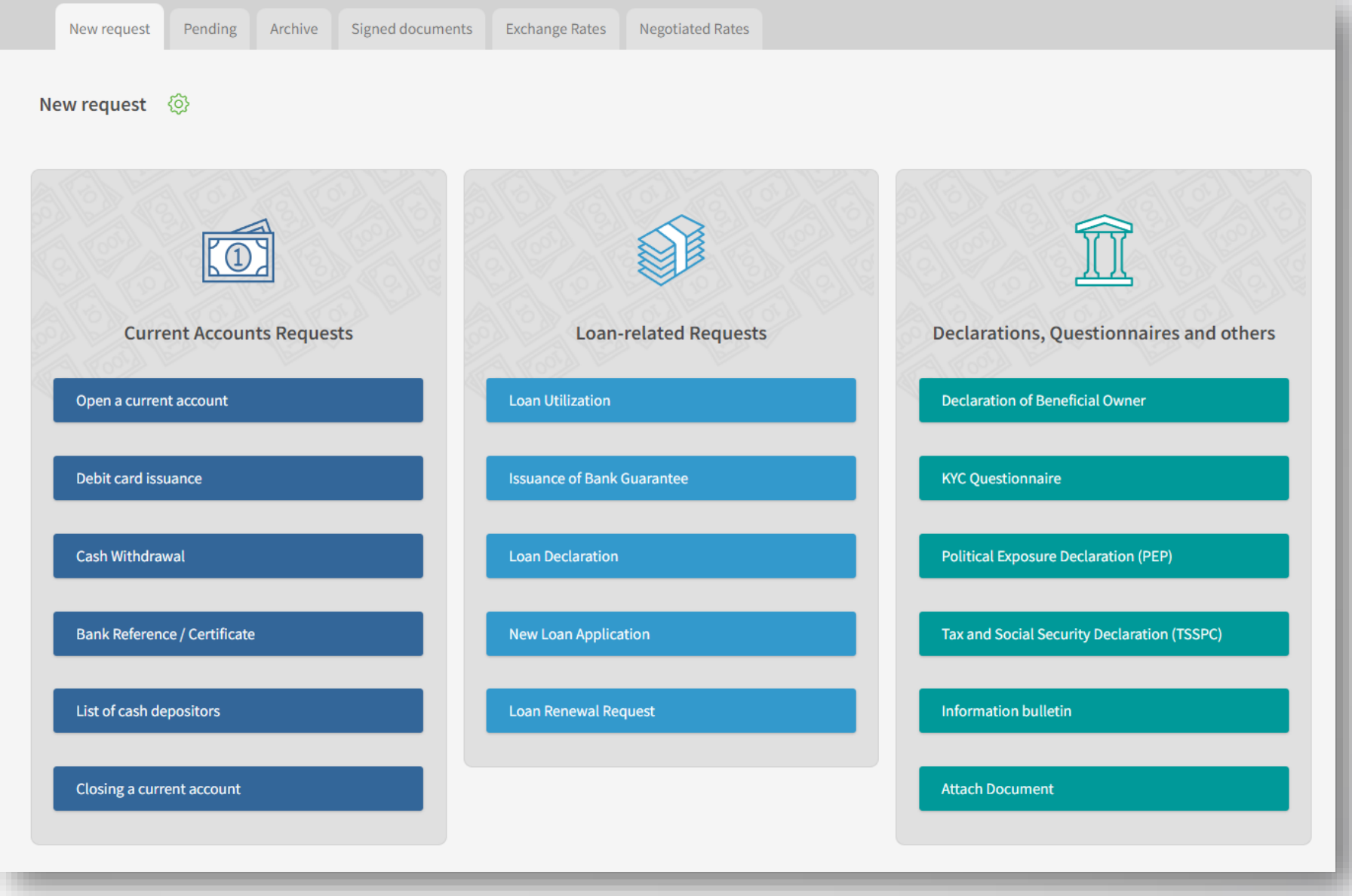

\*The requests can be signed by the company legal representatives or user(s) who was/were assigned the specific right NEW CREDIT FACILITIES, [see here.](#page-76-0)

**NB!** Currently these are **not** available to budget organization, financial institutions and micro businesses.

## **New Loan Application Loan Renewal Request**

Clients' data are automatically filled in; fill in manually the details of the loan. In addition, you should submit a Loan Declaration, too.

The loan renewal request is identical to the new loan request.

#### Loan Declaration

After filling in and signing the declaration, it is available in the Archive tab and can be download as a PDF file, see below.

**NB!** The loan declaration and the new loan request must be approved by the relevant Bank department.

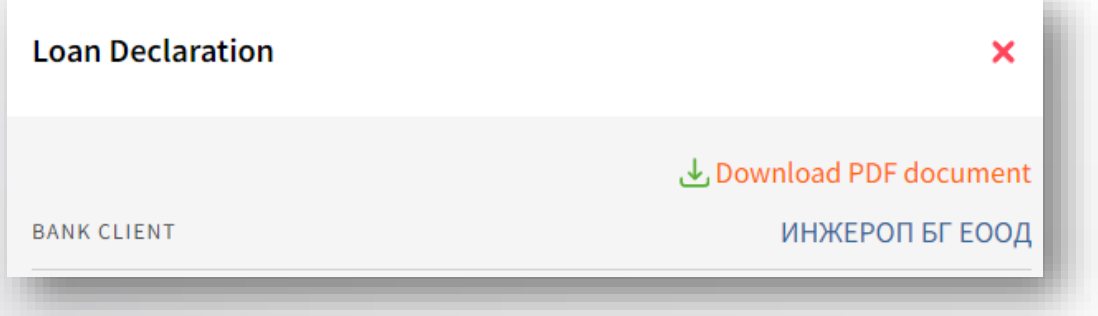

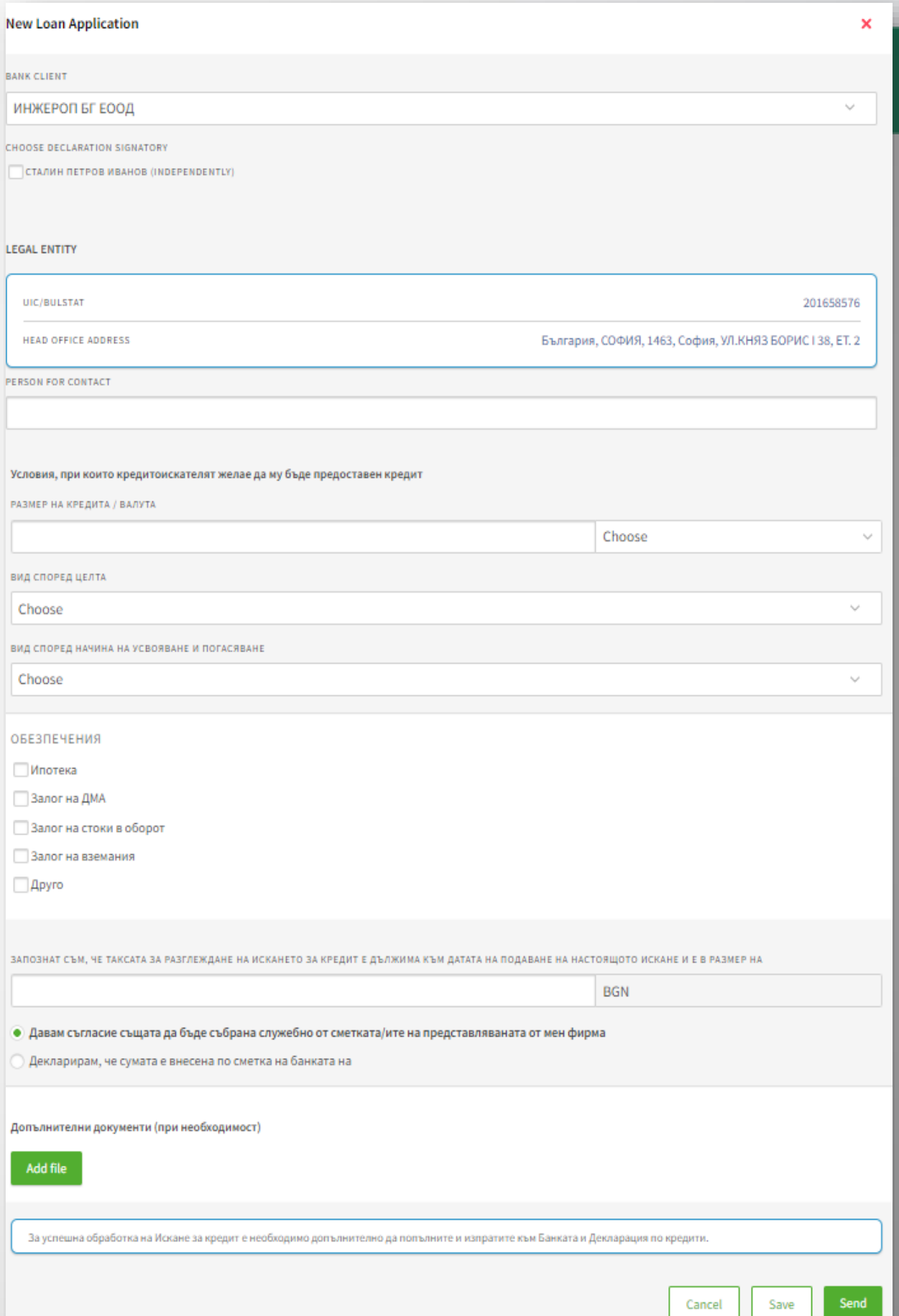

# **Updating client documents**

**&** банкадск

The client documents accessible in DSK Direct are to be found under the **REQUESTS -> New request:**

- ❖Declaration of Beneficial Owner
- ❖KYC Questionnaire
- ❖Political Exposure Declaration (PEP)
- ❖Tax and Social Security Declaration (TSSPC)
- ❖Information bulletin
- ❖Attach personal identity documents and business licenses

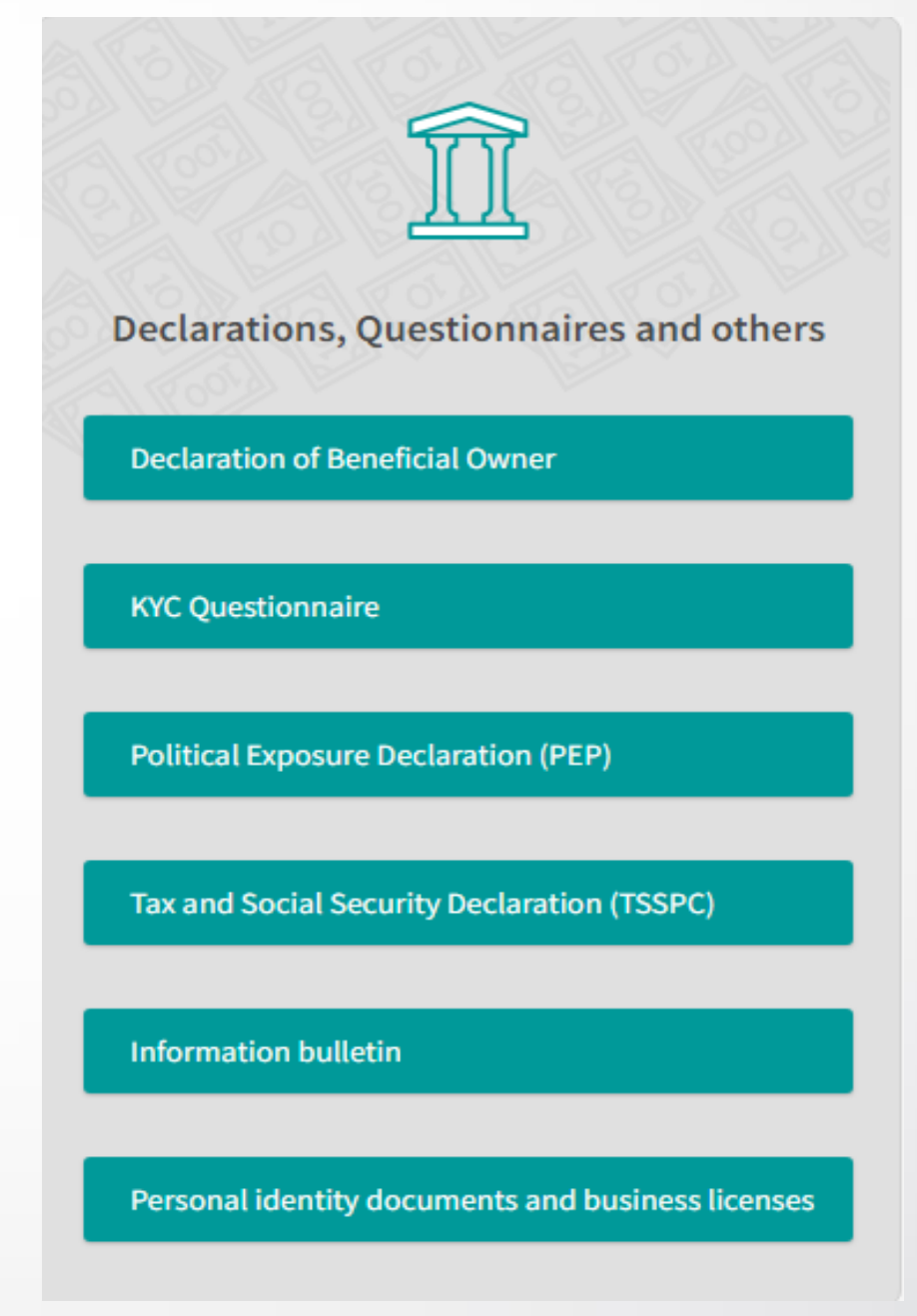

# **Declaration of Beneficial Owner**

Go to the REQUESTS menu > New request, select **Declaration of Beneficial Owner**  and fill in the form:

-Bank Client

-UIC/BULSTAT

-Listed in Register – Commercial Register, BULSTAT Register, Other -Declaration Signatory – choose the person who is authorized to sign documents online (the legal representative of the company) -Person for contact

-Add file – you can upload a PDF file up to 3 MB

After filling in the details you can finalize the request by clicking on:

- Cancel cancelled requests are not saved
- Save the request is saved in the Pending tab
- Send the request is sent to the Bank

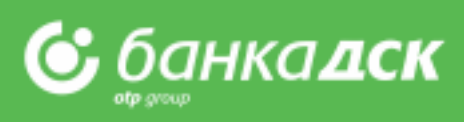

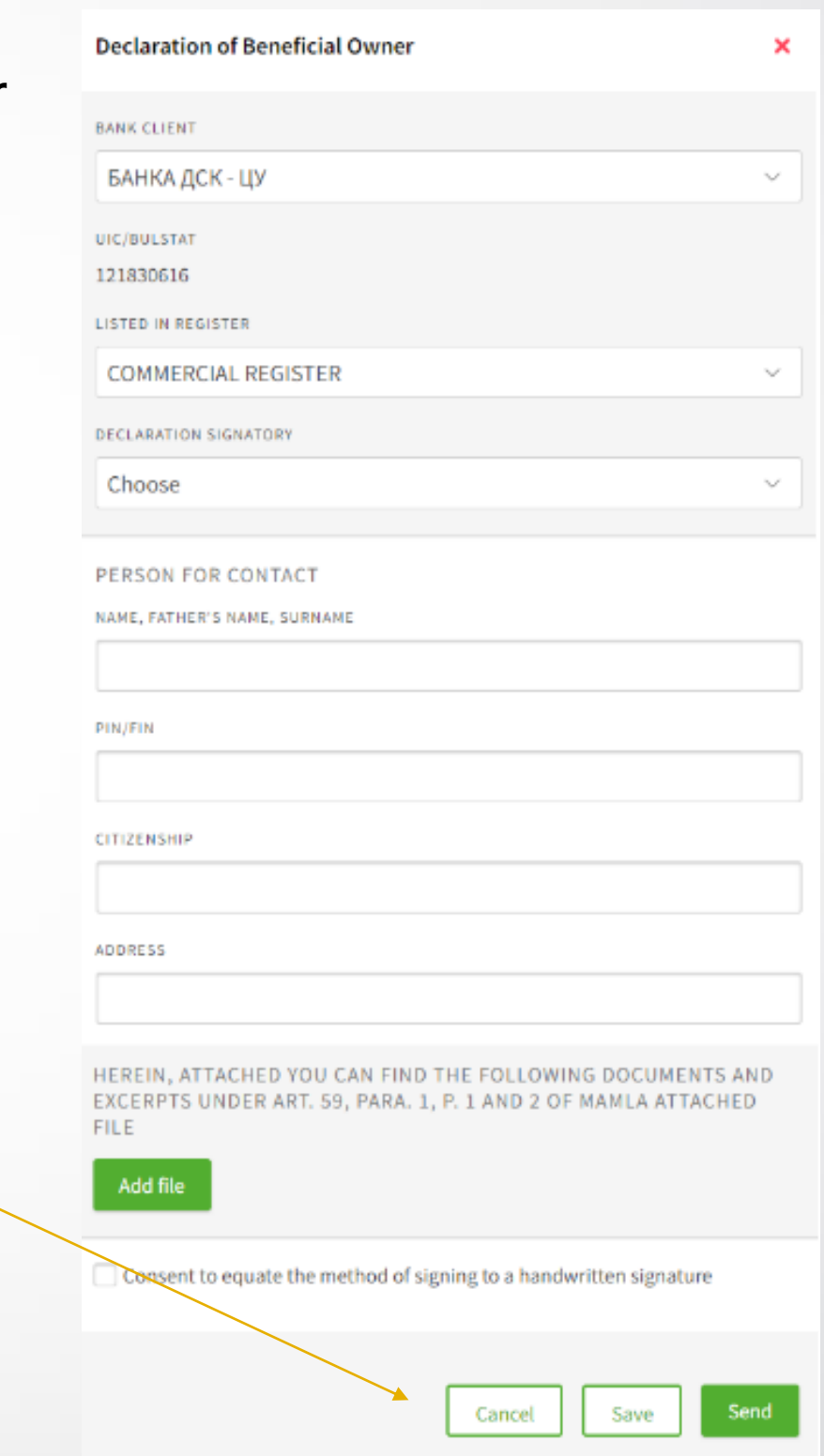

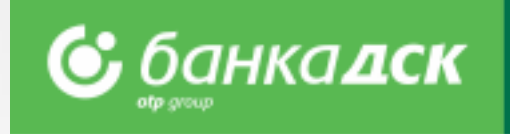

Cancel

Save

Send

# **Political Association Declaration (PEP)**

Go to the REQUESTS > the New request tab, click on the **Political Association Declaration** and fill in the form:

- Bank Client

- Declaration Signatory – select the person who is authorized to sign documents online.

**NB!** In case that the beneficial owner(s) has held a position or is related to a person mentioned in item 1-11, new fields will pop up:

- Name
- PIN /Personal Identification Number/
- Date of Birth and Position

After filling in the details, you can finalize the request:

- Cancel cancelled requests are not saved
- Save the request is saved in the Pending tab
- Send the request is sent to the Bank

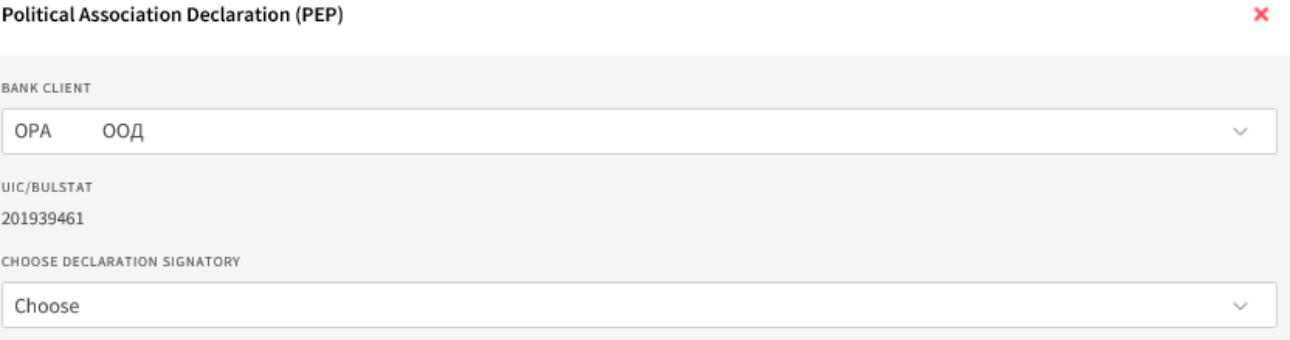

I DECLARE THAT THE BENEFICIAL OWNERS OF THE ABOVE ENTITY

- DO NOT HOLD OR HAD BEEN HELD BEFORE MORE THAN A YEAR ONE OF THE POSITIONS REFERRED TO UNDER ITEM 1-11 IN THIS DECLARATION
- HOLD OR HAVE HELD A POSITION REFERRED TO UNDER ITEM 1-11 IN THE YEAR PRECEDING THE SIGNING OF THIS DECLARATION. PLEASE SPECIEV THE PERSON AND THE POSITION
- ARE NOT RELATED PERSONS TO A PERSON MENTIONED IN ITEM 1-11 IN THIS DECLARATION
- ARE RELATED PERSONS TO A PERSON MENTIONED IN ITEM 1-11 IN THIS DECLARATION. PLEASE SPECIFY THE NAME, PIN, DATE AND PLACE OF BIRTH AND THE POSITION

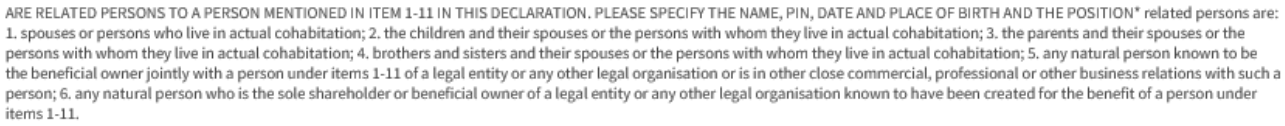

- 1. Head of State. Head of Government
- 2. Member of Parliament or of any other legislative body 3. Member of a constitutional court, of a supreme court or of another supreme judiciary body, whose decisions are not subject to subsequent appeal except in exceptional circumstances
- 4. Member of an Audit Office 5. Member of a Central Bank governing body
- 6. Ambassador and Head of Diplomatic Mission
- 7. Senior officer in the armed forces
- 8. A member of an administrative, management or supervisory body of a state-owned enterprise and a company where the sole shareholder is the state 9. Mayor or deputy mayor of a municipality, mayor or deputy mayor of a district and chairperson of a municipal council

10. Member of a party political management body

11. Head or deputy head of an international organisation, member of a governing or supervisory body of an international organisation, or a person performing an equivalent function in such an organisation

### **Tax and Social Security Declaration (TSSPC)** С банкадск

### Select TSSPC declaration from the **REQUESTS menu > the New request** tab.

- Then, fill in the form:
- -Bank Client Name
- -Jurisdiction of tax residence
- -Tax Identification Number
- -Type of Entity please select

After filling in the form, you can finalize the request by clicking on one of the buttons:

- **Cancel** the cancelled request is not saved
- **Save** the request is saved in the , Pending' tab
- **Send** the request is sent to the Bank

All declarations that have been sent are available under the Archive tab.

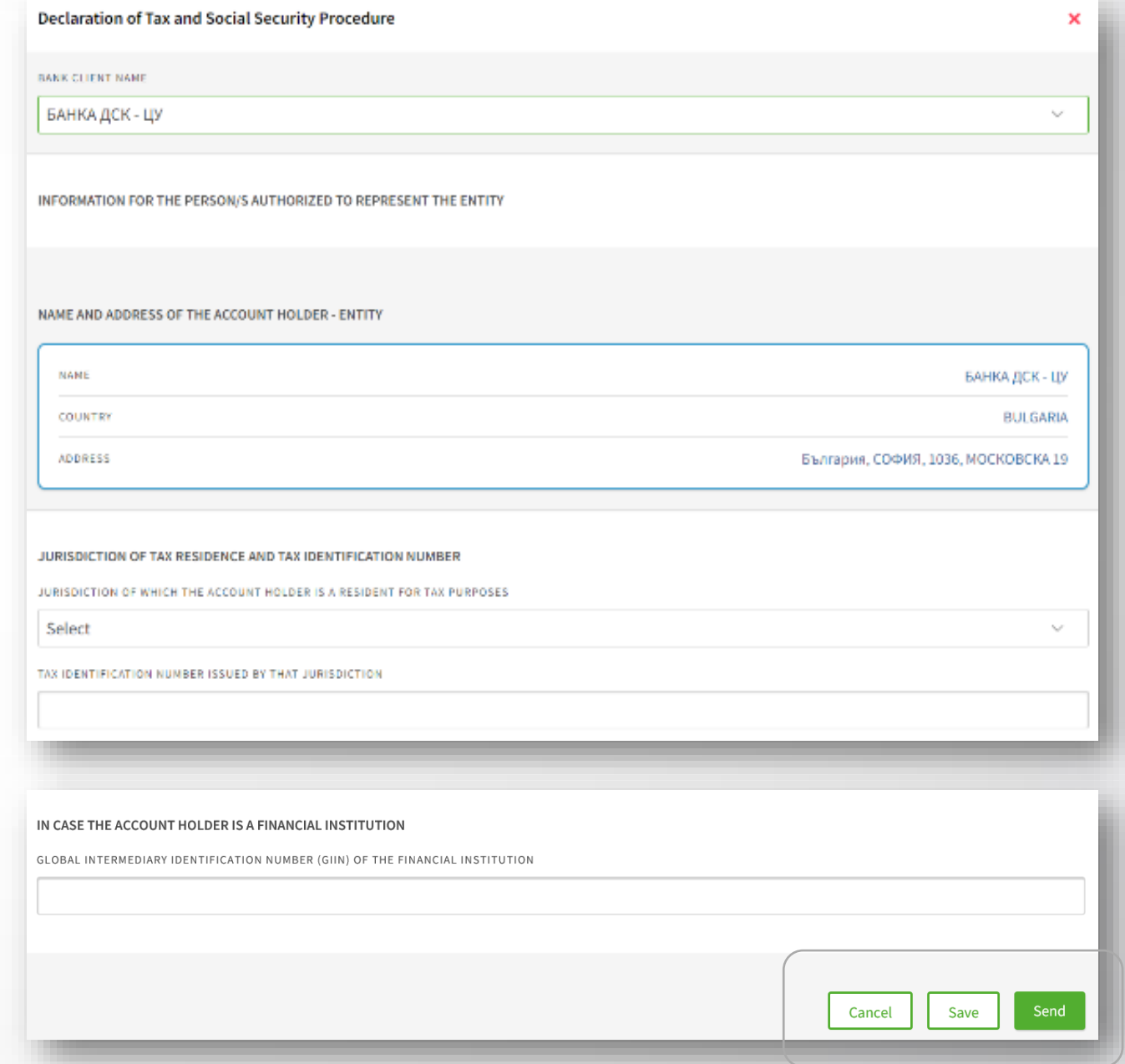

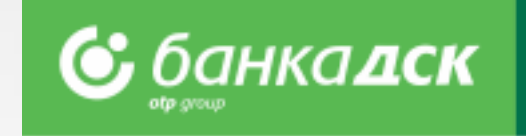

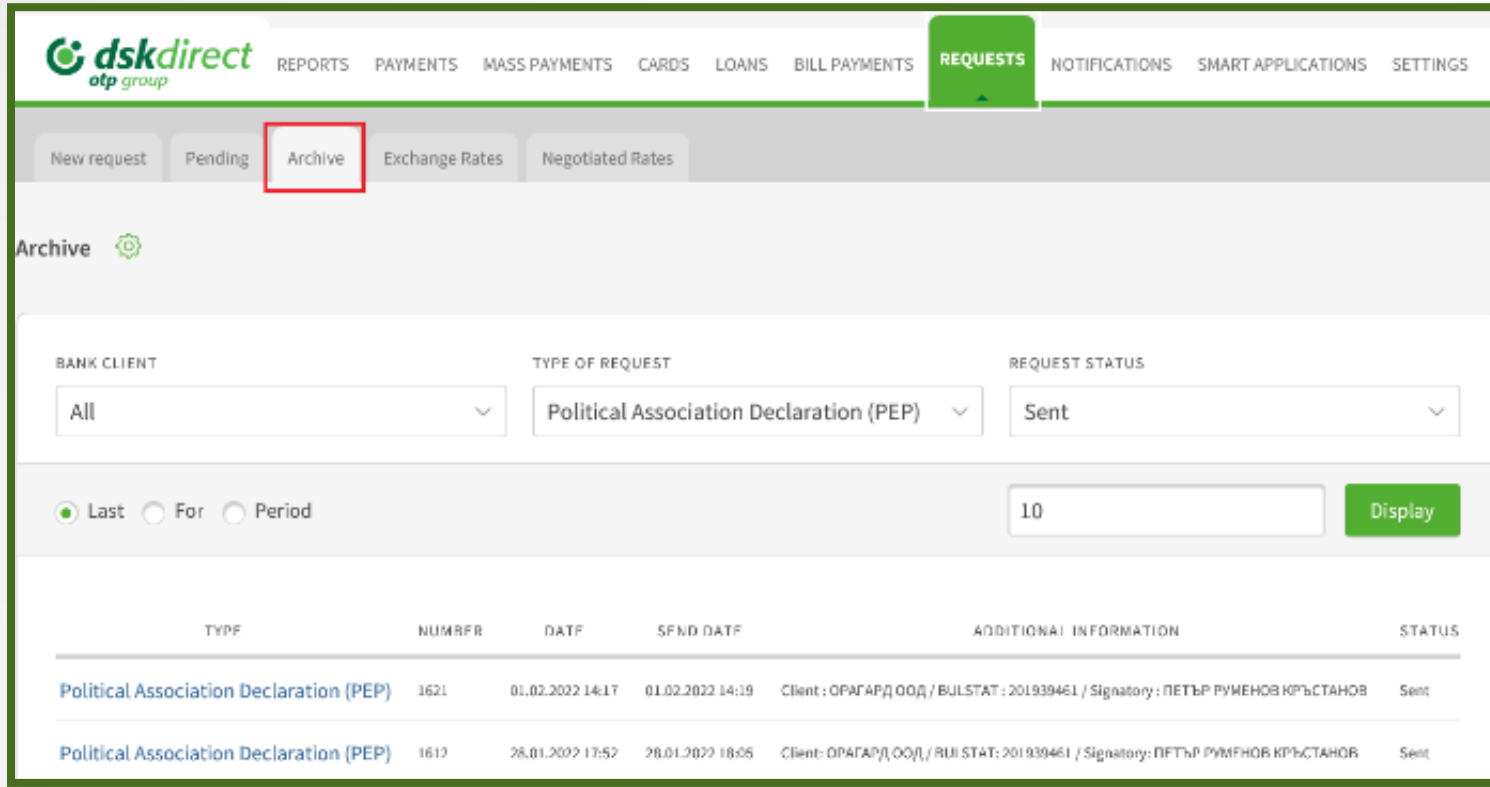

All requests already sent are available in the REQUESTS menu > the Archive tab.

You can select a specific type of declaration from the TYPE OF REQUEST dropdown menu.

Click on a specific declaration in order to display it on screen.

Go to the bottom to download the document as a PDF file.

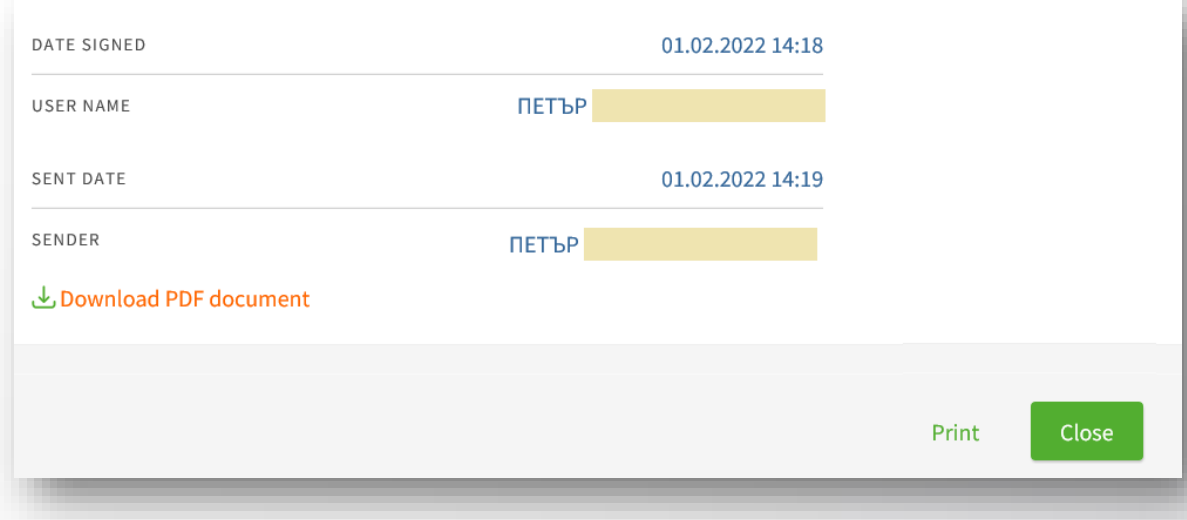

# **KYC Questionnaire**

After logging in DSK Direct, go to REQUESTS > the New request tab > Questionnaire.

Then fill in the form and click one of the buttons: - **Save** - in order to save the questionnaire in the Pending tab

- **Send** - in order to send the questionnaire to the Bank

Tab, Pending' – find a questionnaire here. Edit or delete it if you want.

Tab, Archive' – find a questionnaire here to view it and/or download it as a PDF file.

Click the pencil icon in order to edit the questionnaire. Click the /x/ in order to delete it.

#### *NB!*

*You can declare changes in the circumstances online without visiting a branch. Uploading latest identity card document is also possible.* 

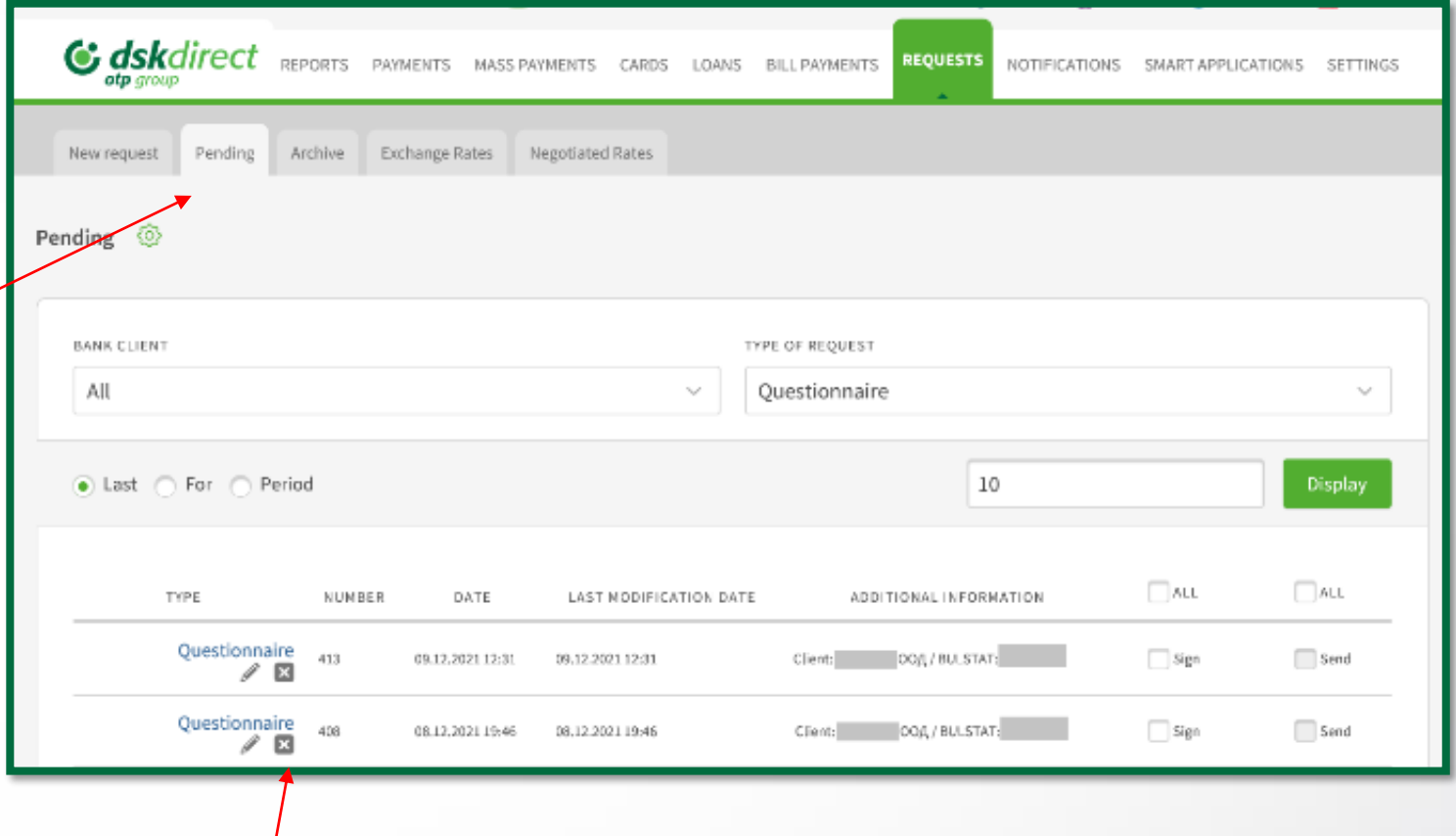

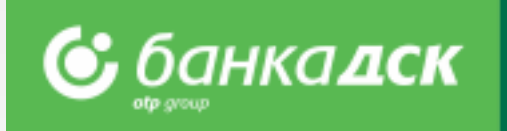

# **Information Bulletin (for depositors)**

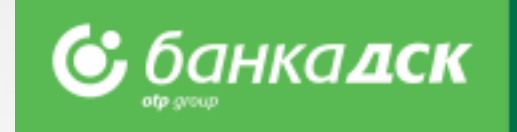

After logging into DSK Direct go to the REQUESTS menu > New request > Information Bulletin.

1.Choose the bank client for whom you would like to sign the document.

Finalize the request by clicking **Send**.

By signing the bulletin you declare that you are familiar with DSK Bank official information about deposits.

2. From the Archive tab you can select a specific bulletin, print it or download it as a PDF file.

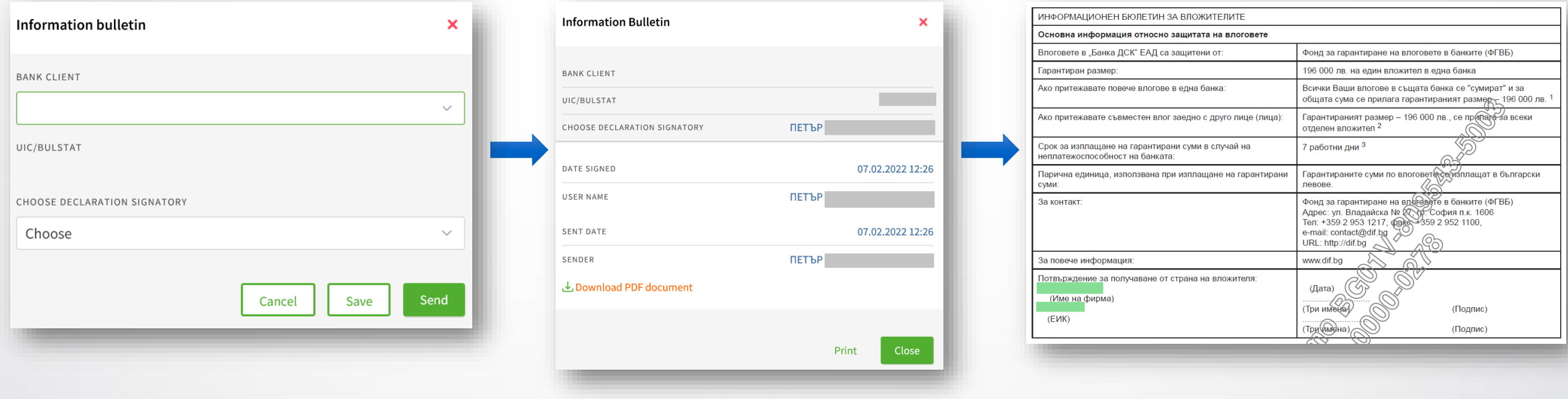

# **Information Bulletin (for depositors)**

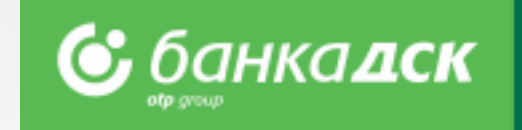

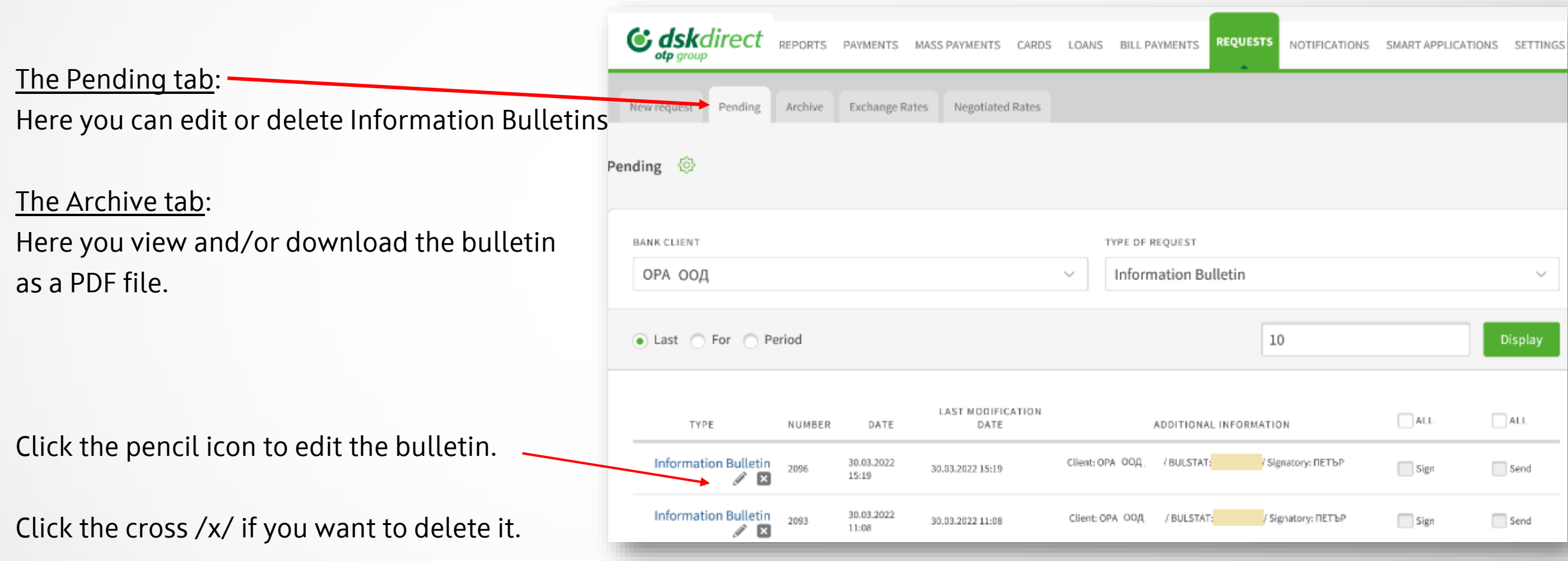

# **Attach personal documents and business licenses request**

### Go to REQUESTS > New Request > and click **Attach personal documents and business licenses**

in order to submit a new ID card as well as a document for legal activity/license.

The attached file must be up to 3 MB in one of the following formats: **.pdf, .jpg, . jpeg or .png**

After signing and sending the request to the Bank, it has to be approved by a bank specialist. Once approved, your data will be updated.

You can always view the request and its status under the Archive tab (menu Requests).

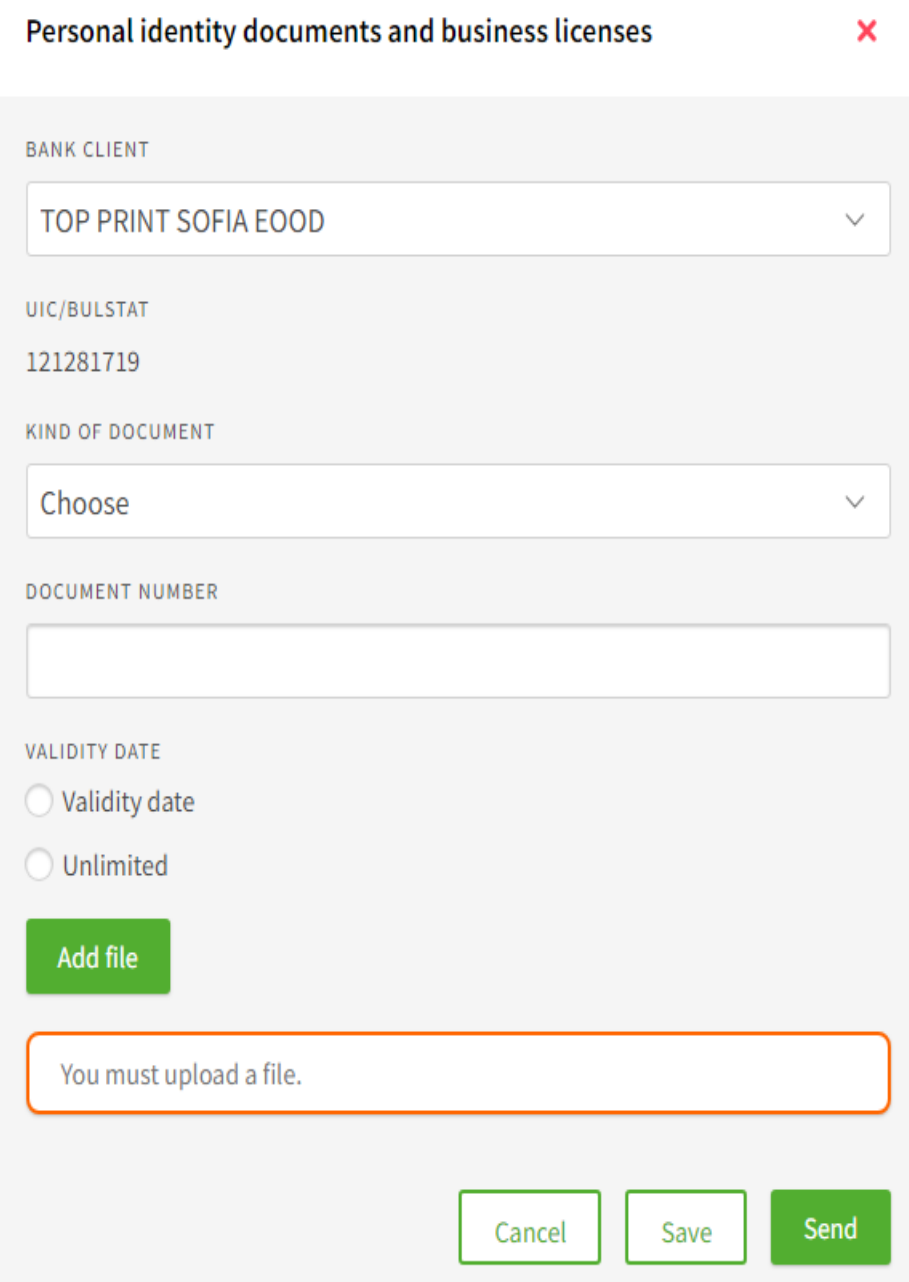

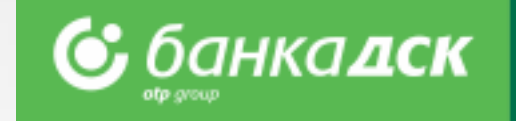

## **Notifications**

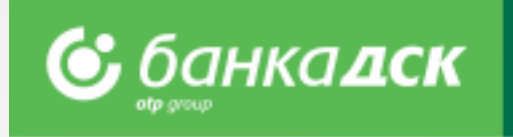

You can manage the settings of notifications for each account from the Notifications and the **Reports menu** > the Account Balance tab.

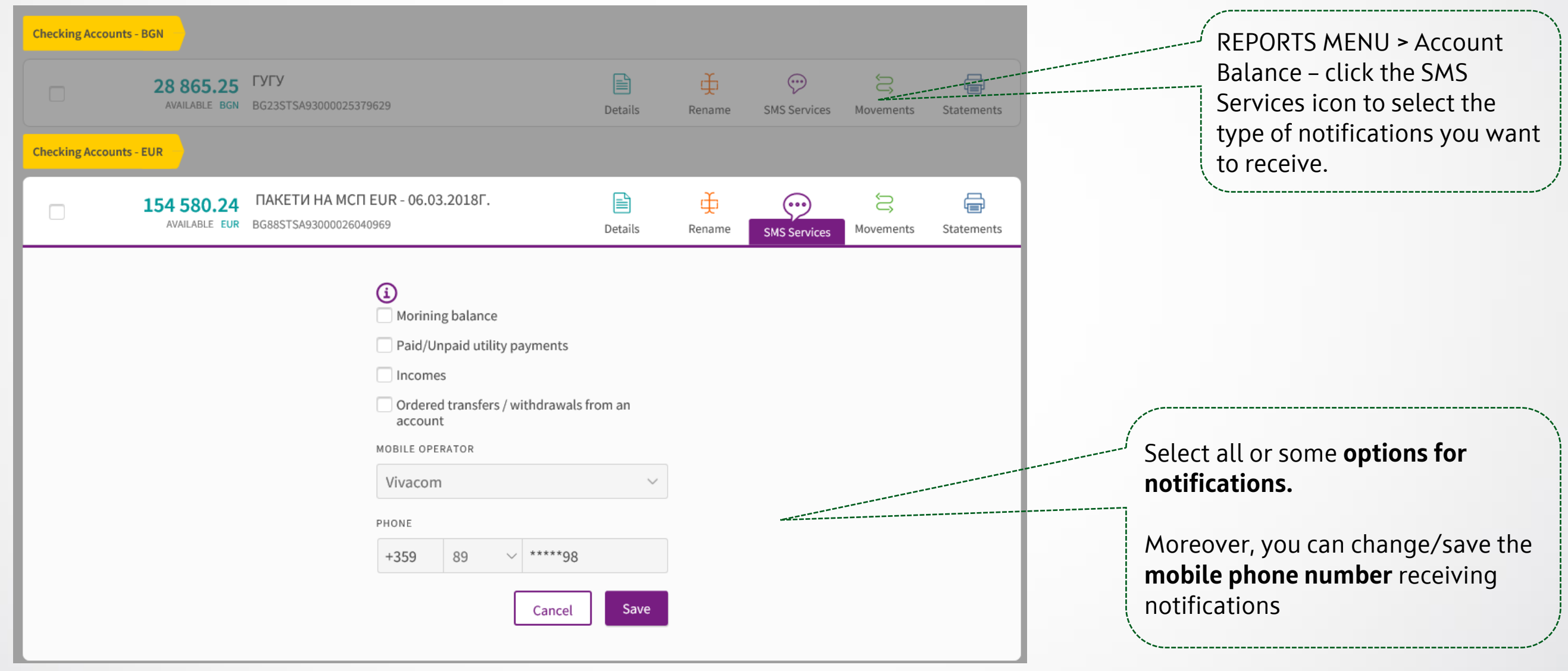

## **Settings**

**&** банкадск

In the Settings menu you can:

- ➢ Change **Username** and **Password**
- ➢ Activate your selected **Signing method**
- ➢ Select the accounts (out of those registered with DSK Direct) to be displayed as **Operational Accounts**
- ➢ Control the DSK Direct access security level from **Secure login**
- ➢ Review information about **User sessions, Signed Documents** and **Technical requirements**

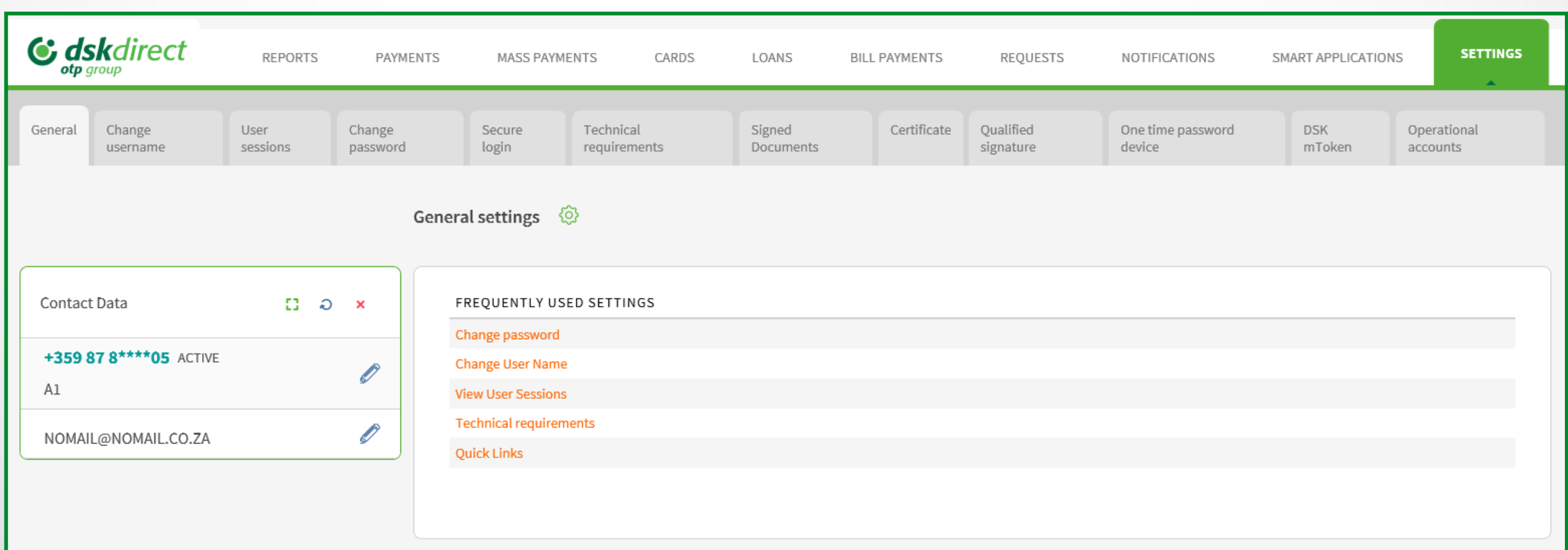

### <span id="page-67-0"></span>**User rights Menu – Access**

Access to the Settings menu > tab User rights have only **company legal representative(s)** or **only one** additional user who has the specific right **ACCESS MANAGEMENT**.

**<u> С банкалск</u>** 

To access the menu there is additional security step – SMS code (send to the registered in the Bank users' mobile number)

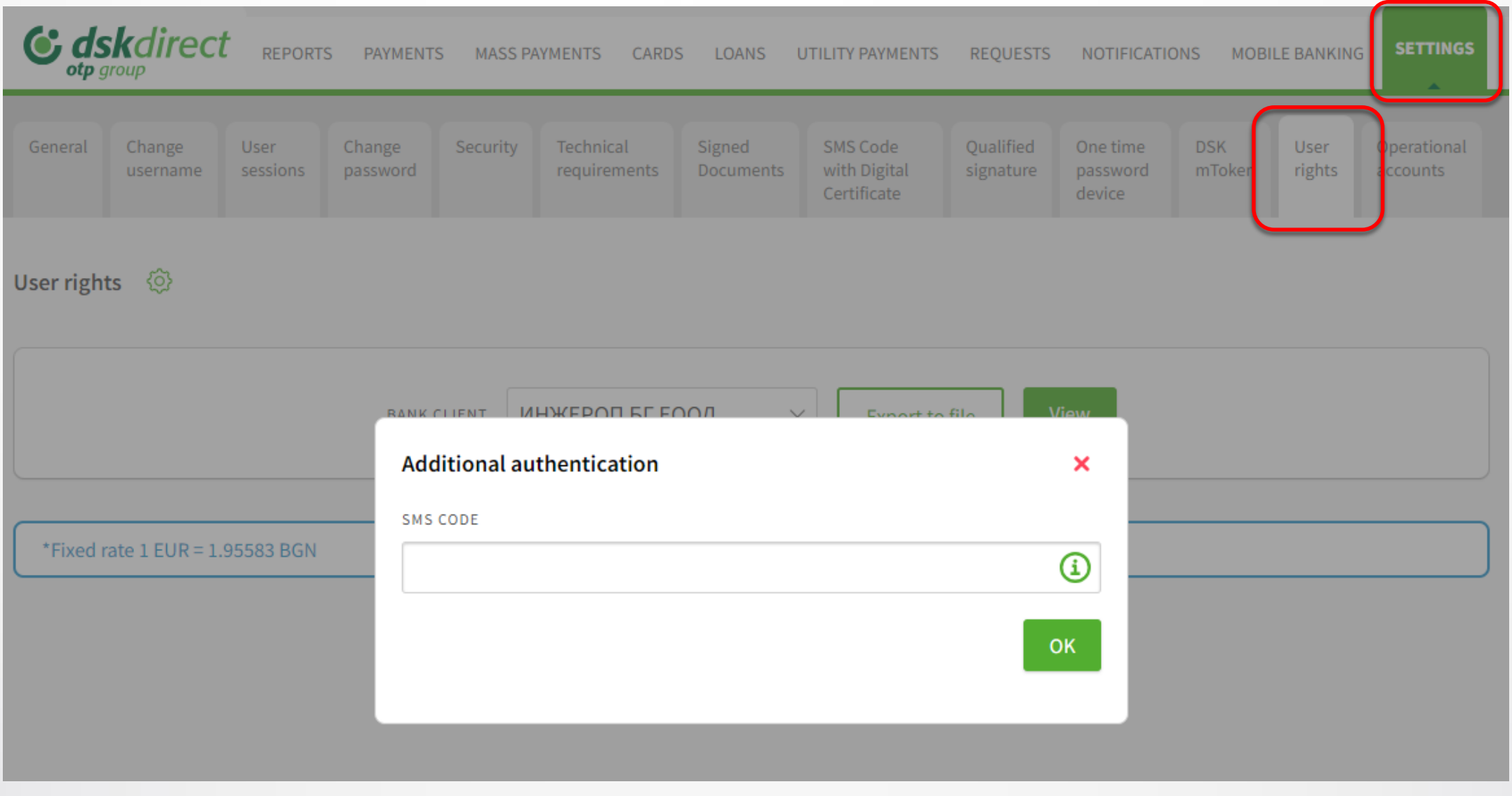

# **Reference to Standard user rights**

In this menu is visualized company/companies' data, data for its/their users and their rights in DSK Direct for

#### users with **Standard user rights.**

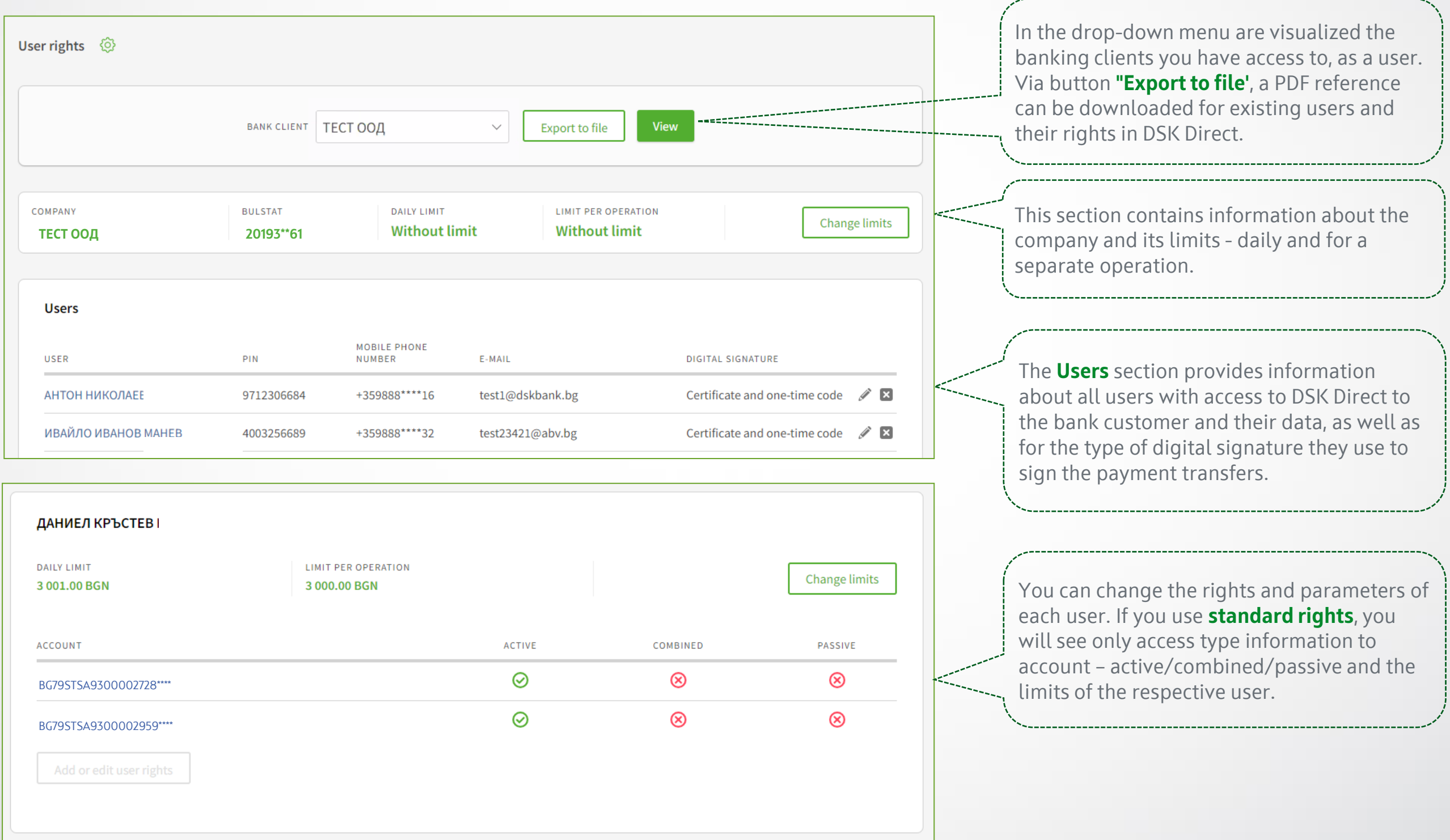

**<u> С</u>** банкалск

**NB!** When initiating a change of rights for users with current standard rights, a flexible rights form is provided, through which more detailed and specific user rights can be set.

# **Reference to Flexible user rights**

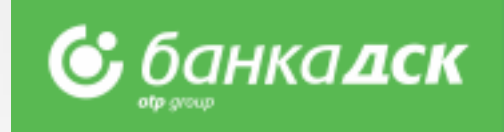

more specific requirements and needs.

This menu displays data and parameters for a users with flexible rights. The flexible rights give users more detailed account rights and also access to different functionalities available in DSK Direct for Business clients.

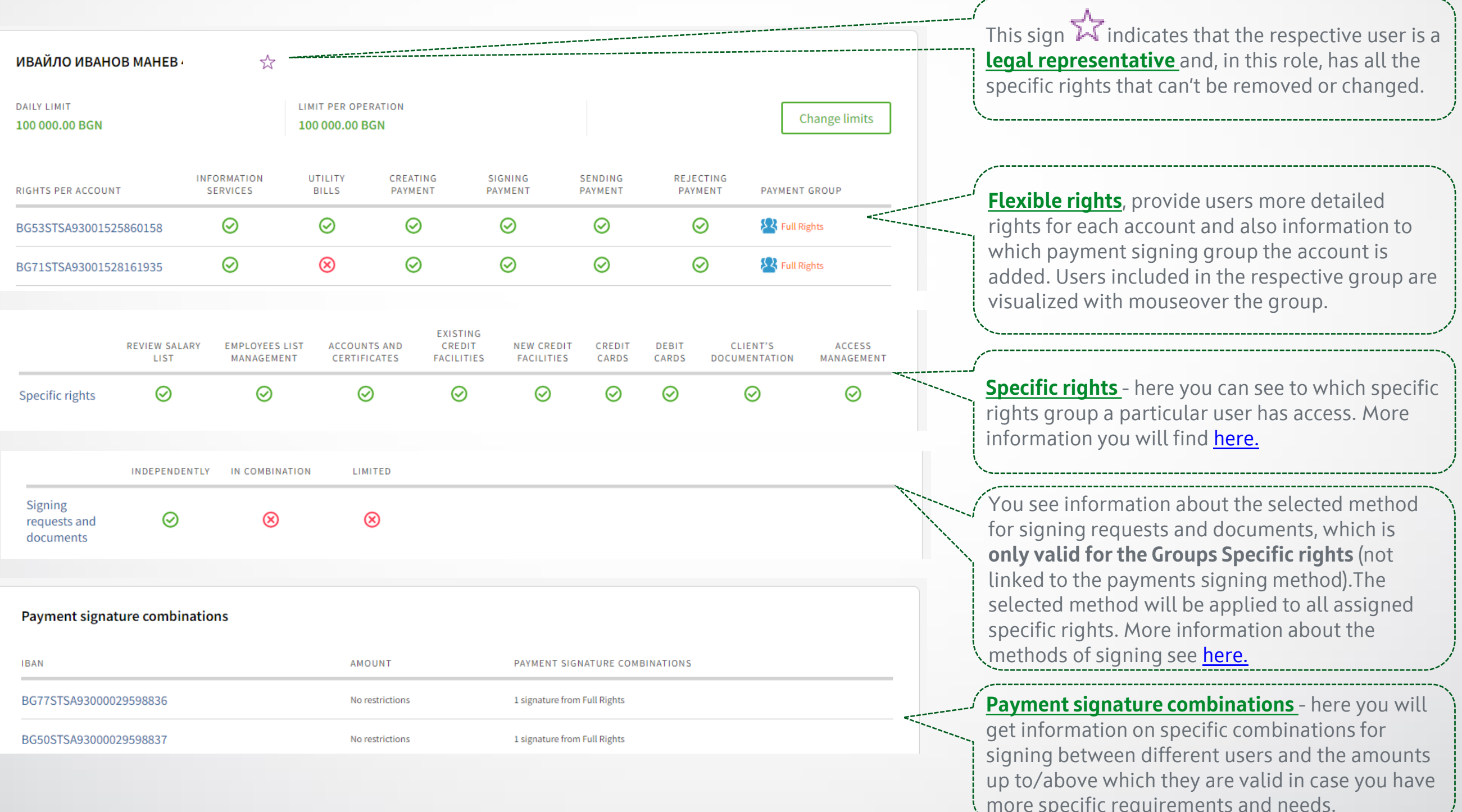

### **Request for changing limits on Bank client level**

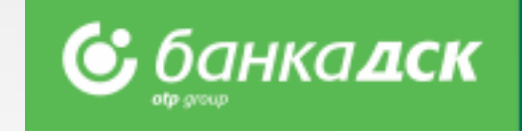

#### **1. Changing transfer limits on Bank client level**

Clicking on the **Change limits** button opens a form to fill-in the new limits.

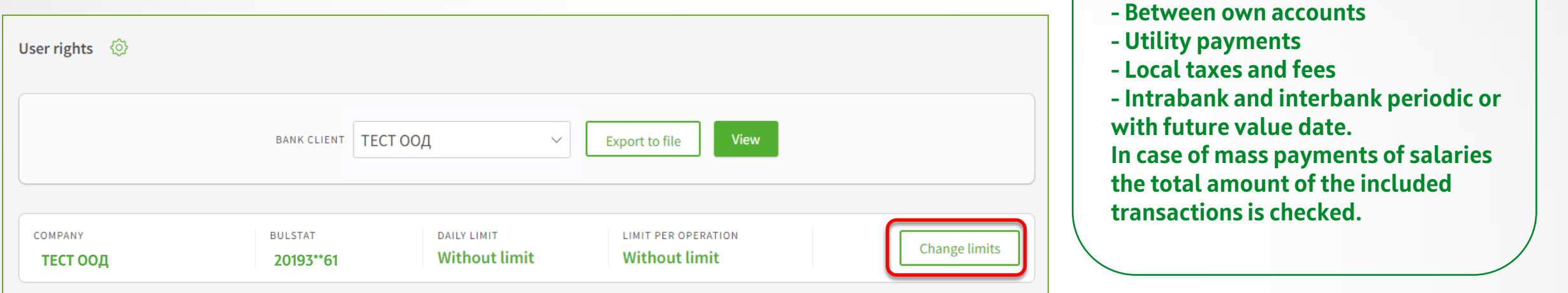

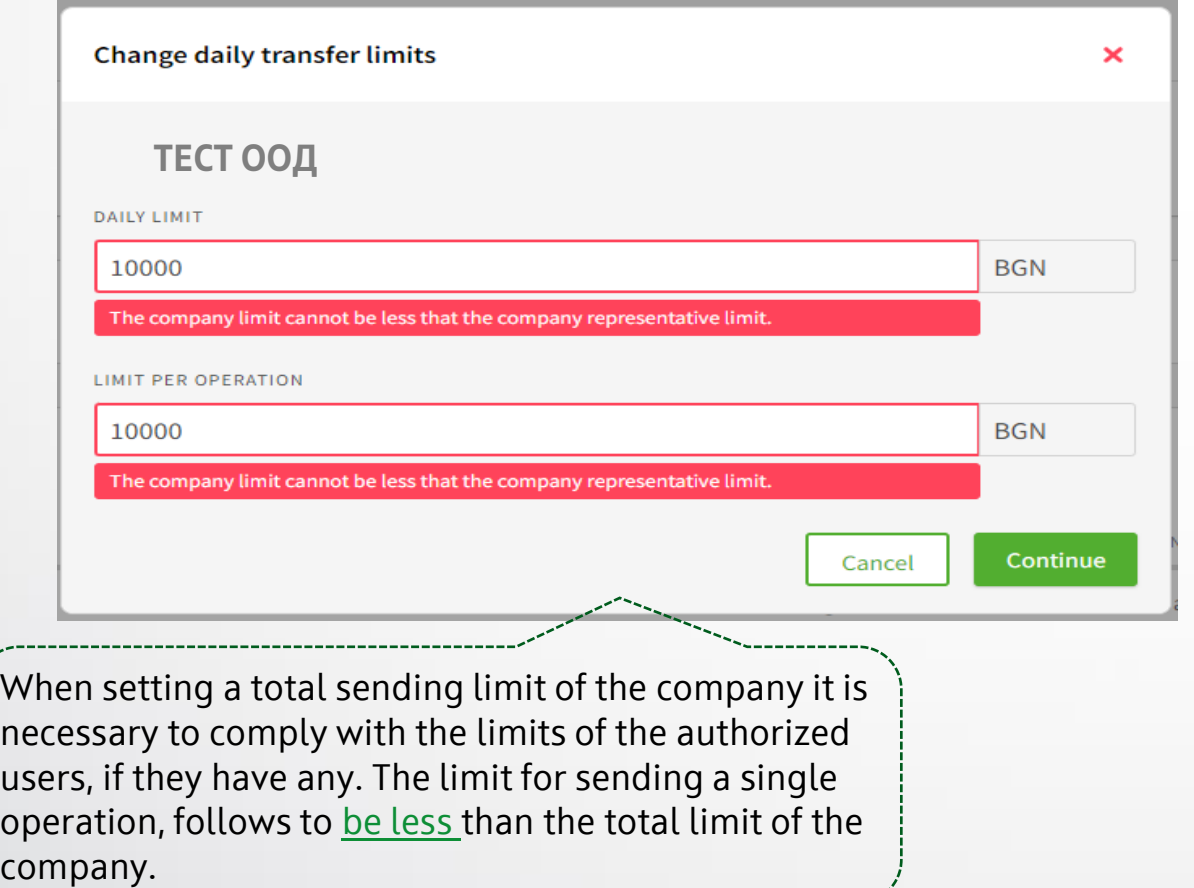

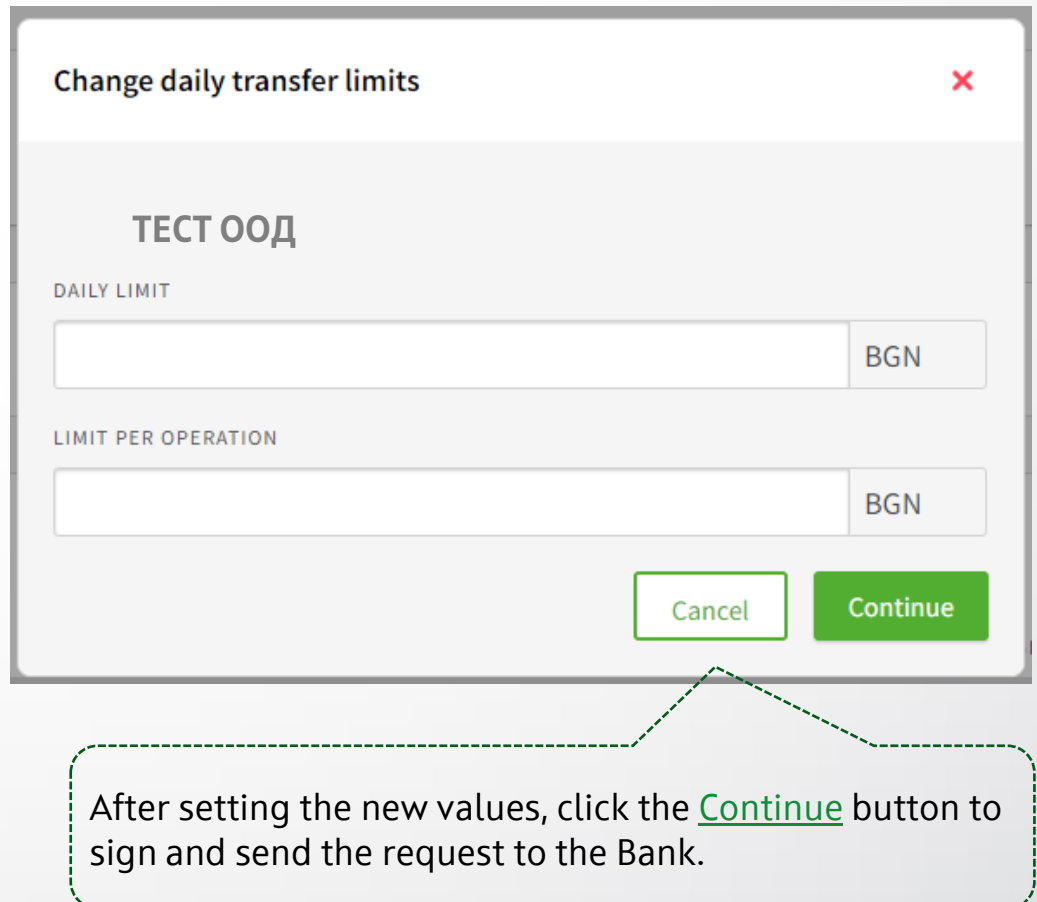

**These limits do not apply to the** 

**following transfers:**

**NB!** *Limit change requests are processed automatically and can be viewed in the Archive tab, Requests menu.*

# **Change users data/ Remove a user**

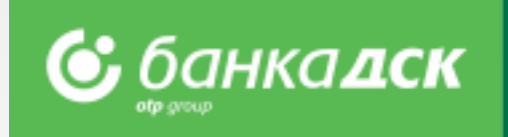

#### **2. Change a user's mobile number/ email address / digital signature**

Click the pencil icon **next to the user whose data you would like to change.** A window opens to make the updates:

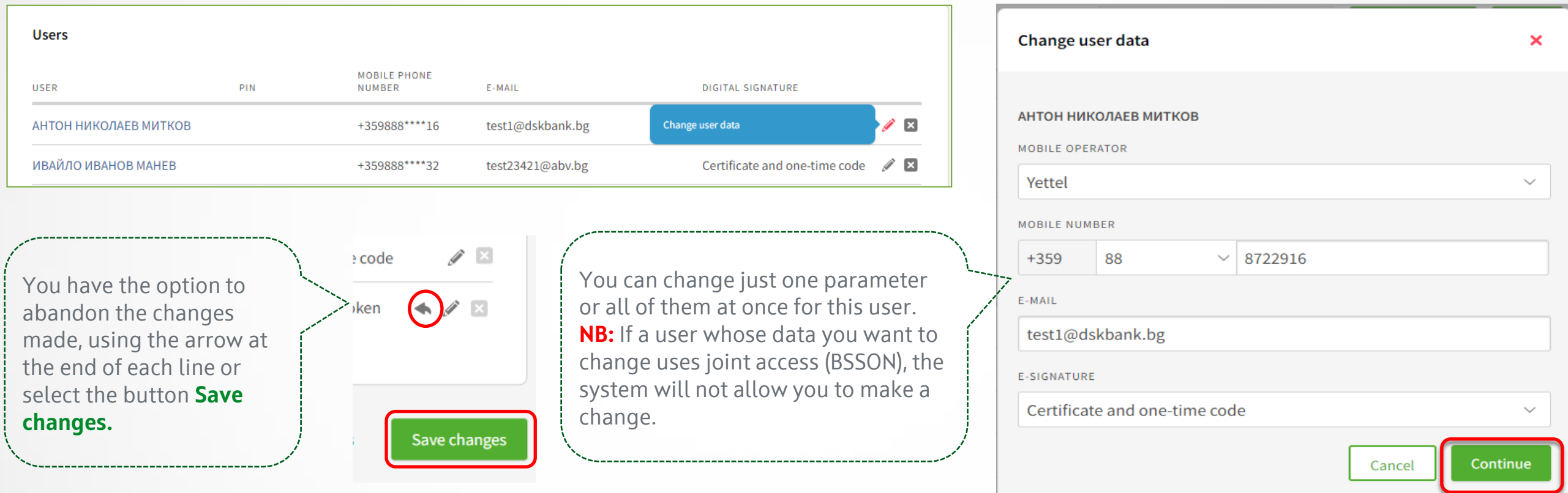

#### **3. Remove user**

Click the icon **E** next to the user you wish to remove. After removing a user, he/she will not have access to the profile and will not be able to make orders on behalf of your company.

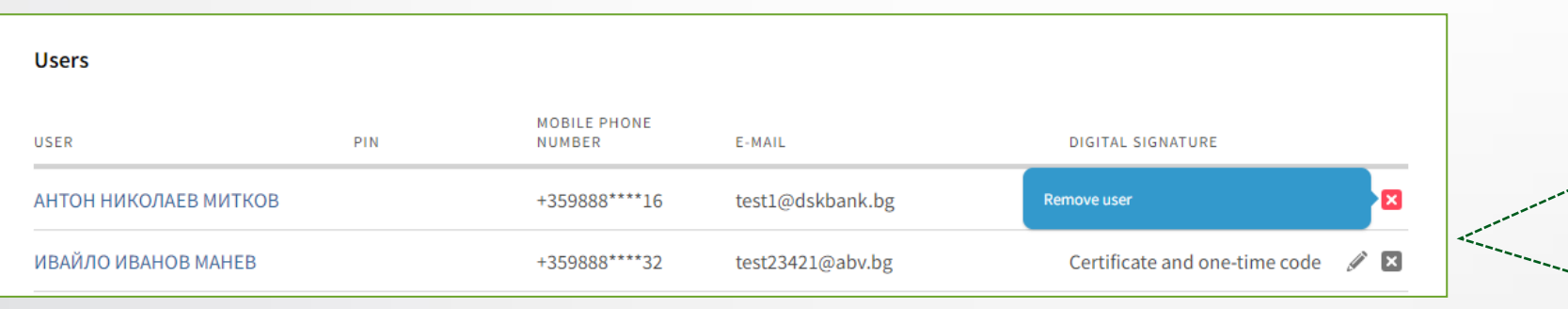

A user with access to this functionality cannot remove himself. **NB:** If the user you are trying to remove is using joint access (BSSON), the system will not allow you to remove him.

**NB!** *Requests to change an email address, e-signature method and user removal are processed automatically and are visible in the Archive tab, Requests menu. The request for mobile phone change is executed after approval by a bank employee.*
### **Change user rights and user transfer limits**

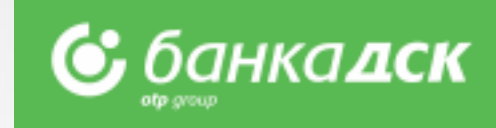

#### **4. Change Standard user rights**

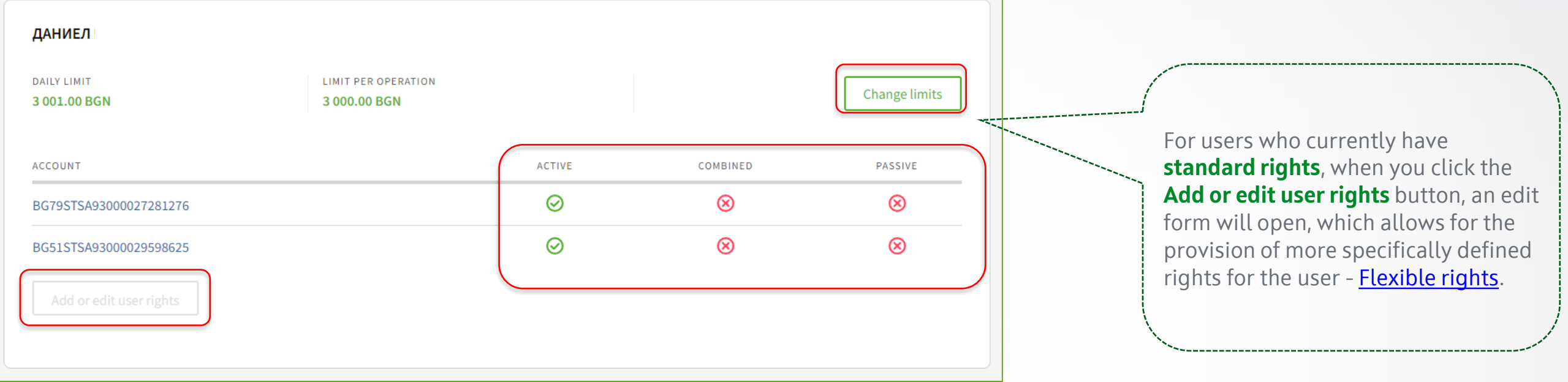

#### **5. Change user transfer limits**

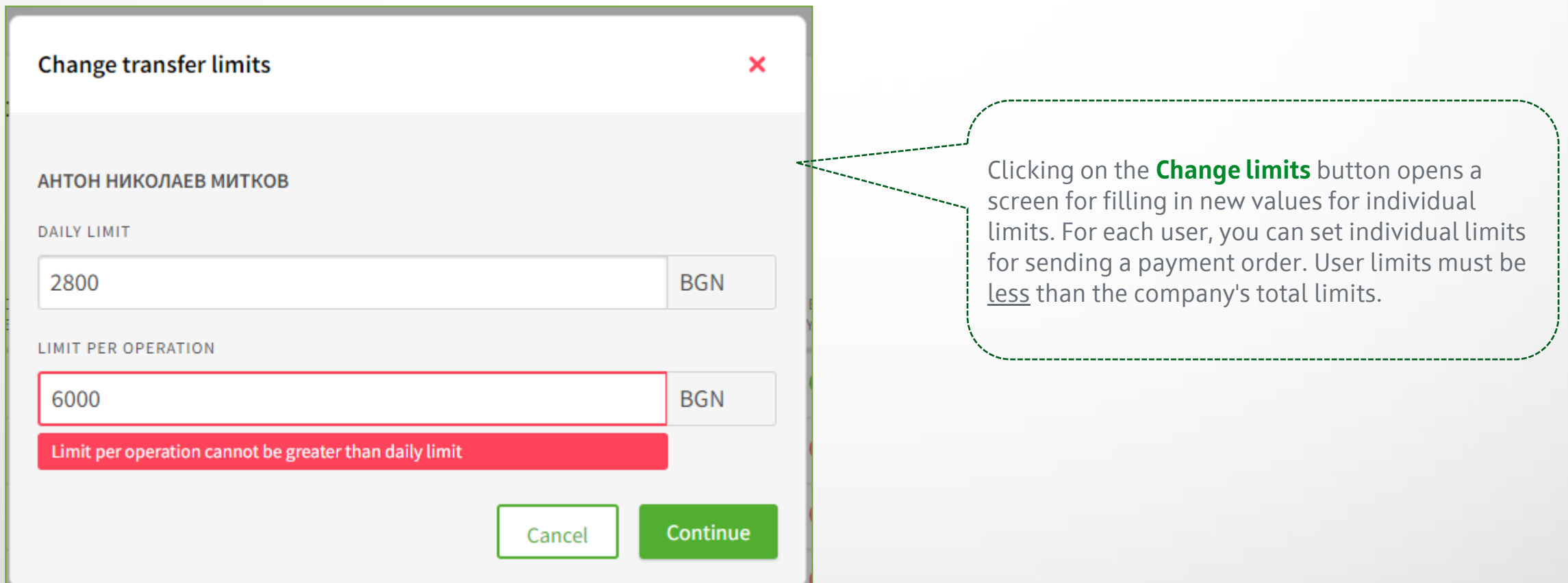

### <span id="page-73-0"></span>**Editing rights and groups on user accounts**

**6. Editing rights and payment groups on user accounts.** Add new accounts and rights to them. The functionality is only available to a legal representative(s) and/or user with specific right **ACCESS MANAGEMENT**.

С банкадск

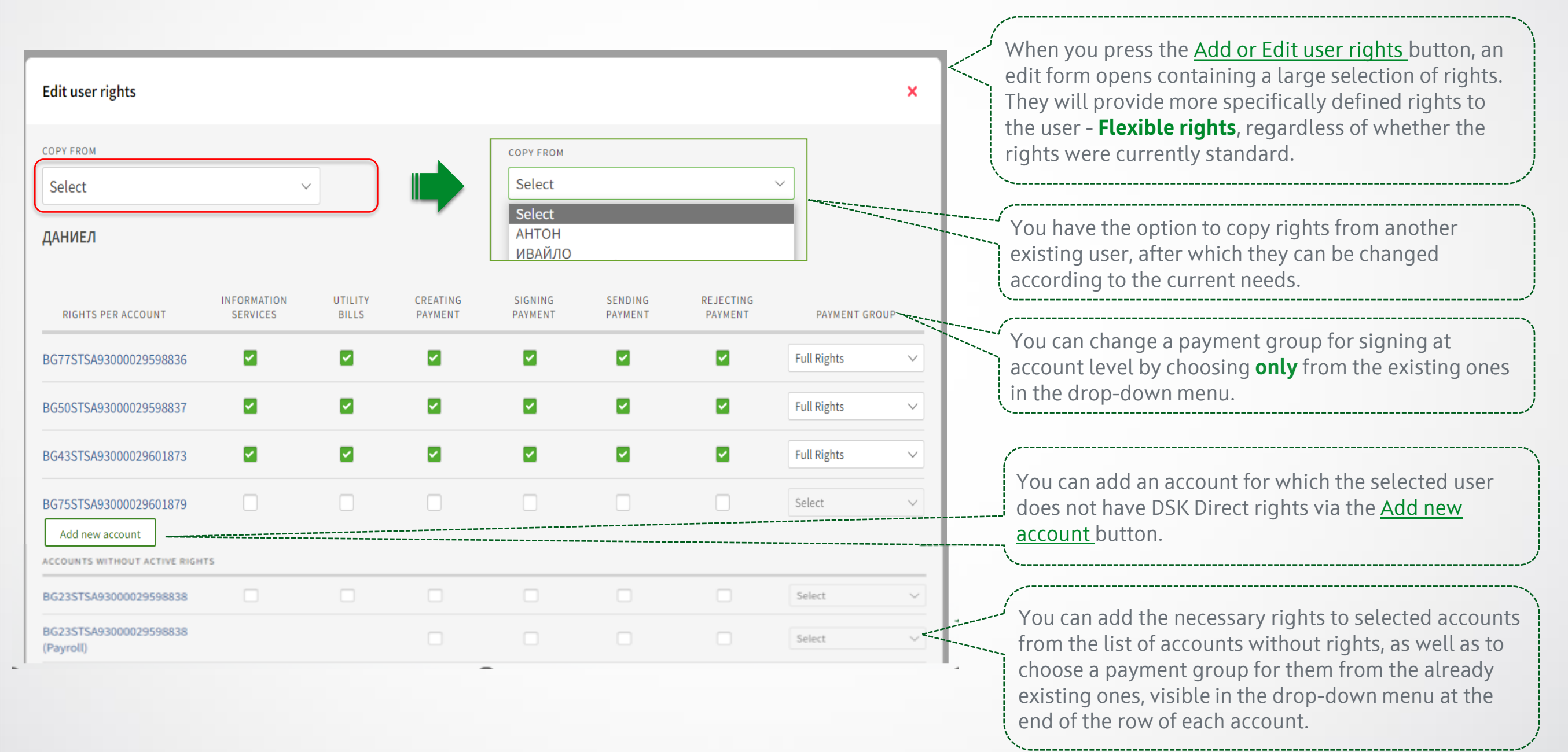

## **Assign specific rights and sign them**

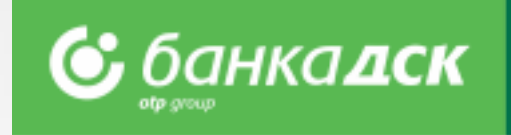

7. Editing of specific rights and setting the type of signing of the requests and documents that are included in them. The functionality is only accessible by a legal representative(s) and/or a user with specific rights **ACCESS MANAGEMENT**.

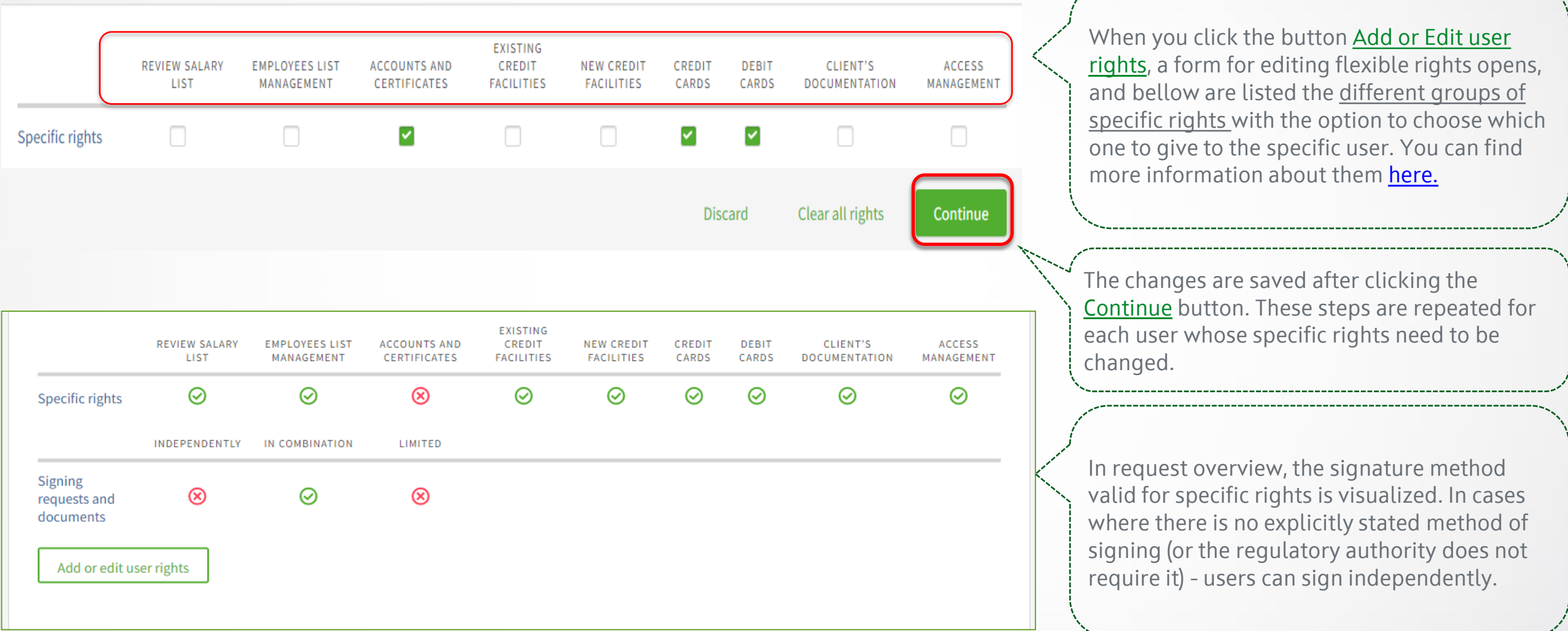

**The ways to sign specific rights are as follows:**

**• Independently** – the user signs alone;

**• Combined** - the user signs together with any other person having the corresponding specific right;

**• Limited** – users get access to the requests included in the specific rights, but do not have the right to sign them (e.g. when you want to limit the user to only create requests, or there is a regulatory act or constitutive document of the client that requires a specific way of representation) .

### **Sign and submit a request for user rights changes**

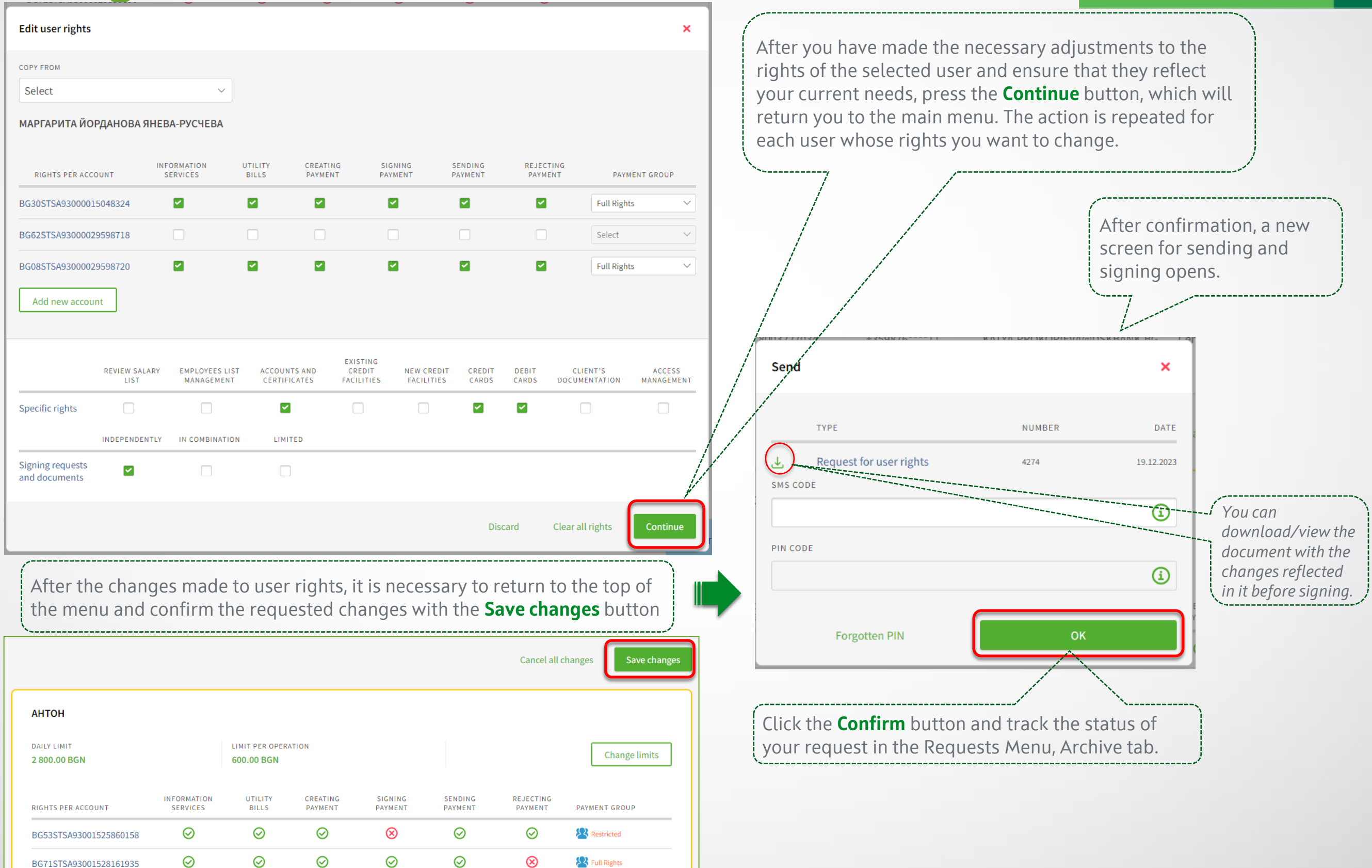

**С** банкалск

**NB!** *User rights change requests are processed by a bank employee within the next business day.*

BG71STSA93001528161935

# <span id="page-76-0"></span>**Specific rights**

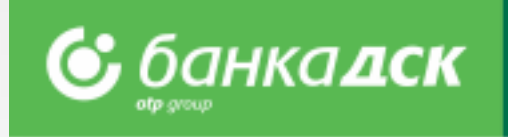

Specific rights are applicable to bank customers with **flexible rights**.

Their purpose is to give users access to a predefined group of functionalities, incl. signing of related documents, which is not tied to payment rights and accounts. Through them, the **proxies acquire rights analogous to those of the legal representatives**, for certain functionalities.

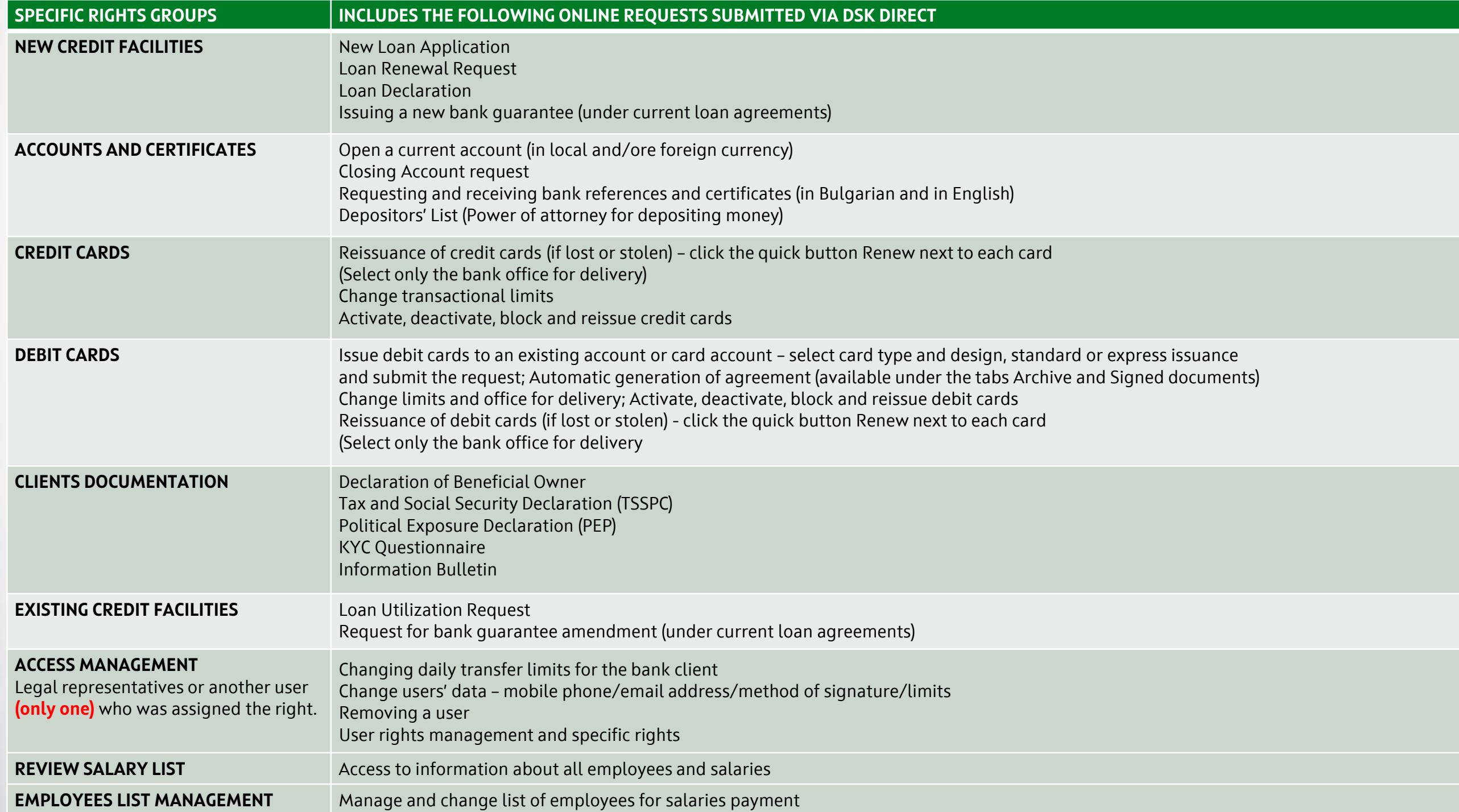

### **Requests Menu**

#### **Tab Pending request**

In this menu you will find all saved requests that have not been sent to the Bank for processing. From the Request Type drop-down menu, you can filter by type of the requests you want to see for the relevant period. To sign a specific request, you need to tick the **Sign** checkbox and then **Submit** to send to the Bank for processing.

In case you are signing in combination with another person, only one of the options will be active:

- Sign, no option to send - second signature is expected

- In case your signature is the second one, the "**Send**" checkbox will become active and you will be able to send it.

- If both "**Sign**" and "**Submit**" options are inactive, it means that you are not allowed to sign this type of request.

• Signing requests containing only changes to user data and limits is done with your current signing method /SMS and PIN code or mToken/.

• Requests that contain a change of rights on accounts and specific rights are signed with a one-time QES (Qualified electronic signature), specially issued for the purpose of the request by Certification Services Company.

#### **Tab Archive**

In this menu you can see all requests signed and sent to the Bank for processing, as well as to track their status.

Statuses:

"**Sent for processing**" - not a final status, i.e., the request is under processing. "**Completed**" - is a final status, which means that the changes you requested have already been implemented.

"**Rejected**" - if any request is in this status, you can contact your Relationship manager to find out the reason for the rejection.

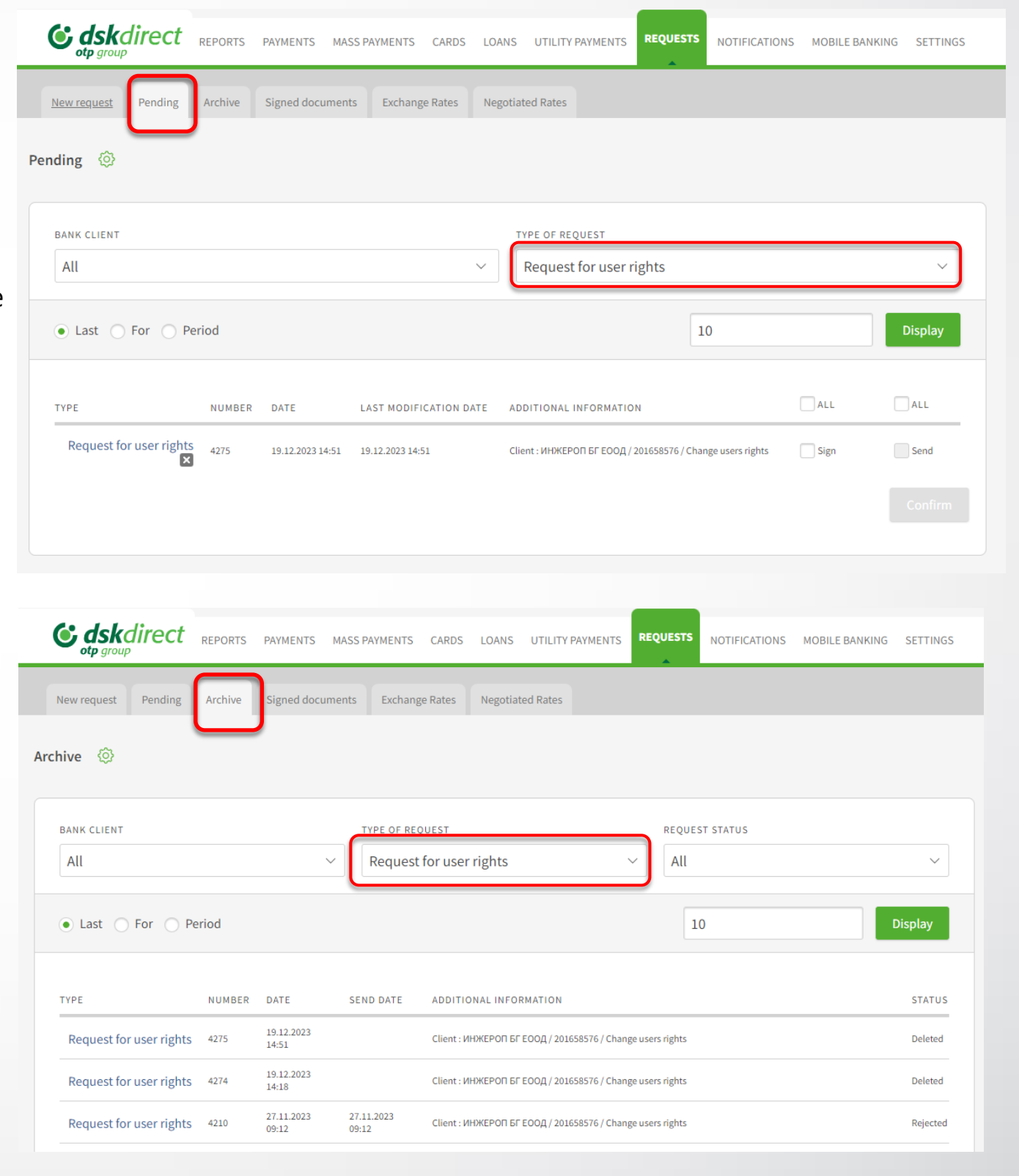

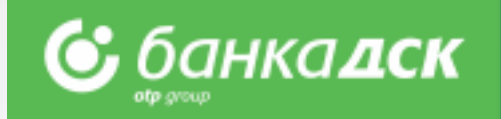

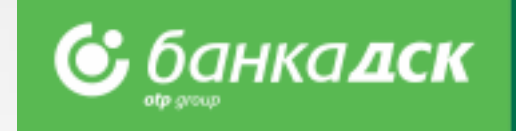

# Contact us

In case of difficulties or if you have any enquiries, please contact DSK Bank call center for business clients:

Phone: **0700 33 944** E-mail: **[business.support@dskbank.bg](mailto:business.support@dskbank.bg)**

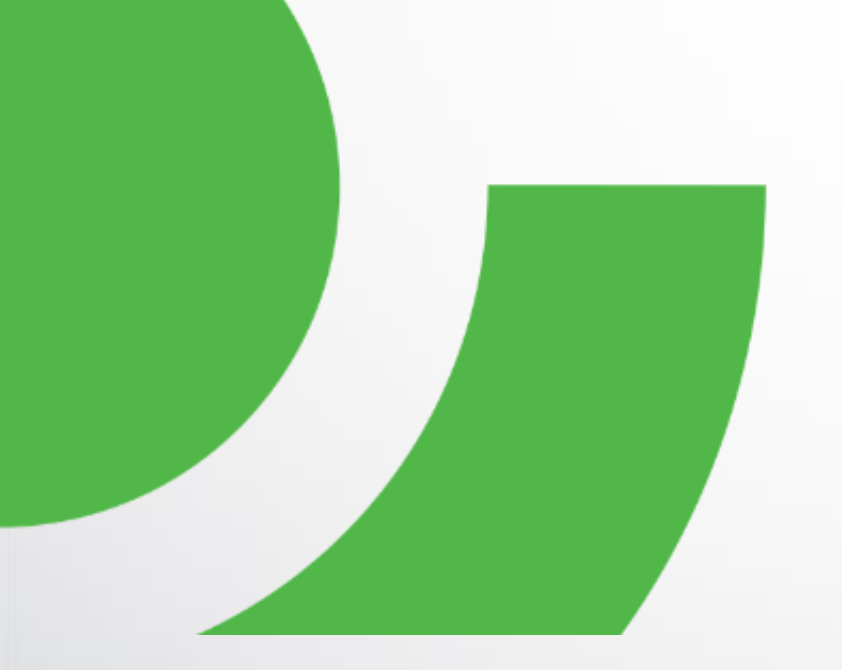